# Guía de usuario para Gestgra

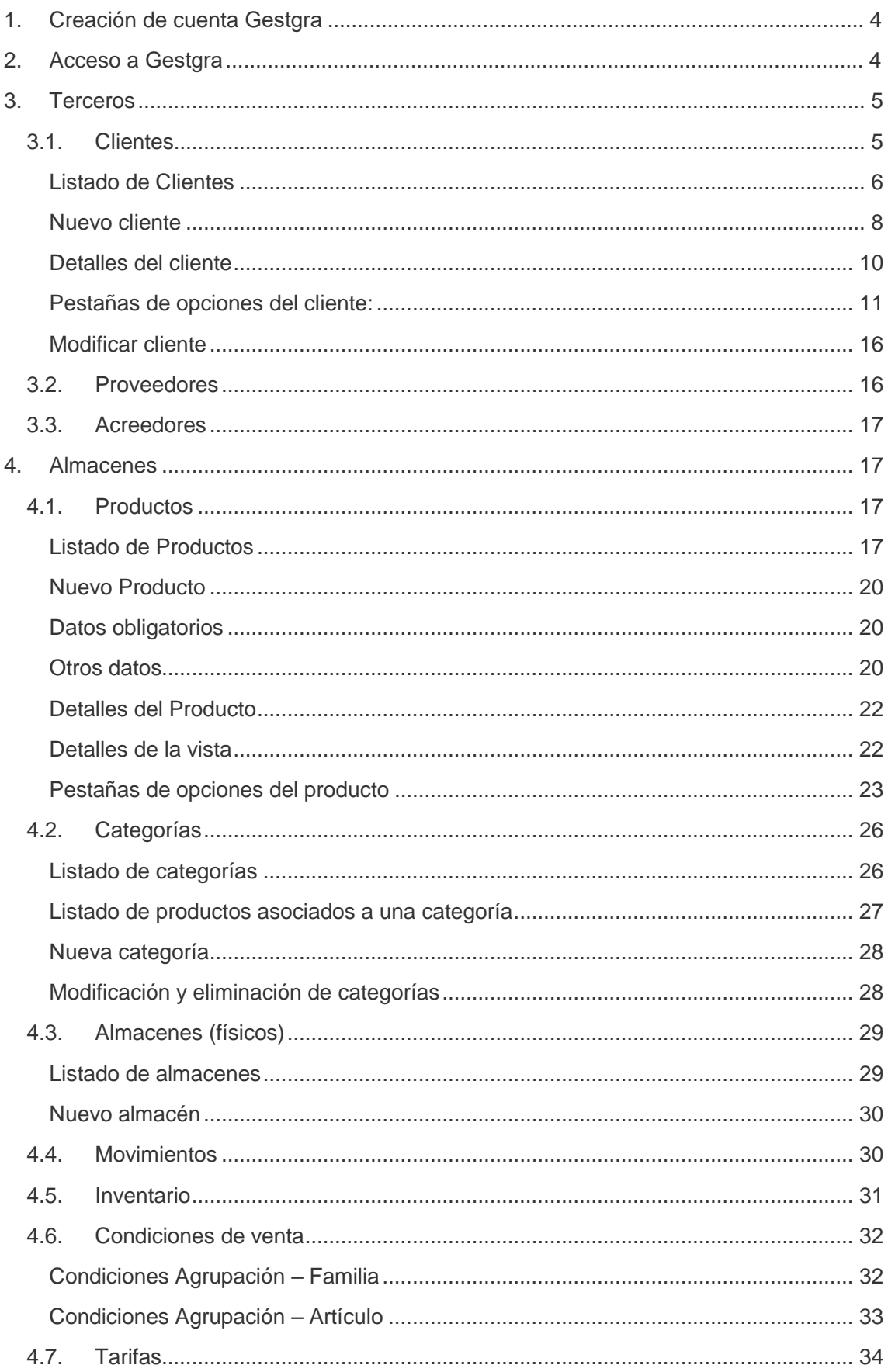

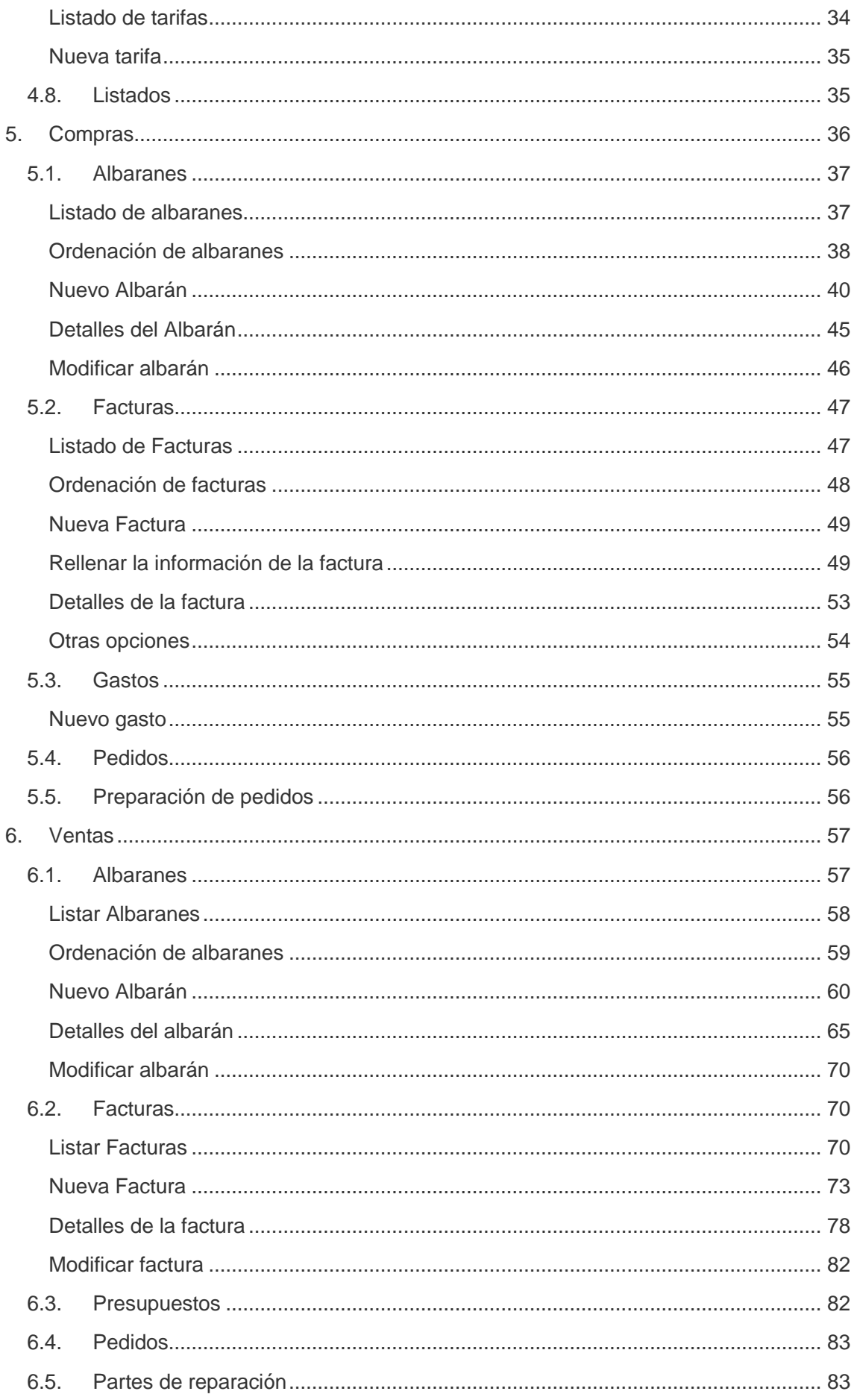

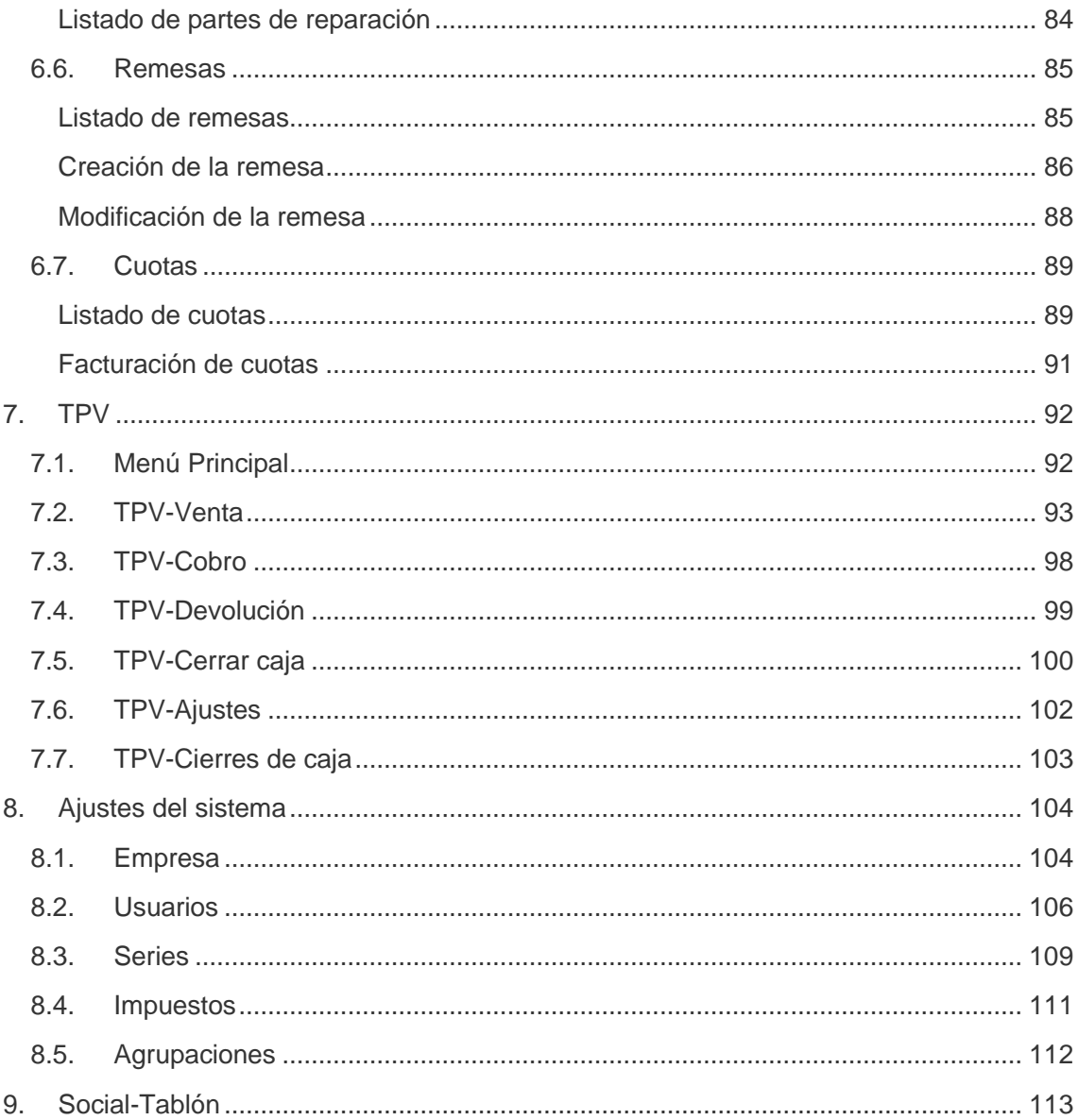

# <span id="page-3-0"></span>1. Creación de cuenta Gestgra

Para registrar una aplicación Gestgra es necesario acceder desde [Gestgra](gk2web.com).com, esta dirección le redirigirá automaticamente a la opción de registro.

Tan solo tendrá que seguir los pasos indicados durante el registro para disfrutar de nuestro programa.

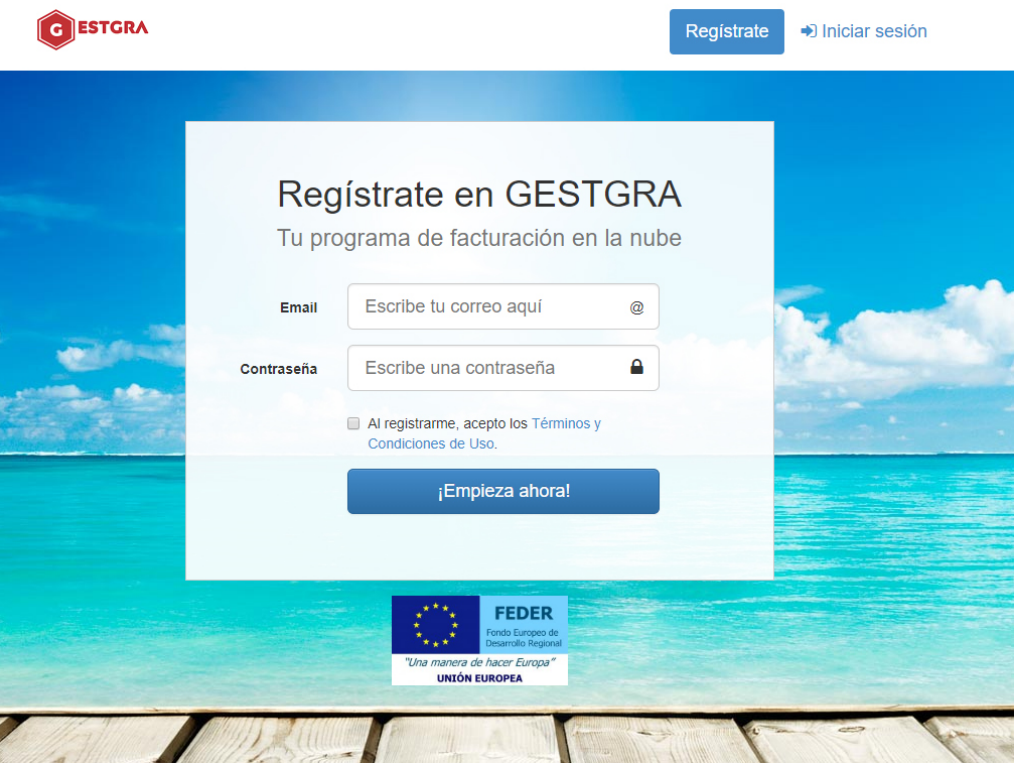

# <span id="page-3-1"></span>2.Acceso a Gestgra

Una vez hecho el registro podrá acceder a su aplicación desde [Gestgra](gestgra.com).com pinchando en "Iniciar sesión". Desde ahí podrá acceder introduciendo el correo con el que se ha registrado y la contraseña que ha establecido.

También es posible acceder desde el dominio que se ha asignado a su programa, [ejem: demo.](demo.gestgra.com)gestgra.com. Desde nuestra experiencia le recomendamos guardar la dirección de su Gestgra o memorizarla para realizar un acceso mas rápido y sencillo.

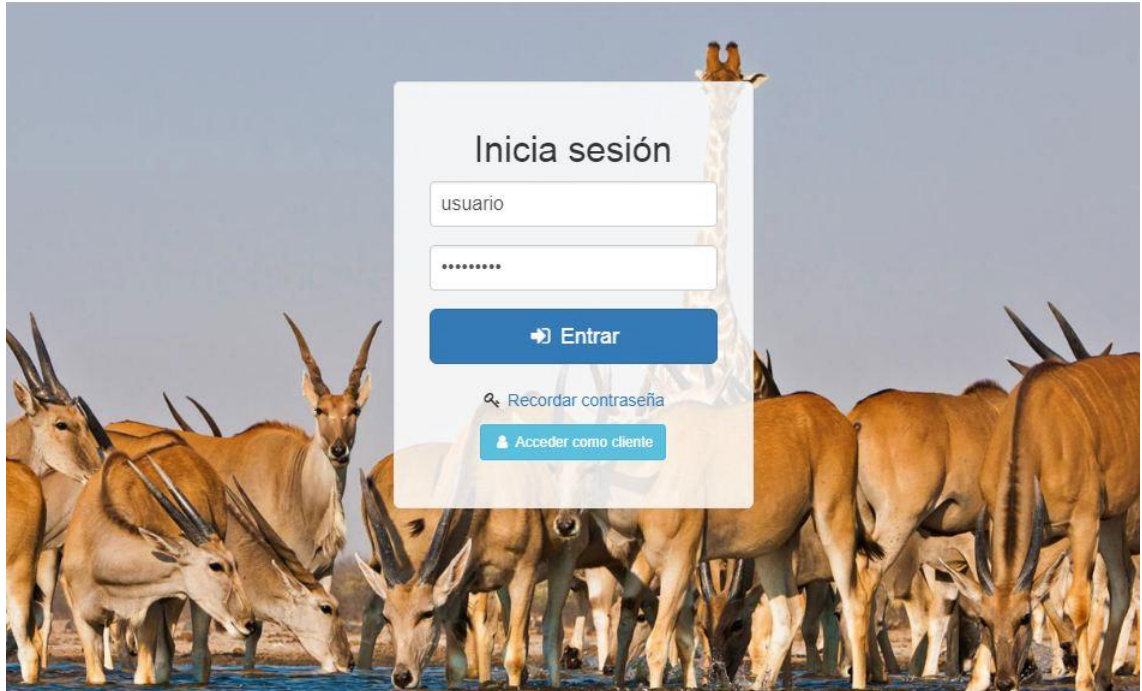

Una vez haya iniciado la sesión podrá visualizar la página principal de su aplicación:

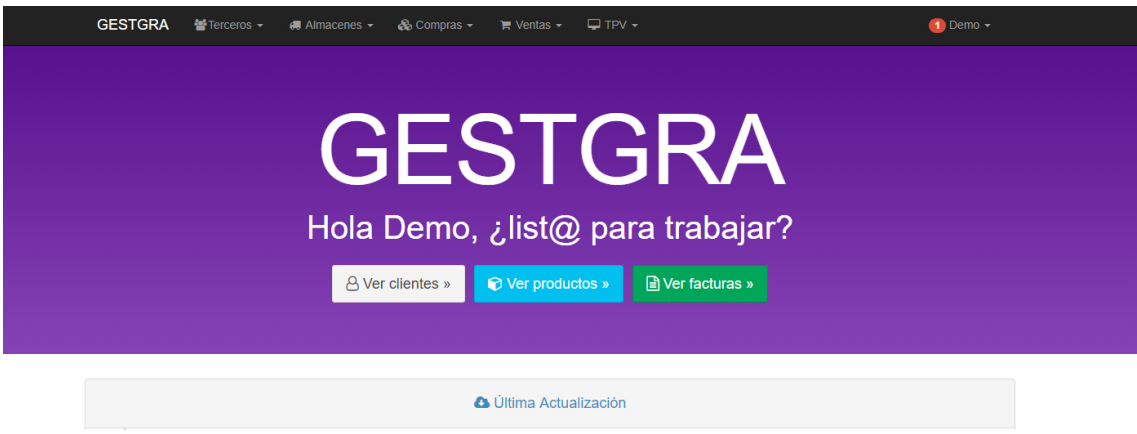

# <span id="page-4-0"></span>3. Terceros

Los terceros engloban todas las entitades a las que se les puede asignar documentos de compra o venta.

## <span id="page-4-1"></span>3.1. Clientes

La sección **Clientes** localizada en la barra superior de navegación permite el acceso de forma rápida e intuitiva a todas las opciones disponibles relacionadas con los Clientes de su empresa.

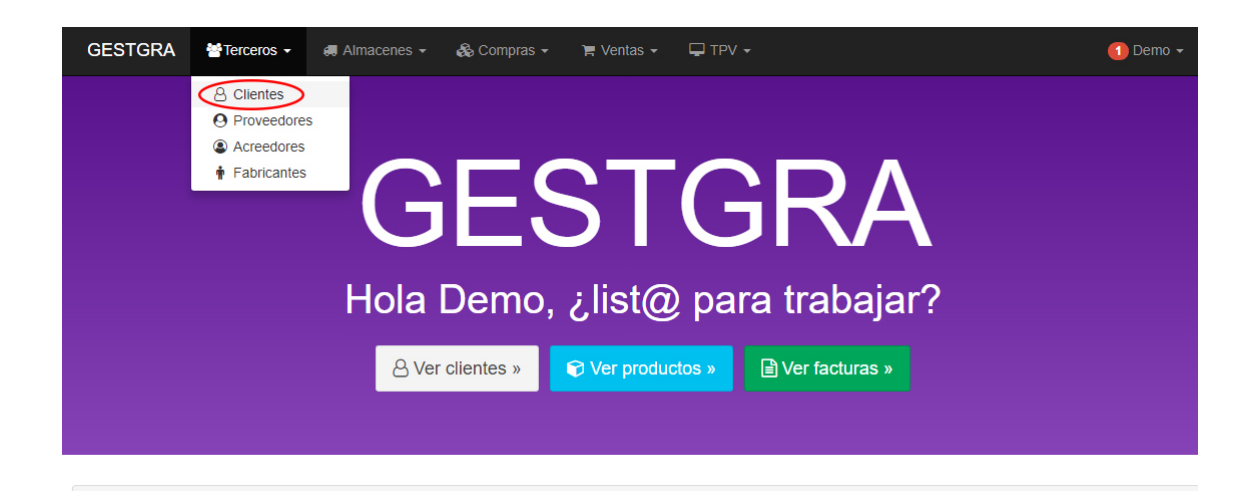

## <span id="page-5-0"></span>Listado de Clientes

Al pinchar en **Clientes** la aplicación nos redirigirá de forma automática a una nueva ventana donde aparecerá una lista, en forma de tabla, de todos sus clientes con sus detalles principales: Nombre comercial, avisos y notificaciones sobre el cliente, Telefono, Email y Acciones .

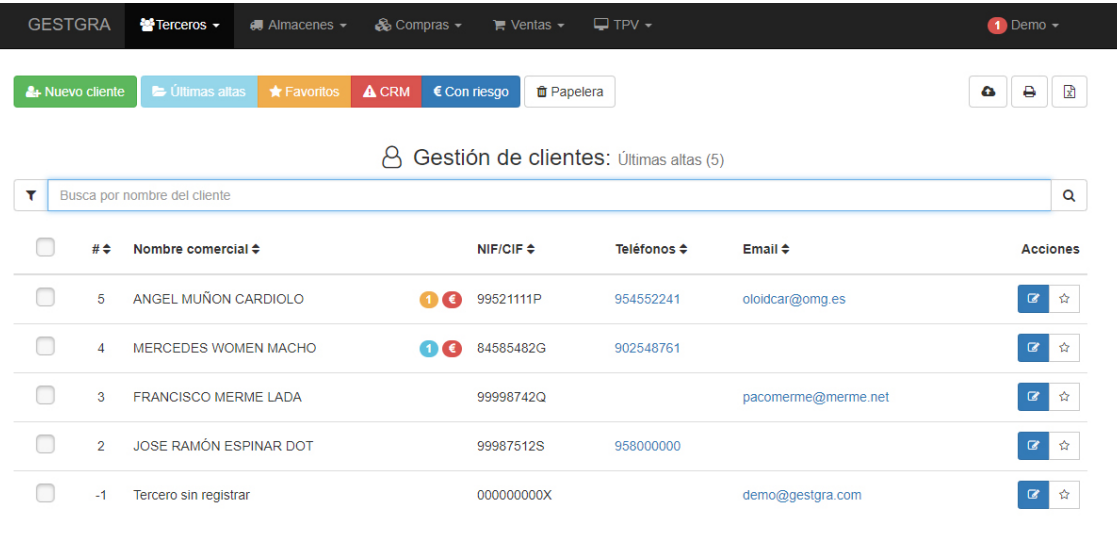

2019 - GESTGRA - 0.5585 sec.

En la parte superior, esta página le presenta cuatro posibles estados de sus clientes:

- Últimas altas
- Favoritos: Lista de clientes marcados como favoritos (simplemente pulsar el logo de la estrella para definir un nuevo favorito).
- Incidencia: Clientes a los que se les ha adjuntado o añadido algún tipo de incidencia.
- Pendiente de Pago: Lista de clientes que aún no nos han pagado.

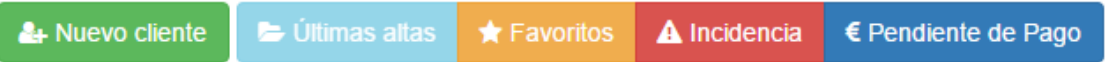

La lista de clientes se mostrará en función de la pestaña de estado que tengamos seleccionada en cada momento.

Podemos acceder a los detalles tan solo pinchando en el cliente de la lista que queramos ver.

La opción **Filtrar** le permite mostrar tan sólo clientes relacionados con su búsqueda actual. Podemos filtrar por diferentes campos como Nombre(nombre del cliente, nombre comercial...), Agrupaciones y Estado.

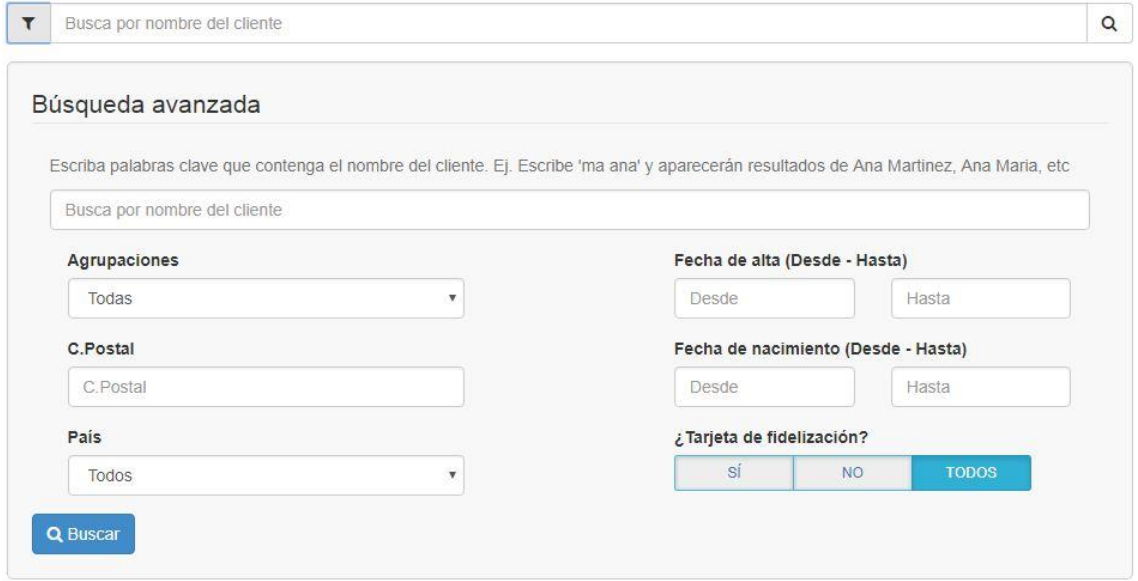

#### Ordenación de clientes

Puede reorganizar toda la lista de clientes en función de los campos mostrados. Los clientes se muestran por defecto en el mismo orden en el que se introducen en el programa (ordenados incrementalmente por su fecha de creación). El usuario puede ordenar los clientes utilizando los algoritmos de ordenación disponibles: por nombre de cliente, por agrupación u ordenados por el estado del cliente.

La acción posible sobre cada cliente de forma individual es:

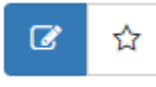

- El primer botón sirve para acceder a la vista de modificación del cliente. Abriremos el cliente seleccionado en una nueva ventana para editar los diferentes datos del mismo.
- El segundo botón sirve para marcar/desmarcar como **favorito** un cliente.

Por último, la parte superior-derecha de la lista de clientes presenta tres botones:

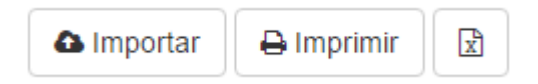

- **Importador de Clientes**: Actualmente en desarrollo. Perdón por las molestias.
- **Imprimir en formato PDF**. Descarga un archivo PDF de todos los clientes encontrados.
- **Descargar en formato EXCEL**. Descarga un archivo en formato EXCEL de todos los clientes encontrados.

### <span id="page-7-0"></span>Nuevo cliente

Puede añadir nuevos Clientes haciendo clic en el botón **Nuevo Cliente** dentro de la ventana de listados de Clientes.

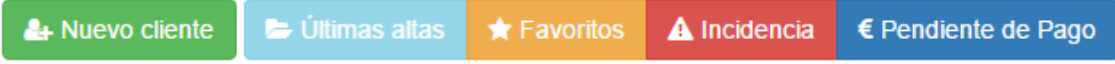

Aparecerá un formulario, dividido en 2 partes: **Datos** y **Avanzados**.

Datos:

Son los campos principales a rellenar para crear un cliente: Nombre, dirección, teléfono, email...

Cestión de clientes: Alta de nuevo cliente

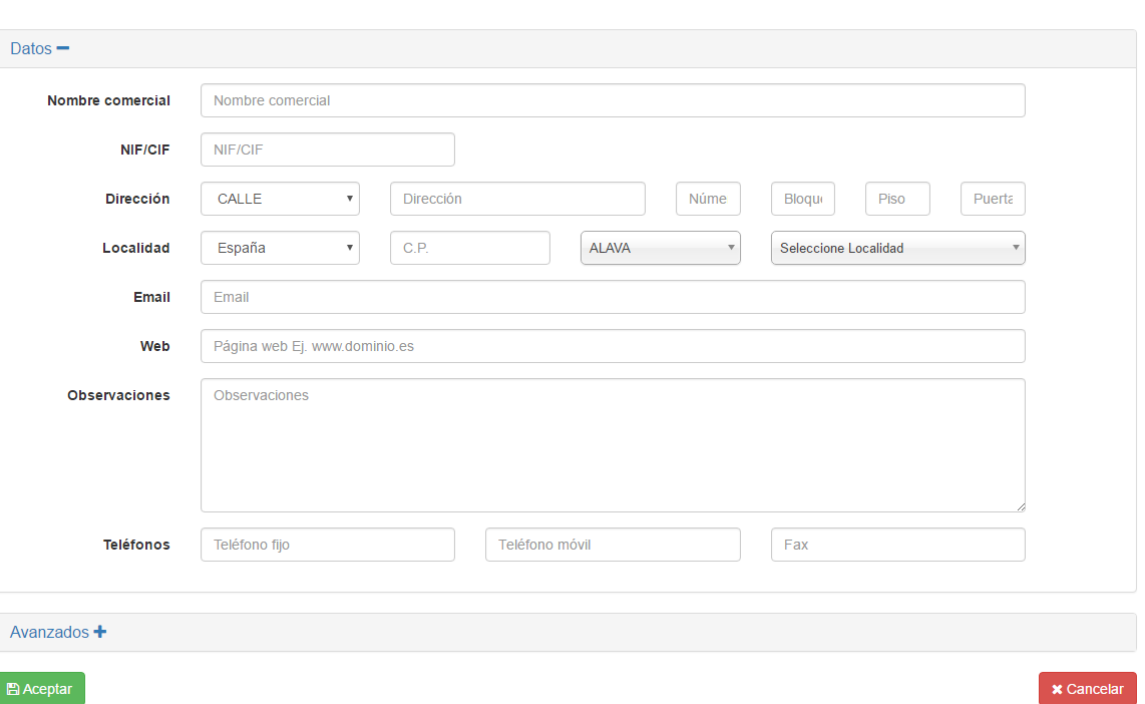

- **Nombre comercial**: Aquí escribirá el nombre comercial o razón social de su cliente, para personas físicas puede usar el nombre propio.
- **NIF/CIF**: Es recomendable usar solamente números y letra. Ejemplo: 75131377z o B01123456, de esta manera si crea un cliente con el mismo NIF/CIF le saldrá una alerta de que ya existe. No obstante si lo desea lo podrá duplicar para casos como por ejemplo: Colegios, que siendo centros distintos, el CIF que utilizan es el mismo.
- **Dirección**: Introduzca el nombre de la vía, así como número etc. Es importante poner la dirección correcta de esta forma podrá utilizar la funcionalidad de Googlemaps para visualizar en el mapa la ubicación exacta de su cliente. Si un cliente tiene más de un centro de trabajo o direcciones de entrega no se preocupe, podrá añadir tantas como desee desde la ficha de clientes en la opción de direcciones.
- **Localidad**: Introduciendo el código postal, le propondrá la localidad asociada, si no existe o no es la deseada sitúese en el desplegable correspondiente e introduzca la que desee y será almacenada en la base de datos.
- **Email**: El correo electrónico es importante recuerde no dejarlo en blanco es la forma de comunicarse con sus clientes. Si tiene más de un contacto o mail no se preocupe ponga aquí el principal y una vez creado el cliente desde la pestaña de contactos podrá añadir ilimitados así como teléfonos, mails y otros campos de interés.
- **Web**: Si su cliente dispone de web teclee el dominio de la misma puede si lo desea predecirlo de http://www.dominio.es
- **Observaciones**: En este campo puede introducir el valor que usted quiera incluso comandos html que se visualizarán en la ficha del cliente.
- **Teléfonos**: Los teléfonos pueden ir precedidos del código del país Ej. +34 99 999 999, si usted utiliza Skype o un programa similar podrá pulsar sobre ellos cuando este consultando una ficha de cliente y llamar directamente, también podrá hacerlo desde un móvil y le propondrá realizar la llamada.

#### Avanzados:

La pestaña de avanzados alberga datos que en principio si no lo desea no hace falta que los introduzca les dejará los valores por defecto. Una ficha completa de un cliente nos facilitará muchas tareas y ahorro de tiempo a posteriori por lo que procure rellenar el mayor número de datos del cliente.

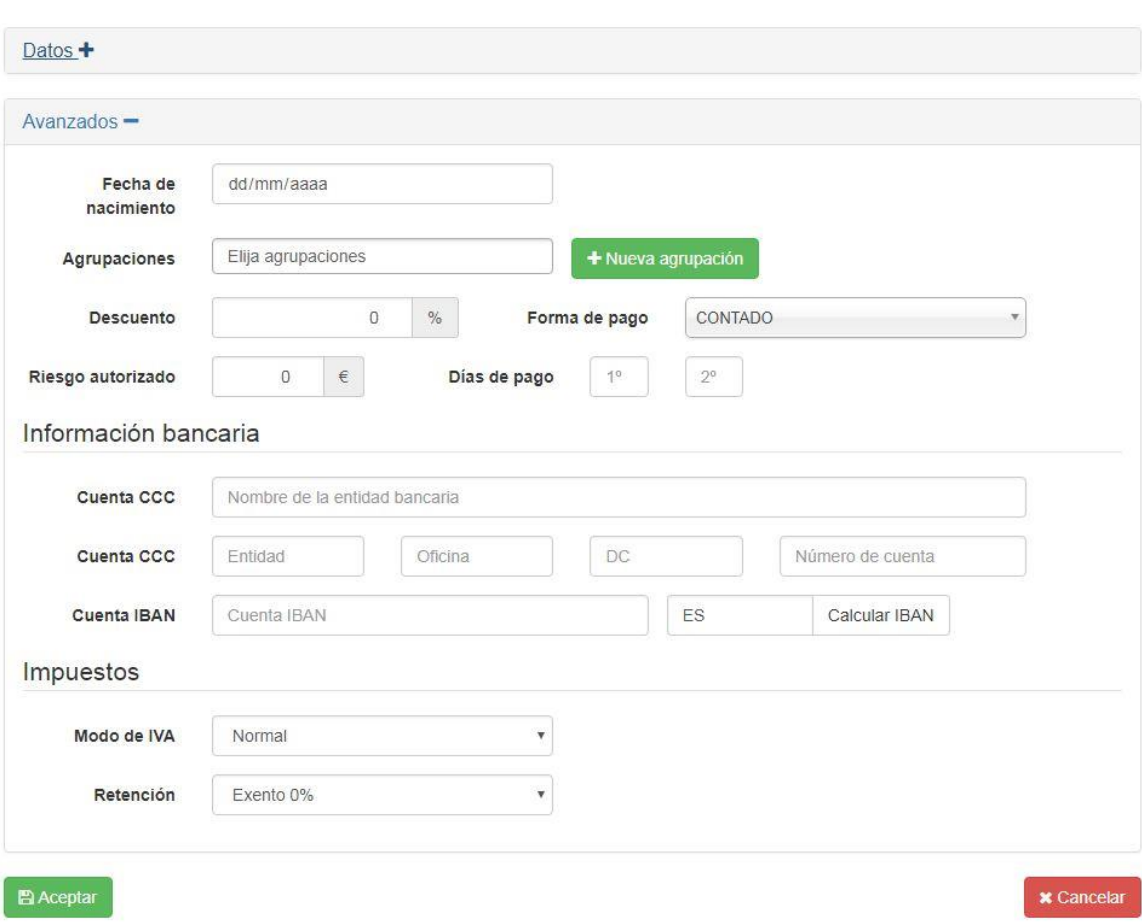

Gestión de clientes: Alta de nuevo cliente

 **Agrupaciones**: Las agrupaciones permiten realizar filtros de clientes que tengan en común la misma agrupación, un cliente puede pertenecer a varias agrupaciones a la vez Ej. Imaginemos que queremos clasificar clientes por "mayoristas" o "minoristas". Si la agrupación existe nos la mostrará sino la creará automáticamente. Así podremos luego filtrar un listado de clientes minoristas. Además si el cliente está en

la ruta de la costa si creó la agrupación "rutacosta" podré filtrar clientes que pertenezcan a esa ruta y que sean minoristas o solo de esa ruta. Es muy útil esta característica de Gestgra verá como le dará mucho juego, no se preocupe si ahora no la utiliza, más adelante podrá hacerlo modificando la ficha de un cliente.

- **Tarifa(Solo en la versión PREMIUM)**: Nuestra aplicación es Multi-tarifa, si bien esta funcionalidad solo está disponible para la cuenta PREMIUN, si usted dispone de esta cuenta podrá crear tantas tarifas como desee desde Ajustes en la opción Series y Tarifas. Aquí seleccionaremos que tarifa se le va a aplicar al cliente por defecto, usted podrá cuando realice un documento de venta a este cliente poner otra tarifa si lo desea o modificar el precio del artículo.
- **Descuento**: Descuento a aplicar al cliente.
- **Riesgo autorizado**: Este campo sirve para limitar el dinero pendiente de pago del cliente, es decir, si el cliente supera el número de euros indicado en este campo sin pagar, aparecerá un aviso siempre que se le vaya a hacer una factura o albarán. Si se deja a 0 el riesgo es ilimitado.
- **Forma de pago**: Tipo de pago que utilizará el cliente (Contado, tarjeta…)
- Días de pago
- **Cuenta CCC**: Nombre de la entidad bancaria.
- **Cuenta CCC(2)**: Entidad, Ofcina, DC, Número de cuenta.
- **Cuenta IBAN**: Si rellena los campos de entidad, oficina, dígito de control y cuenta, pulsando sobre calcular en el IBAN lo obtendrá. La información Bancaria se utilizará para la gestión de remesas.
- **Modo de IVA**: Seleccione del desplegable el tipo de IVA al que está sujeto su cliente. Por Ej. si su cliente tiene recargo de equivalencia o si es fuera de la Unión Europea, cuando realice una factura a este cliente el IVA que se aplicará será el que tenga aquí puesto. Por defecto utilizamos IVA normal esto significa que se aplicara el IVA con el que este gravado el producto.
- **Retención**: La retención se utiliza para los casos en los que debamos hacer facturas y estas estén sujetas a retenciones. Por Ej. si hacemos una factura de alquiler y la ley nos dice que los alquileres están sujetos al 19.5 % de retención seleccione del desplegable el tipo correspondiente, sino existe podemos dar de alta un tipo nuevo de retención en ajustes, en la opción de retenciones.

Por último quedan los botones:

- **Aceptar**: Guarda el cliente, si hay algún campo obligatorio sin rellenar quedará marcado con un aviso.
- **Cancelar**: Vuelve a la ventana anterior y todos los datos introducidos se pierden.

### <span id="page-9-0"></span>Detalles del cliente

Para acceder a la vista de los detalles de un cliente tan solo habrá que pinchar en el listado de Clientes y abriremos el cliente seleccionado en una nueva ventana.

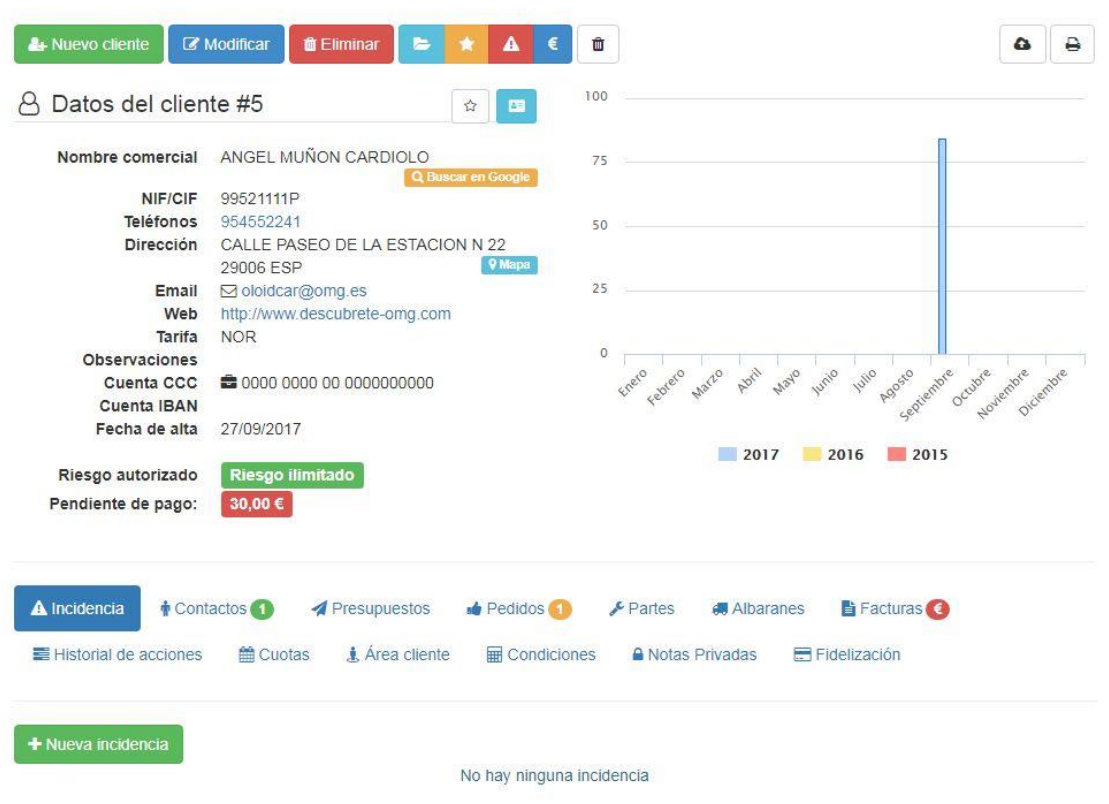

**Botón Modificar**: Permite entrar a la ventana de edición del cliente. **Botón Eliminar**: Borra el cliente.

Si quieres hacer el cliente favorito puedes hacerlo pulsando la estrella que hay al lado del nº de cliente (fondo blanco = no favorito).

Es favorito Es favorito ☆

Dentro de los detalles hay un par de funcionalidades añadidas en unos botones:

**Buscar en google**: Redirige a una nueva pestaña y busca el nombre comercial del cliente en google.es

Q Buscar en Google

**Mapa/Estadísticas**: Esta opción permite la visualización de la ubicación del cliente en google maps, o las estadísticas de ventas de ese cliente los últimos 3 años por mes. Por defecto al visualizar los detalles de un cliente siempre aparecerán las estadísticas de ventas.

**9 Mapa LILL** Estadísticas

#### <span id="page-10-0"></span>Pestañas de opciones del cliente:

En la vista de detalle, en la parte de abajo podremos ver un panel con las siguientes opciones:

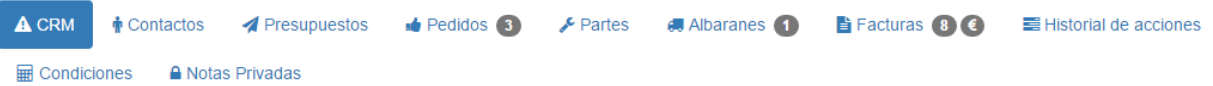

 **CRM**: (Customer Relationship Management) es la sigla que se utiliza para definir una estrategia de negocio enfocada al cliente, en la que el objetivo es reunir la mayor cantidad posible de información sobre los clientes para generar relaciones a largo plazo y aumentar así su grado de satisfacción. Por lo tanto, aquí podrá anotar todo lo necesario para ello.

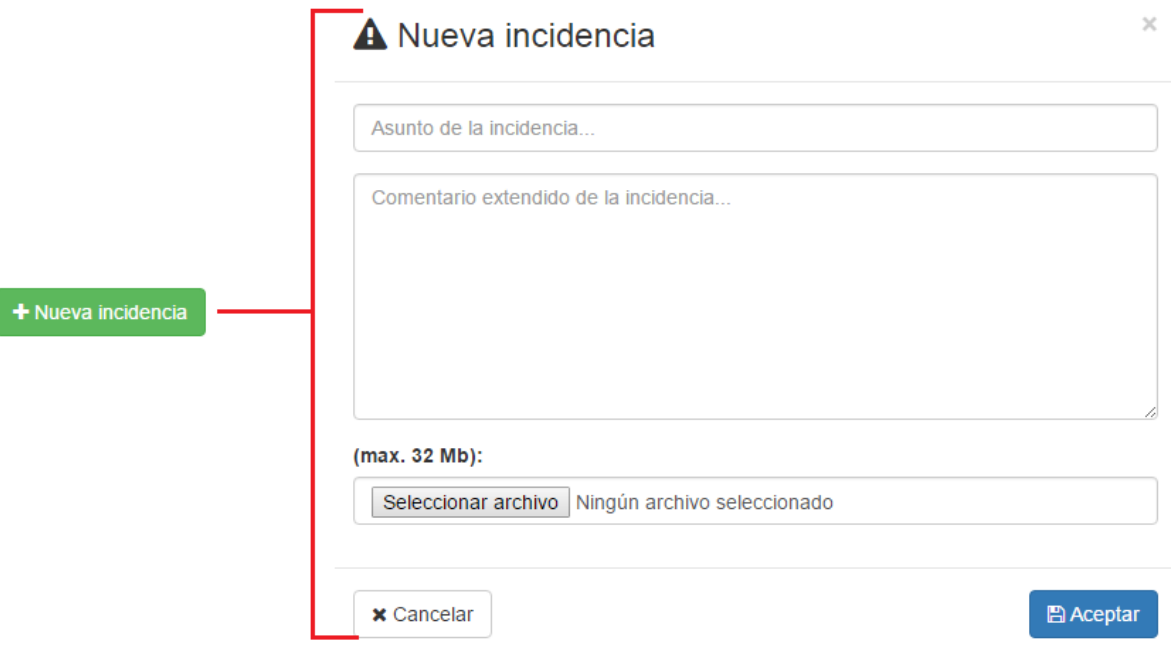

 **Contactos**: Si por ejemplo nuestro cliente es una empresa, aquí añadiremos las personas con las que podemos contactar y la dirección de sus diferentes establecimientos.

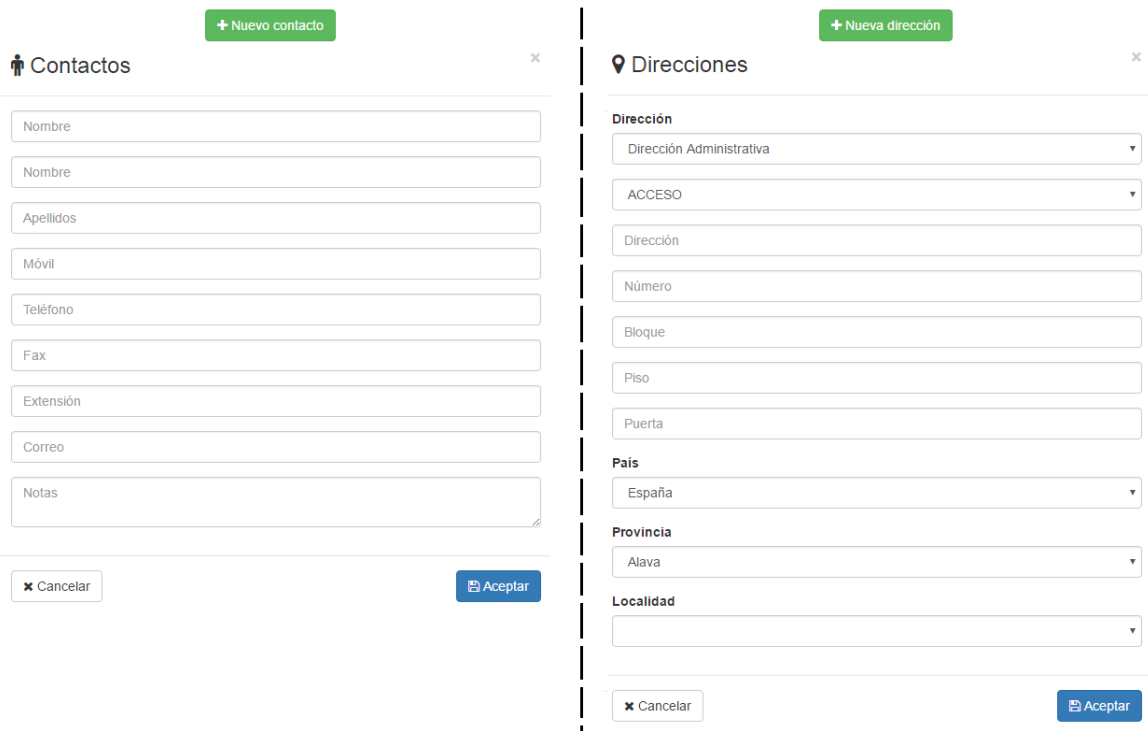

 **Presupuestos**: Esta pestaña sirve para acceder directamente a la sección de Presupuestos de venta, si pincha en nuevo presupuesto será redirigido a la creación de un nuevo presupuesto en el que figure el cliente. En cambio, si le da a filtrar documentos será redirigido a la pestaña de últimos presupuestos, en donde se filtrarán los presupuestos relacionados con ese cliente.

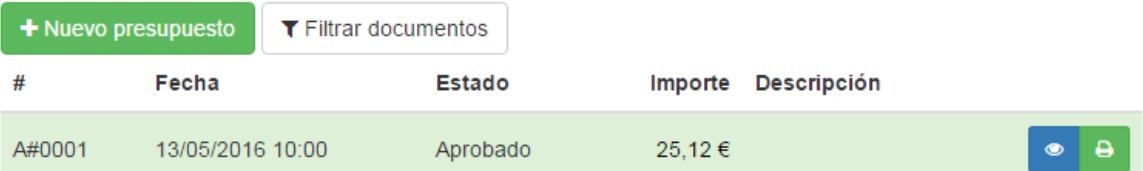

Puede pulsar el botón del ojo para ver los detalles de un presupuesto y el botón de la impresora para descargarlo en forma de PDF.

 **Pedidos**: Esta pestaña sirve para acceder directamente a la sección de Pedidos de ventas, la estructura de funcionamiento es igual que la de Presupuestos.

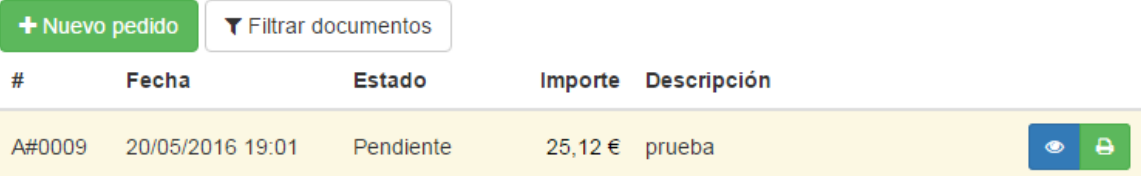

 **Partes**: Esta pestaña sirve para acceder directamente a la sección de partes de reparación en ventas, la estructura de funcionamiento es igual que la de Presupuestos.

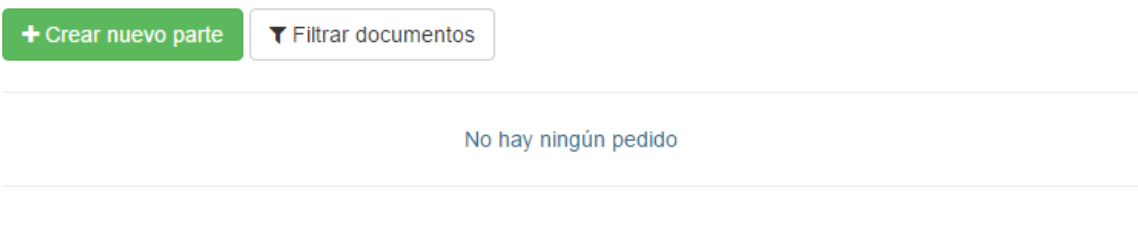

 **Albaranes**: Esta pestaña sirve para acceder directamente a la sección de Albaranes de venta, la estructura de funcionamiento es igual que la de Presupuestos.

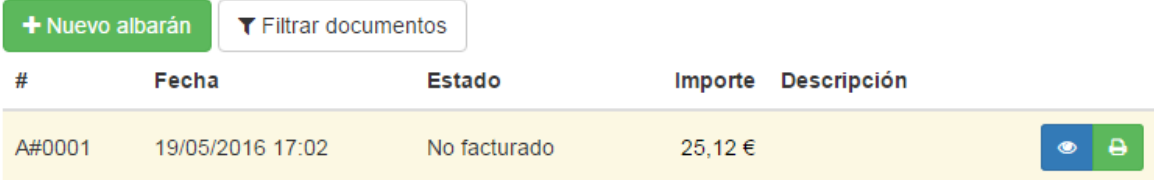

 **Facturas**: Esta pestaña sirve para acceder directamente a la sección de Facturas de venta, la estructura de funcionamiento es igual que la de Presupuestos. Sin embargo en esta pestaña podemos ver el botón calcular previsión que sirve para mostrar una previsión de ingresos en función del cliente y las compras que hace a lo largo del tiempo. También podemos ver el total pendiente de pago de ese cliente.

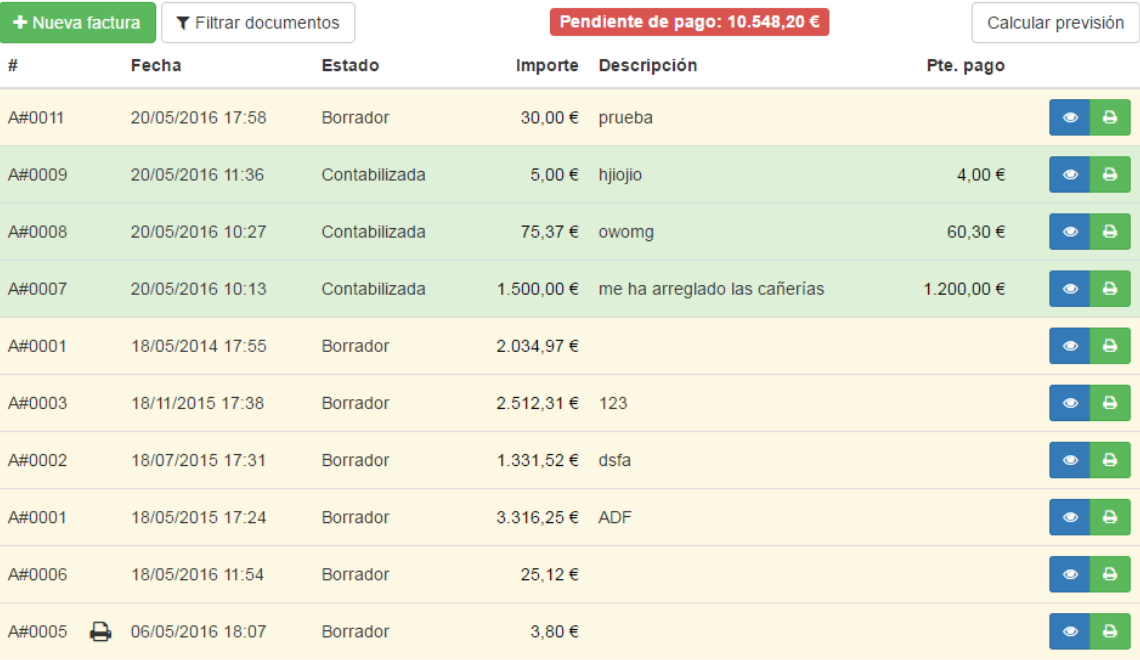

T Ver más...

Si existen mas de 10 documentos, aparecerá un botón para acceder directamente al listado de documentos filtrados por ese tipo y cliente.

 **Historial de acciones**: En esta sección quedan registrados todas las acciones que se han realizado con respecto a ese cliente (creación, modificación...).

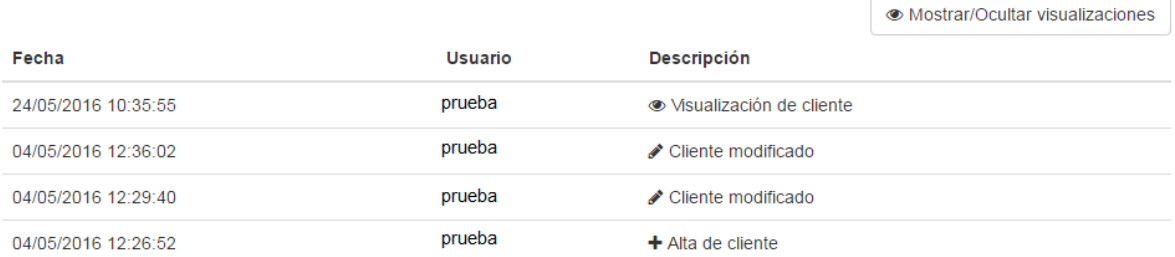

 **Condiciones**: Añade una condición de descuento del precio de un producto para un cliente en particular desde aquí.

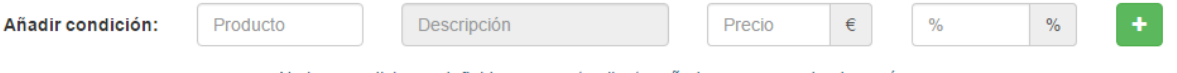

No hay condiciones definidas para este cliente, añada una nueva desde aquí

 **Notas Privadas**: Añade una nota privada para el cliente. Si la casilla **mostrar nota** está marcada, la nota aparecerá al realizar cualquier tipo de acción de venta a ese cliente.

+ Nueva Nota Privada

# A Nueva Nota Privada

Asunto

Comentario

Mostrar Nota al realizar una venta a este Cliente

### Adjuntar archivo

#### (max. 32 Mb):

Seleccionar archivo Ningún archivo seleccionado

**x** Cancelar

**图 Aceptar** 

### <span id="page-15-0"></span>Modificar cliente

Para acceder a la modificación de un cliente, tan solo debe hacerlo a través de la vista del detalle del mismo y pulsar el botón modificar. La ventana de edición es la misma que la de creación de Clientes, pero rellena de los datos del cliente seleccionado, por lo que si necesita saber el significado de los elementos puede dirigirse a la parte de Nuevo cliente.

### <span id="page-15-1"></span>3.2. Proveedores

Los proveedores son las entidades emisoras de facturas y albaranes de compra.

Funcionan de forma análoga a los clientes, la creación y modificación de los mismos es prácticamente idéntica a la de los clientes, tan solo varía el uso interno dentro del programa a efectos de documentos de compra, listados y desglose de IVA. Para más información se recomienda ver la sección Clientes.

## <span id="page-16-0"></span>3.3. Acreedores

Los acreedores son las entidades sobre las que recaen los gastos de la empresa como puede ser la luz, el agua, contratos de línea telefónica…

Cabe destacar que sobre nuestra propia empresa puedan recaer gastos, por lo que el programa ya incluye el tercero acreedor con nuestro nombre.

La creación y modificación de los mismos es prácticamente idéntica a la de los clientes, tan solo varía el uso interno dentro del programa a efectos de documentos de compra, listados y desglose de IVA. Para más información se recomienda ver la sección Clientes.

# <span id="page-16-1"></span>4.Almacenes

## <span id="page-16-2"></span>4.1. Productos

La sección **Productos** localizada en la barra superior de navegación permite el acceso de forma rápida e intuitiva a todas las opciones disponibles relacionadas con los Productos de su empresa.

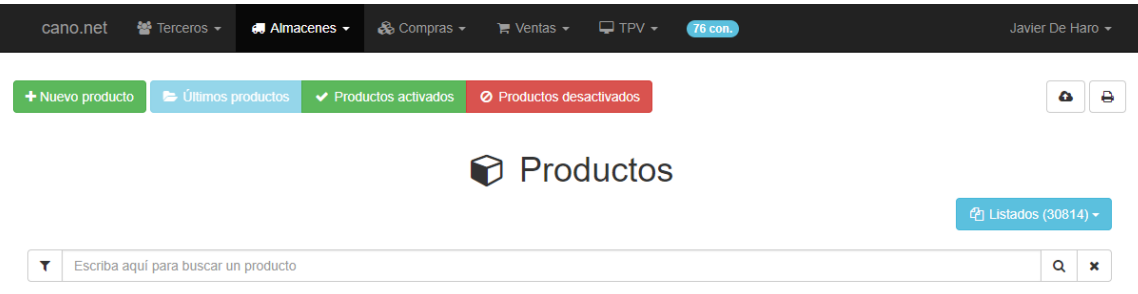

## <span id="page-16-3"></span>Listado de Productos

Al pinchar en **Productos** la aplicación nos redirigirá de forma automática a una nueva ventana donde aparecerá una lista, en forma de tabla, de todos sus productos con sus detalles principales: Referencia, descripción, stock, precio, estado... .

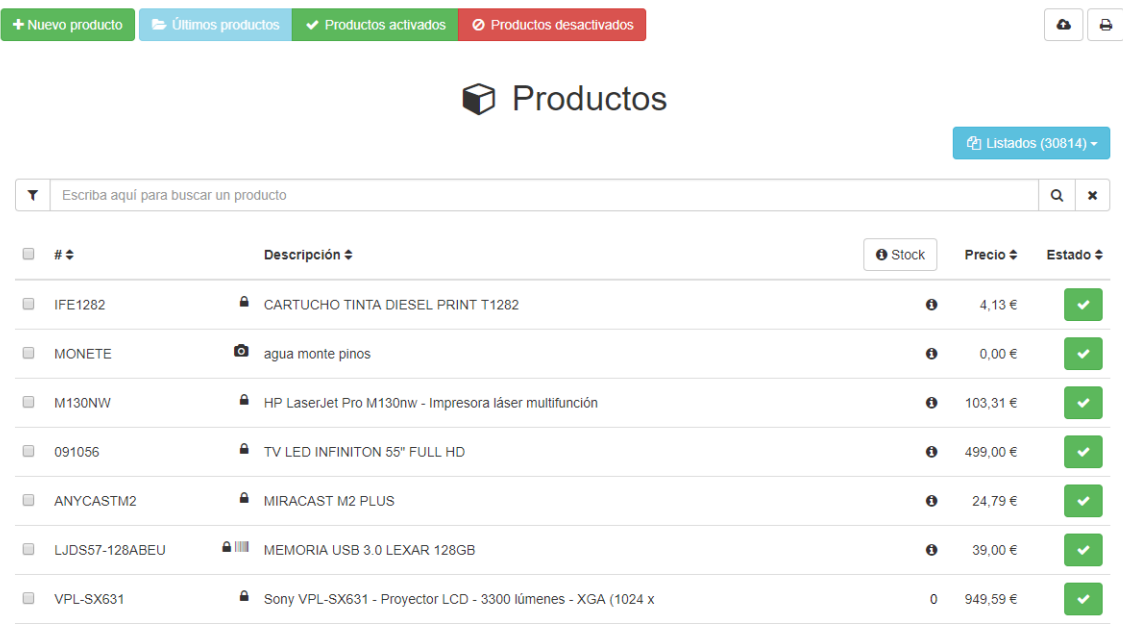

En la parte superior, esta página le presenta cuatro posibles estados de sus productos:

- Últimos productos
- Productos activados: Productos que estan activos y pueden venderse, al buscarlos por su referencia o descripcion en los documentos de compras y ventas aparecerán.
- Productos desactivados: Productos que no aparecerán cuando se busque su referencia o descripción en los documentos de compras y ventas.

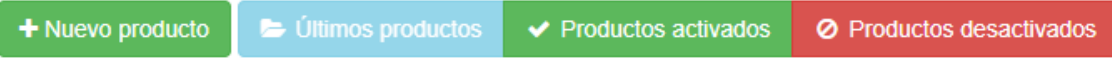

La lista de productos se mostrará en función de la pestaña de estado que tengamos seleccionada en cada momento.

Podemos acceder a los detalles tan solo pinchando en el producto de la lista que queramos ver.

La opción **Filtrar** le permite mostrar tan sólo productos relacionados con su búsqueda actual. Podemos filtrar por diferentes campos como categorías, código, descripción, código de lote, sin imagen... .

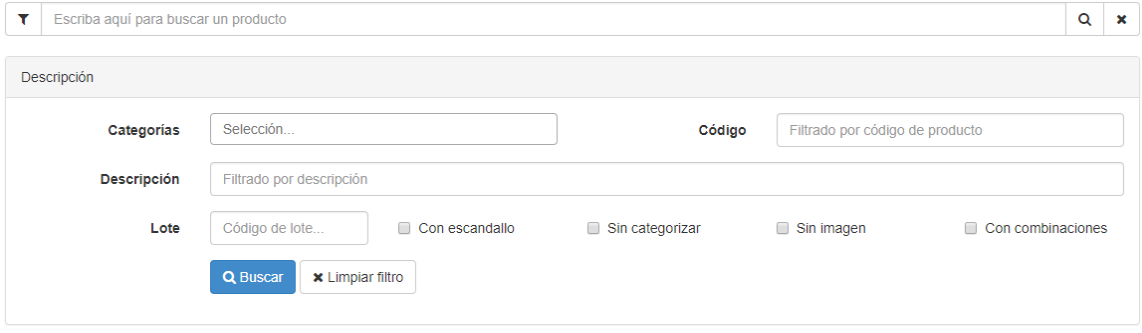

#### Ordenación de productos

Puede reorganizar toda la lista de productos en función de los campos mostrados. Los productos se muestran por defecto en el mismo orden en el que se introducen en el programa (ordenados incrementalmente por su fecha de creación). El usuario puede ordenar los productos utilizando los algoritmos de ordenación disponibles: por referencia de producto, por descripción, por precio u ordenados por el estado del producto.

La acción posible sobre cada producto de forma individual es:

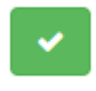

Cambiar su estado a activo o desactivado.

En la parte superior-derecha de la lista de productos presenta dos botones:

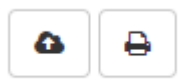

- **Importador de Productos**: Accede a una nueva vista donde pueden subirse archivos excel o csv e importar datos de productos.
- **Imprimir en formato PDF**. Descarga un archivo PDF de todos los productos encontrados.

En la parte superior-derecha justo encima del filtro de búsqueda se encuentra un botón denominado Listados con la cantidad de productos en la lista, este botón nos proporciona dos opciones:

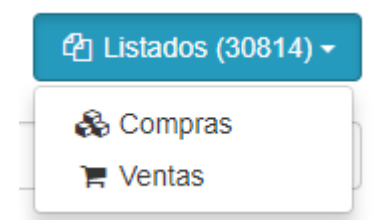

- **Compras**: se despliega una modal con la que realizar un filtro de búsqueda para hacer después una impresión a PDF o exportación a excel del listado de productos que se han comprado con las condiciones del filtro establecido.
- **Ventas**: realiza la misma funcionalidad que compras pero para los productos que se han vendido siguiendo el filtro de búsqueda.

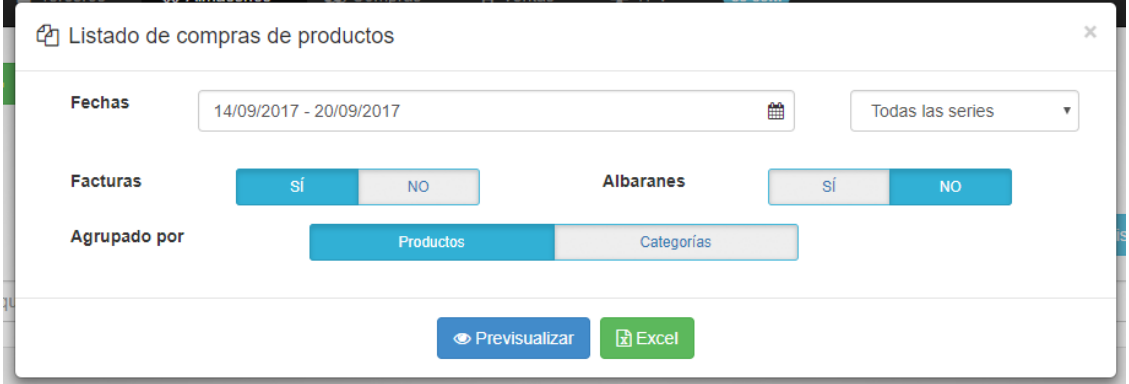

## <span id="page-19-0"></span>Nuevo Producto

Puede añadir nuevos Productos haciendo clic en el botón **Nuevo Producto** dentro de la ventana de listados de Productos.

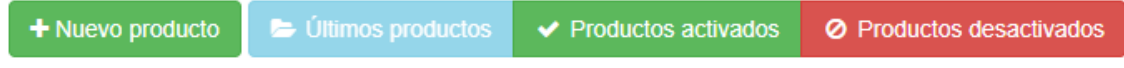

Aparecerá un formulario.

## <span id="page-19-1"></span>Datos obligatorios

Son los campos principales a rellenar para crear un producto: Referencia y descripción

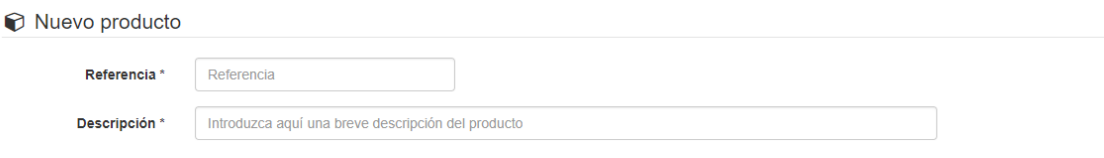

- **Referencia**: Aquí escribirá el código único identificativo para ese producto, no puede ser igual que otro ya existente.
- **Descripción**: Aquí escribirá el nombre descriptivo del producto.

## <span id="page-19-2"></span>Otros datos

El resto de datos no son necesarios introducirlos para crear el producto pero si se desea llevar una gestión adecuada de los productos se recomienda rellenarlos adecuadamente.

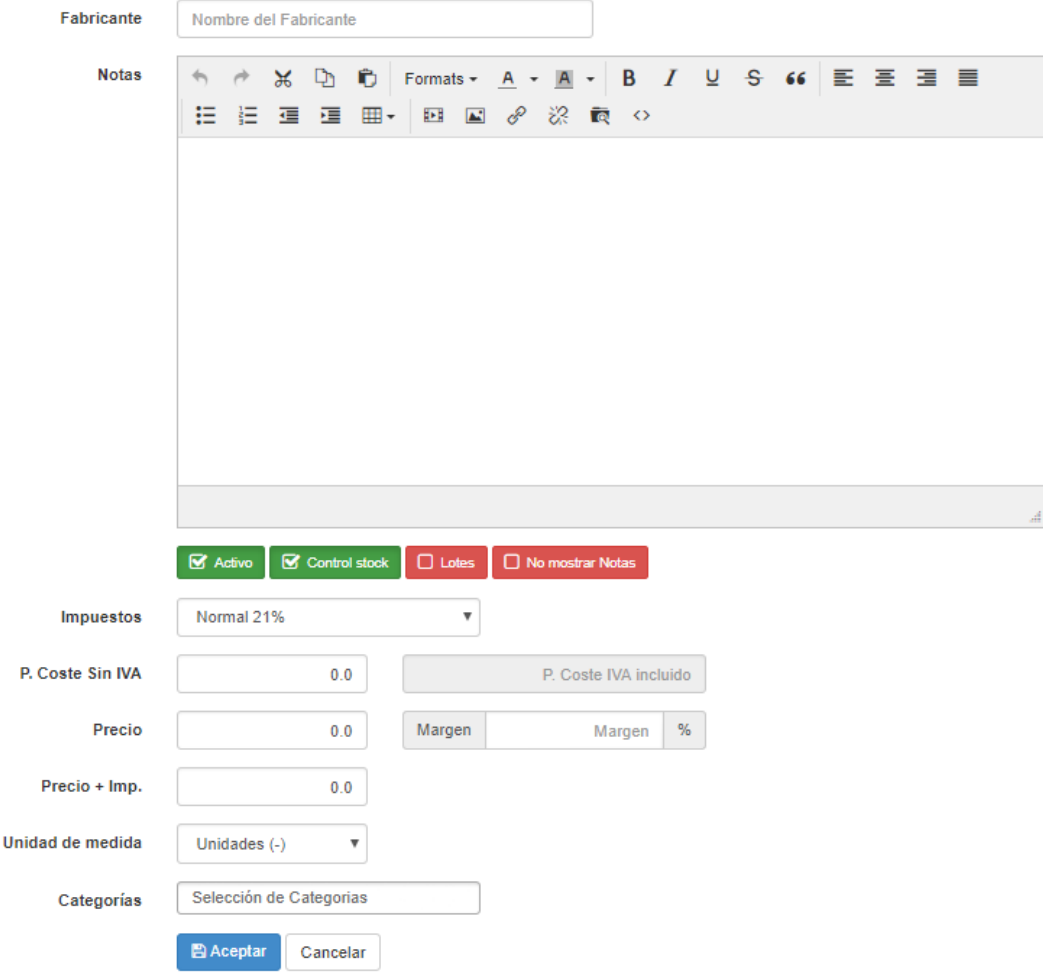

- **Fabricante**: El fabricante del producto, si es la primera vez que se introduce ese fabricante aparecerá un botón para añadir ese Fabricante, desplegandose una modal para introducir más datos sobre ese fabricante (aparecen los mismos datos que para un nuevo cliente).
- **Notas**: Si se desea puede incluir comentarios o descripciones mayores sobre el producto en este campo, junto con enlaces o incluso imágenes.
- **Botones checks**: Debajo de Notas aparecen 4 botones checks que son:
	- Activo: Por defecto está marcado y en verde, quiere decir que el producto está disponible para su compra/venta
	- Control Stock: Permite controlar el stock del producto cuando realiza ventas, compras o movimientos manuales de stock
	- Lotes: Permite controlar la trazabilidad para este producto al compra y vender
	- No mostrar Notas: Marque esta casilla para que las notas del producto se muestren en la factura.
- **Impuestos**: El I.V.A que se le aplica al producto
- **Precio de compra**: Precio al que compra el producto. Una vez introducido este campo y el de Impuestos, justo al lado aparece el precio de compra con la suma de los impuestos para que se haga una idea del minimo al que tiene que vender el producto para no perder dinero
- **Precio**: Precio de venta sin los impuestos. Si pone un Precio, el campo a su derecha, Margen de beneficio, calculará el % de beneficio que sacará del producto, pudiendo hacerlo a la inversa, indicando cuanto quiere sacar de beneficio y rellenándose automáticamente el campo Precio
- **Precio+Imp**: Precio de venta con los impuestos sumados. Este campo se rellena automáticamente si se establece un Margen de beneficio o un Precio de Venta,

además de los impuestos que le afectan. Si se rellena manualmente afecta a los campos Precio y Margen anteriormente descritos.

- **Unidades de medida**: Las unidades del producto, si se mide en kilos, en metros cuadrados, en horas...
- **Categorías**: Selección de las categorías a las que pertenece el producto. Al escribir en el campo se realizará una búsqueda sobre las categorías ya existentes introducidas en el programa

Por último quedan los botones:

- **Aceptar**: Guarda el producto, si hay algún campo obligatorio sin rellenar quedará marcado con un aviso.
- **Cancelar**: Vuelve a la ventana anterior y todos los datos introducidos se pierden.

### <span id="page-21-0"></span>Detalles del Producto

Para acceder a la vista de los detalles de un producto tan solo habrá que pinchar en el listado de Productos y abriremos el producto seleccionado en una nueva ventana.

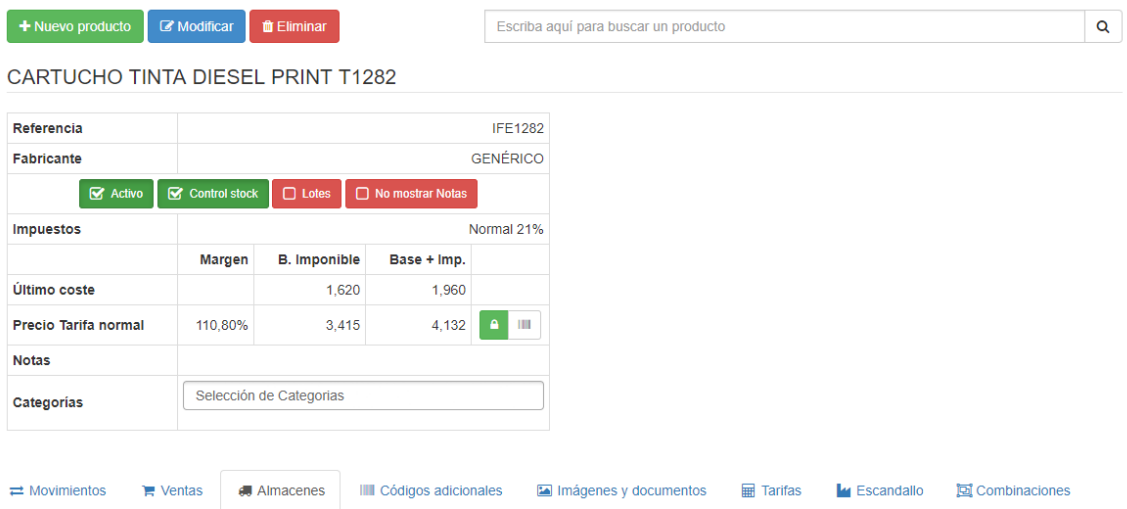

**Botón Modificar**: Permite entrar a la ventana de edición del producto. **Botón Eliminar**: Borra el producto.

#### <span id="page-21-1"></span>Detalles de la vista

Dentro de los detalles hay un par de funcionalidades añadidas en un par de botones:

**Bloquear/desbloquear Precio**: Establece por defecto un margen de beneficio sobre el precio de compra

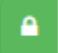

**Imprimir etiqueta**: Imprime la etiqueta con el codigo de barras, descripción y precio del producto

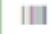

## <span id="page-22-0"></span>Pestañas de opciones del producto

En la vista de detalle, en la parte de abajo podremos ver un panel con las siguientes opciones:

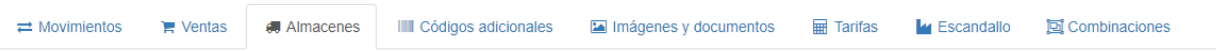

 **Movimientos**: Los movimientos de salida, entrada o traspasos entre almacenes de ese producto que han modificado el stock.

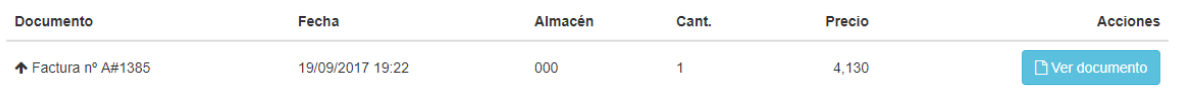

 **Ventas**: Se puede observar un grafico de ventas de ese producto y una tabla con los campos cliente, cantidad, precio medio y acciones(te permite ver el cliente)

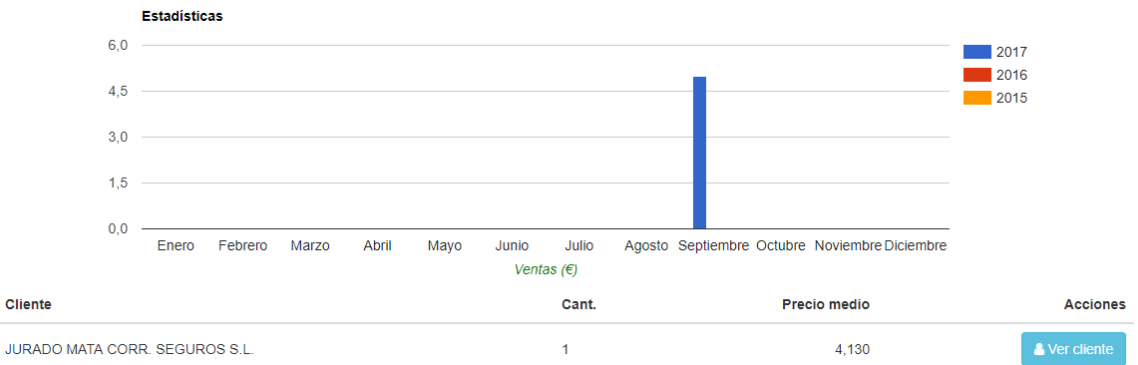

 **Almacenes**: Permite ver el stock almacenado en los distintos almacenes. Se puede establecer un stock mínimo y máximo y haciendo doble clic sobre el stock de un almacén se puede crear un movimiento nuevo estableciendo un nuevo stock..

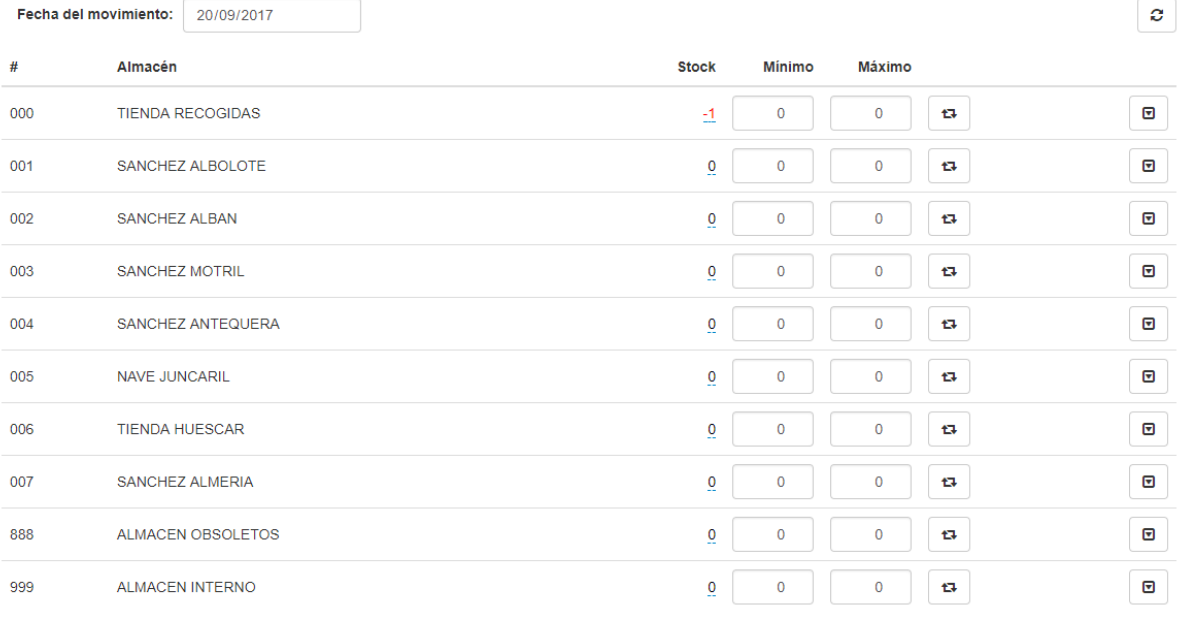

 **Códigos adicionales**: Permite establecer nuevos codigos de barras únicos para identificar con referencias alternativas al producto, no solo con la principal..

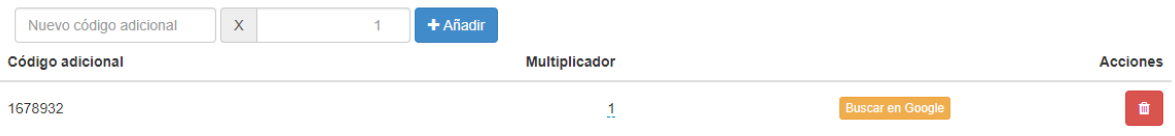

 **Imágenes y documentos**: Permite subir imágenes para establecer como portada del producto. A la derecha hay habilitados dos botones que hace una búsqueda por internet en relación al código o al titulo del producto.

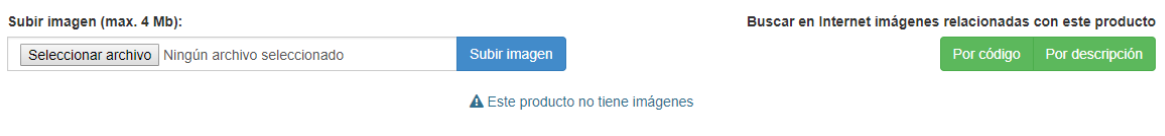

**Tarifas**: Permite establecer un precio especifico por cada tarifa existente.

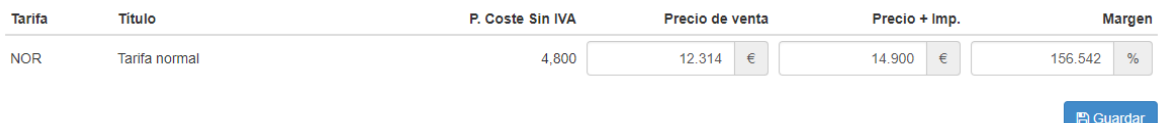

 **Escandallo**: Puedes agregar productos como si fueran componentes del producto padre.

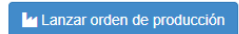

Este producto está formado por:

Producto

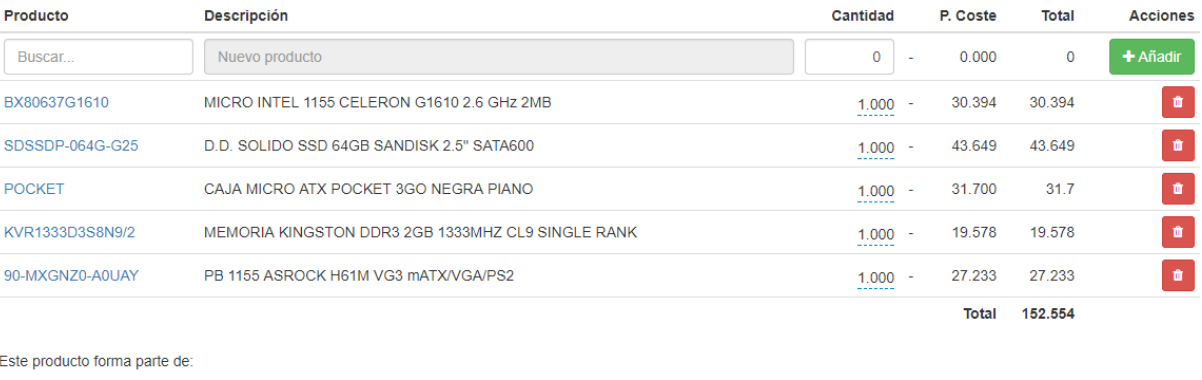

Cantidad

 **Combinaciones**: Permite generar combinaciones de un producto segun los atributos seleccionados.

Descripción

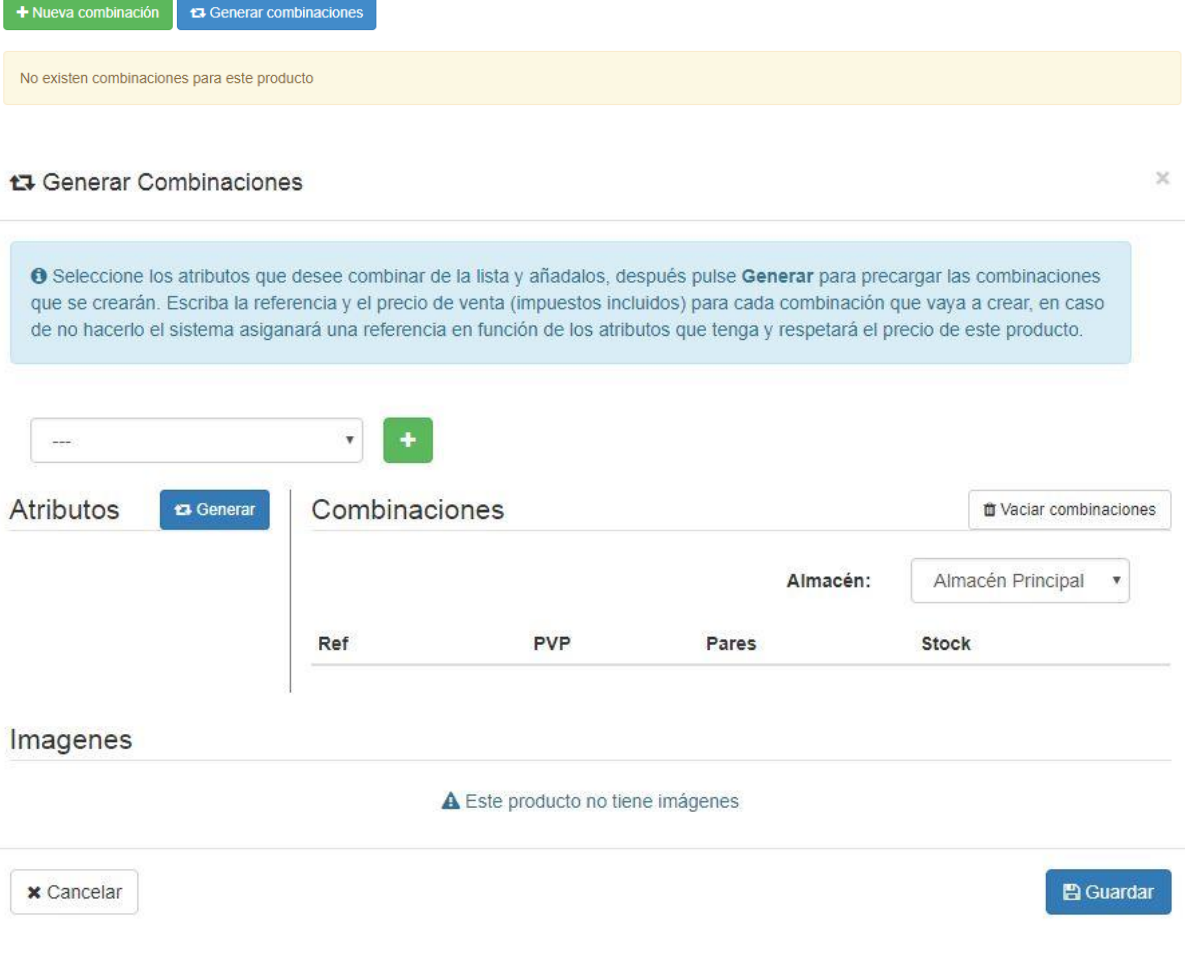

#### t3 Generar Combinaciones

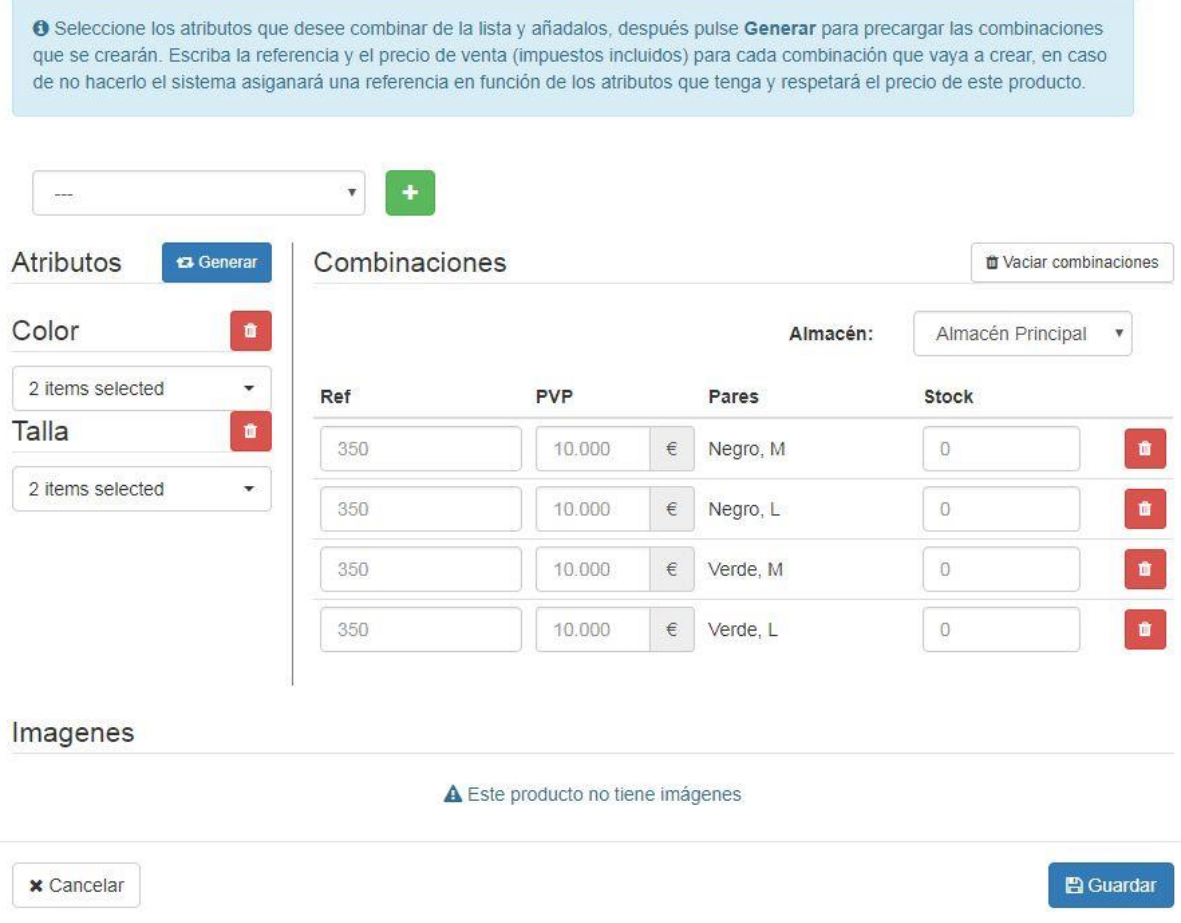

(Si necesita saber más acerca de como utilizar esta funcionalidad contacte con el equipo de soporte.)

## <span id="page-25-0"></span>4.2. Categorías

Las categorías o familias sirven para organizar grupos de productos que tengan un conjunto parecido de características. Para acceder a la visualización de categorías tan solo hay que pinchar en almacenes -> categorías.

### <span id="page-25-1"></span>Listado de categorías

El listado de categorías posee un filtro que resaltará en verde las categorías que coincidan con el texto a buscar. También se podrán expandir o colapsar todas las categorías en función de sus necesidades.

Para expandir de forma manual una categoría tan solo hay que pinchar en el símbolo + que solo aparecerá si esa categoría es padre de otras.

 $+$  Nueva categoría

Categoría inicial 21 Subcategorías Limpiar filtro Expandir todas Colapsar Buscar categorías  $\boxed{38}$ **BEBIDA**  $\bullet$ **BOCATA** + BOLLERIA  $\bullet$  $\bullet$ DESAYUNO  $\mathbb{Z}$  $+$  DULCE  $\odot$ EMPANADA ENCARGO  $\bullet$  $\bullet$ GALLETA MERIENDA  $\bullet$ OFERTAS  $\bullet$ OUTLET  $\bullet$  $\overline{45}$ PAN  $\bullet$ PANINI  $\bullet$ PIZZA SIN GLUTEN  $\bullet$ SNACK  $\bullet$ 

### <span id="page-26-0"></span>Listado de productos asociados a una categoría

Si desea ver la categoría en detalle tan solo debe pulsar en el nombre de la categoría, esta acción le redirigirá a una nueva ventana en la que se desglosa un listado de los productos que pertenecen a la misma (con información sobre el precio, stock…) con un botón de acceso rápido para ver el producto en detalle.

 $\bullet$ 

i Categoría inicial / BEBIDA

+ Nueva categoría

▲ Subir Nivel

## **BEBIDA** No hay subcategorías

#### 38 productos en BEBIDA

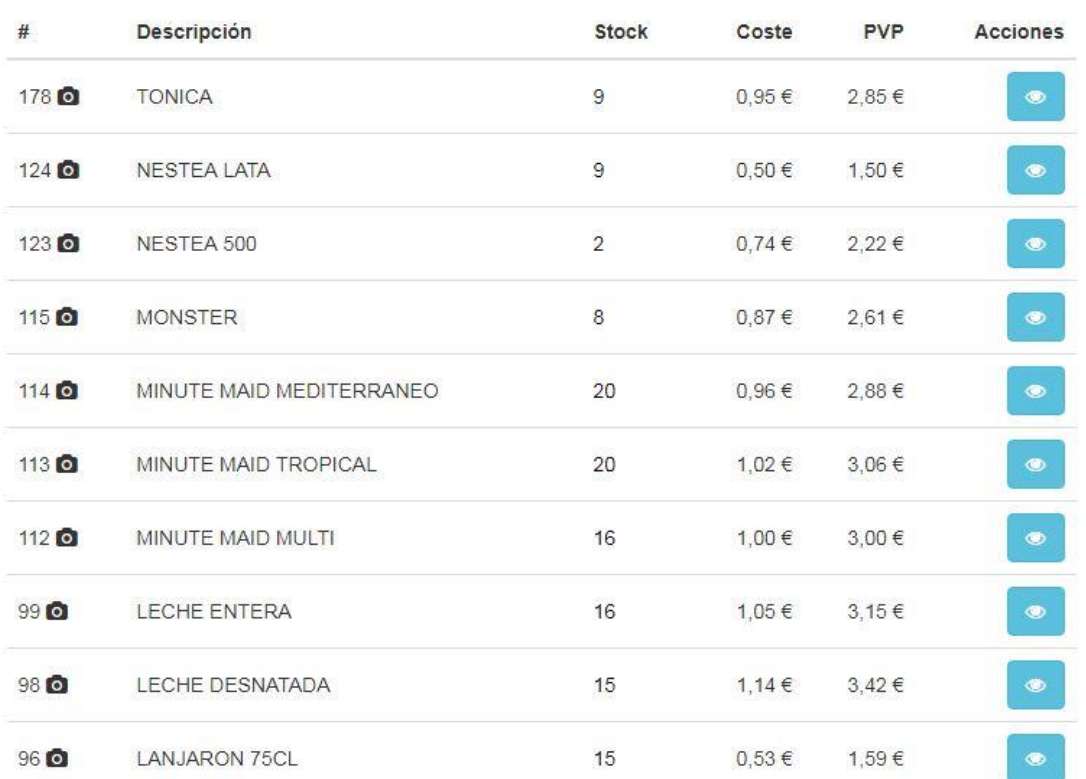

### <span id="page-27-0"></span>Nueva categoría

Para crear una nueva categoría basta con pinchar en el botón nueva categoría. Este botón nos llevará a una nueva ventana en la que introduciremos el nombre de la categoría y sellecionaremos la jerarquía de la misma (categoría padre a la que pertenece), en caso de no seleccionar ninguna categoría padre, la categoría será tipo raíz.

#### Nueva Categoría

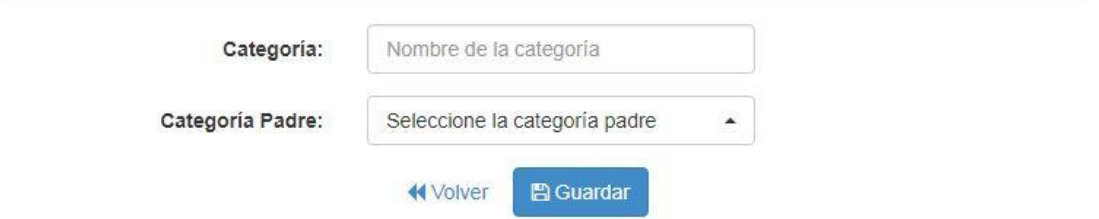

### <span id="page-27-1"></span>Modificación y eliminación de categorías

La modificación y eliminación de categorías se realiza desde el propio listado, tan solo debe pinchar en el cuadro de la categoría a eliminar, si lo hace de forma correcta la línea se

 $\bullet$ 

seleccionará de color verde y los botones arriba a la izquierda se activarán para poder realizar su modificación o, en caso de eliminación, se abrirá una ventana modal con las distintas posibilidades de eliminación.

Es recomendable leer con especial atención las distintas posibilidades de eliminación de las categorías ya que se pueden desactivar o eliminar los productos que dependan de la categoría a eliminar en función de las opciones seleccionadas.

# **formation** Opciones de eliminación

#### Categorías:

· Eliminar categorías hijas (si las hay).

Deje esta opción marcada si desea eliminar la categoría marcada y sus hijas, en caso de no tener hijas, solo se eliminará la categoría seleccionada.

Asignar categorías hijas (si las hay) a la categoría padre de la eliminada.

Marque esta opción para que las categorías hijas de la eliminada, pasen a ser hijas directas de la categoría padre de la eliminada, es decir, suban un nivel.

Productos: (Si no hay ninguna opción marcada, el producto tan solo perderá la categoría a la que

estaba asignado).

Eliminar permanentemente los productos de la/s categoría/s seleccionada/s.

Si el producto o productos asignados a la/s categoría/s a eliminar han sido utilizados en una factura o similar, quedarán desactivados.

Desactivar los productos de la/s categoría/s seleccionada/s.

**x** Cancelar

## <span id="page-28-0"></span>4.3. Almacenes (físicos)

Esta ventana muestra el listado de almacenes disponibles dentro del programa.

El almacén principal se puede modificar pero nunca se podrá eliminar debido a que se utiliza internamente en la gestión de stocks.

#### <span id="page-28-1"></span>Listado de almacenes

El listado de almacenes permite la activación/descativación directa de los almacenes del sistema, la selección del almacén por defecto, la modificación del nombre del almacén y su eliminación o desactivación.

×

**PA** Aceptar

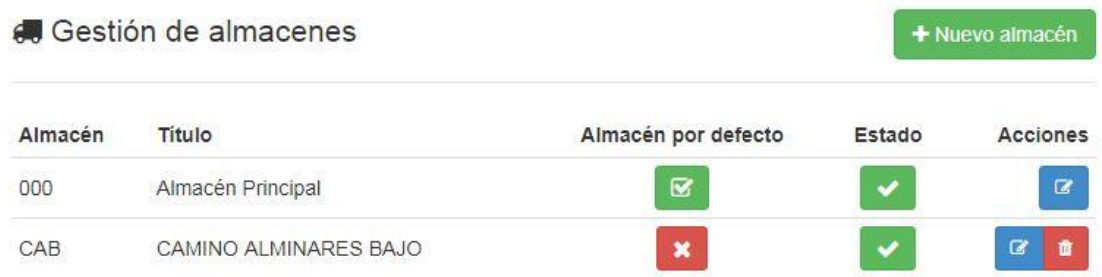

### <span id="page-29-0"></span>Nuevo almacén

Para crear un nuevo almacén tan solo debe pinchar en el botón de nuevo almacén, esta acción le redirigirá a una nueva ventana en la que se le pedirá la referencia del almacén (3 caracteres) y el título descriptivo del mismo.

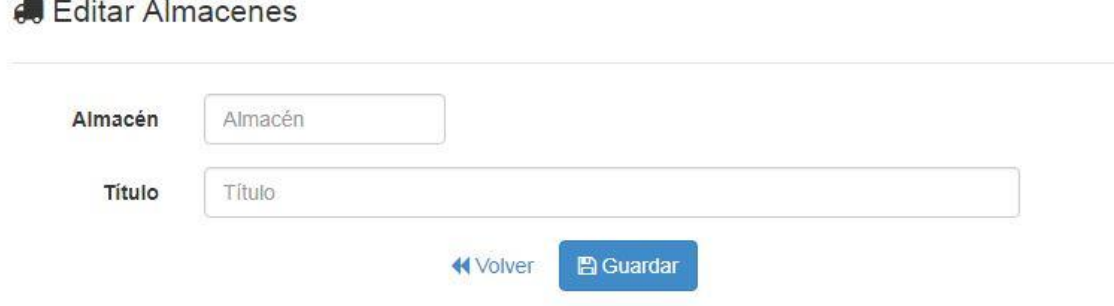

## <span id="page-29-1"></span>4.4. Movimientos

Los movimientos son documentos que se generan automáticamente al introducir o modifcar el stock de un producto, o al crear un albarán o factura de compra.

El listado que aparece aquí sirve para hacer un seguimiento de los movimientos de los productos, si desea saber más sobre la utilización del mismo póngase en contacto con el equipo de soporte.

## $\rightleftarrows$  Movimientos entre almacenes

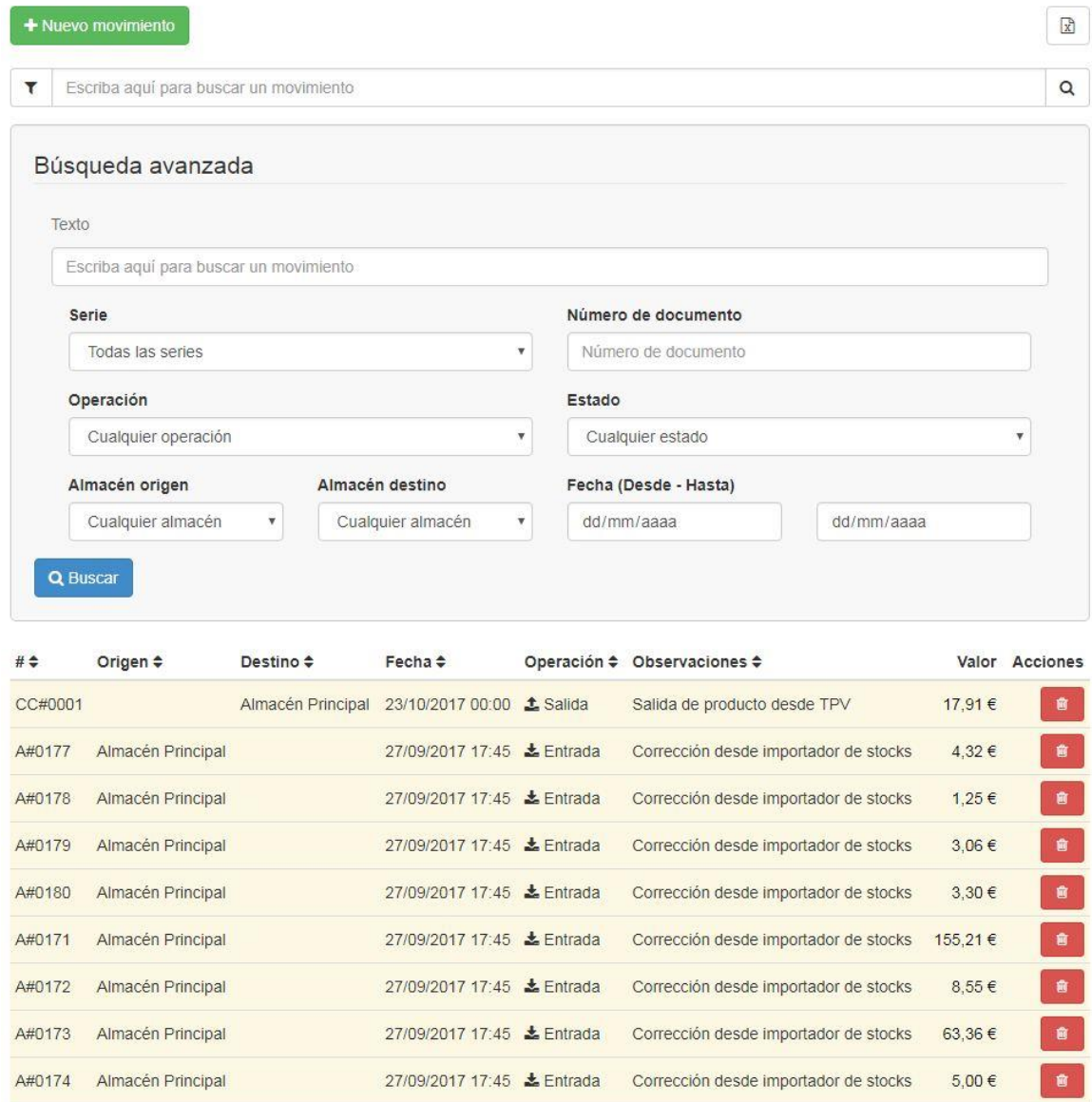

## <span id="page-30-0"></span>4.5. Inventario

Este apartado está destinado a la realización de inventarios de productos, para ello pinche en el botón nuevo inventario.Una vez ahí podrá seleccionar la fecha a partir de la cual se harán efectivos los movimientos de stock del inventario, así como asignar un nombre descriptivo al mismo y el almacén que contendrá los stocks de los articulos que lo componen.

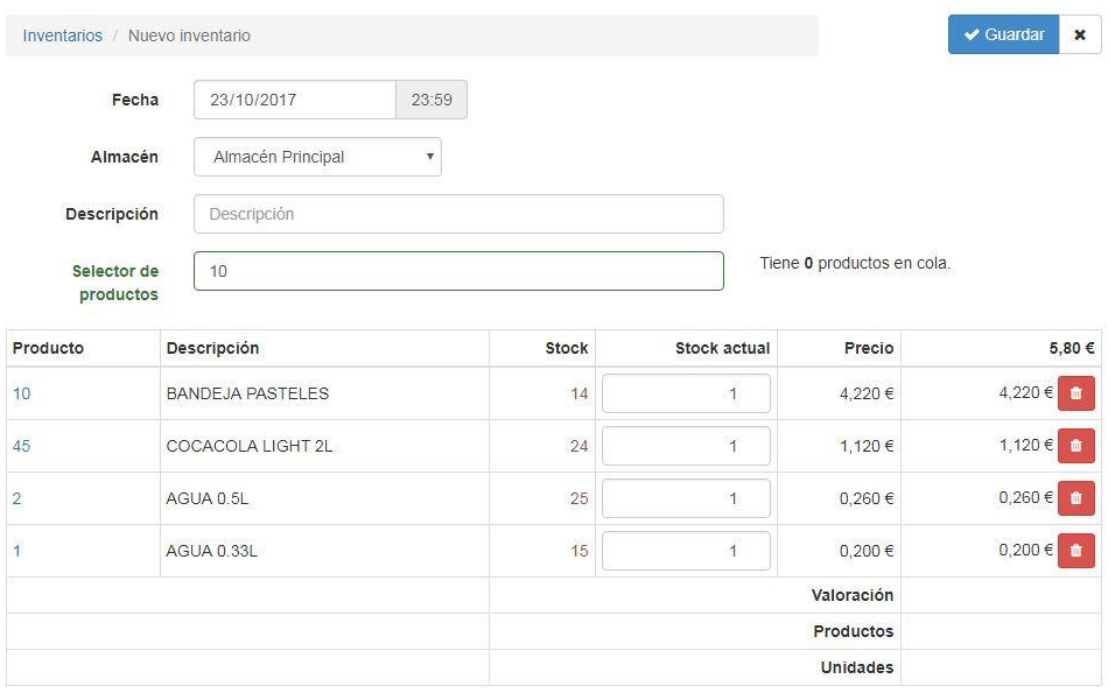

En esta ventana, desde el campo selector de productos podrá introducir las referencias directamente con un lector de códigos de barras o de forma manual escribiéndolas.

Una vez seleccionada introducida una referencia se cargará de forma automática en el listado, y desde ahí podrá introducir el stock actual que hay en el almacén de ese producto.

En caso de equivocación podrá eliminar la línea pinchando en el botón rojo.

Cuando el inventario esté terminado tan solo deberá pinchar en guardar, el inventario se listará en la vista principal del listado de inventarios. Desde aquí podrá cerrar el inventario pinchando en el botón verde del candado para que los cambios de stock se ejecuten al final del día seleccionado (a las 23:59:59) o eliminarlo pinchando en el botón rojo de la papelera.

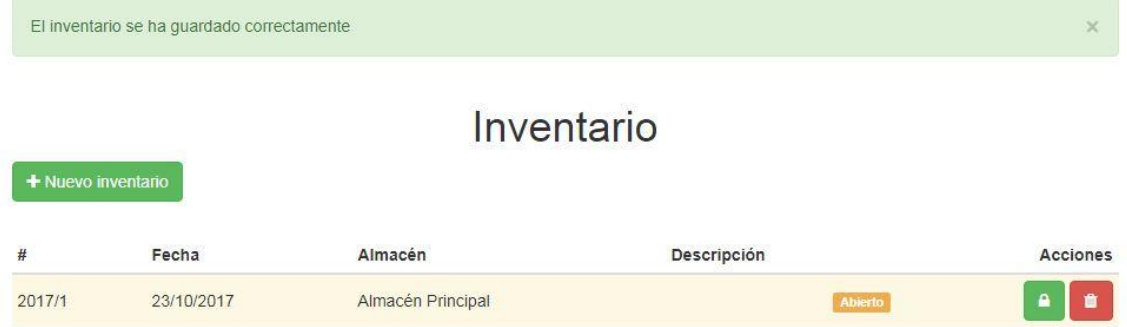

## <span id="page-31-0"></span>4.6. Condiciones de venta

Las condiciones de venta sirven para asignar precios especificos o descuentos en función de la agrupación de clientes y la categoría a la que pertenecen los articulos o en función de la agrupación de clientes y el propio artículo.

### <span id="page-31-1"></span>Condiciones Agrupación – Familia

Esta pestaña sirve para establecer precios o descuentos globales específicos para los productos que pertenezcan a una categoría y que sean vendidos a los clientes pertenecientes a una determinada agrupación de clientes.

Primero busque una agrupación de clientes, una vez seleccionada una, podrá aplicar la condición a atodas las familias existentes o hacerlo una a una mediante el buscador de familias. Cuando haya seleccionado la agrupación y la familia podrá añadir el precio y/o el descuento de la condición. Al darle al botón + verde la condición será añadida.

# ≒ Condiciones de venta

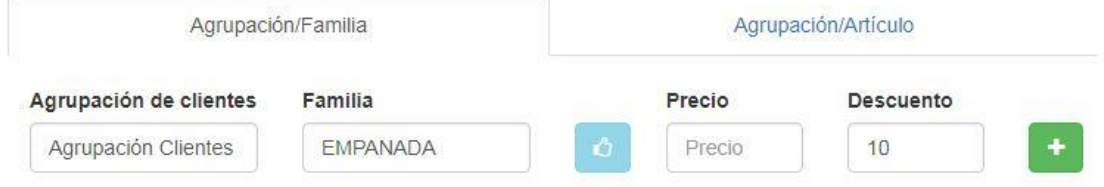

Una vez la condición quede añadida se podrán modificar el precio y el descuento pinchando encima.

Se pueden filtrar las condiciones escribiendo la familia o la agrupación en los campos "Agrupación de clientes" o "Familia". Si hay alguna coincidencia las condiciones que coincidan se listarán justo debajo en una tabla.

# $\equiv$  **Condiciones de venta**

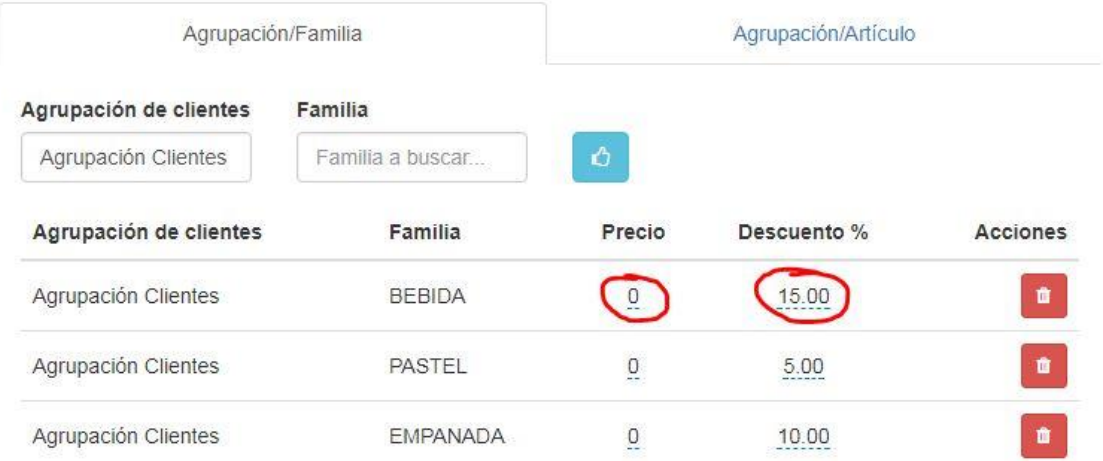

### <span id="page-32-0"></span>Condiciones Agrupación – Artículo

Las condiciones agrupación – artículo se añaden seleccionando primero la agrupación de clientes sobre la que se van a asignar los precios o descuentos específicos de cada producto. Una vez seleccionada la agrupación se desplegará un panel de opciones con filtros de busqueda de las condiciones por artículo, código asignado de la condición o por el margen de beneficio de la condición.

## $\pm$  Condiciones de venta

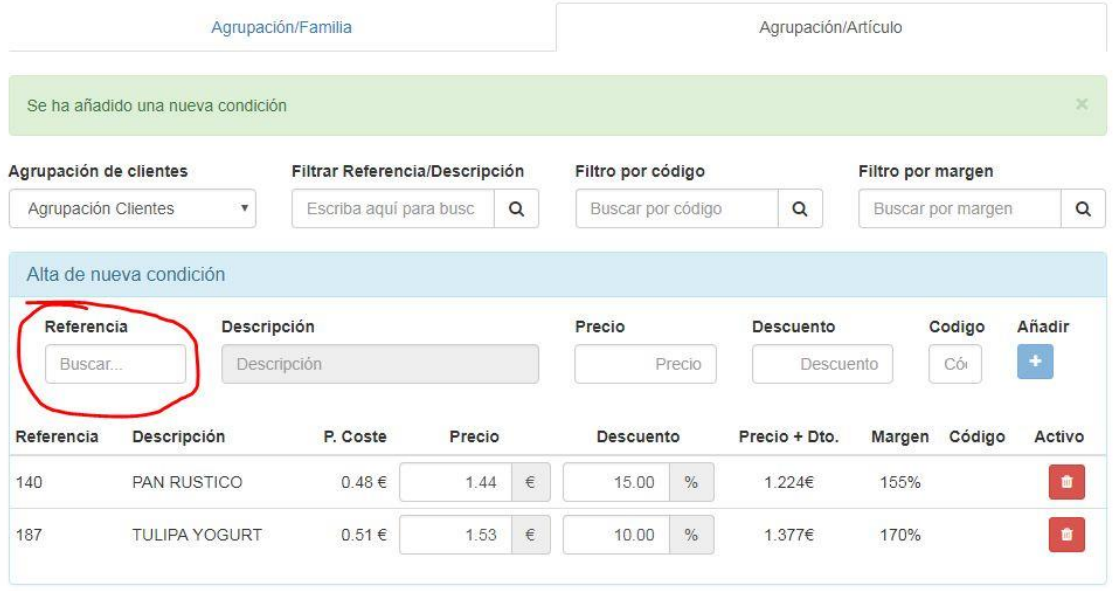

Para introducir una condición tan solo debe buscar el producto desde el campo referencia.

El resto de funcionalidad es la misma que con las condiciones agrupación-familia, exceptuando la posibilidad de añadir un código específico a la condición que funcionará como si fuese una referencia, es decir, si se añade un código a la condición y se escribe esa referencia en un documento de venta, el precio del artículo original se sustituirá por el indicado en la condición, incluyendo también el descuento asociado.

## <span id="page-33-0"></span>4.7. Tarifas

Las tarifas se refieren a las gamas de precios de los productos, es decir, el precio de venta si es al por mayor, al por menor, en liquidación… etc.

Las tarifas permiten una mejor gestión global del precio de venta en función del tipo de cliente.

## <span id="page-33-1"></span>Listado de tarifas

Desde el listado de tarifas pueden activarse o desactivarse las tarifas creadas, asi como hacer modificaciones sobre las mismas o eliminarlas del sistema.

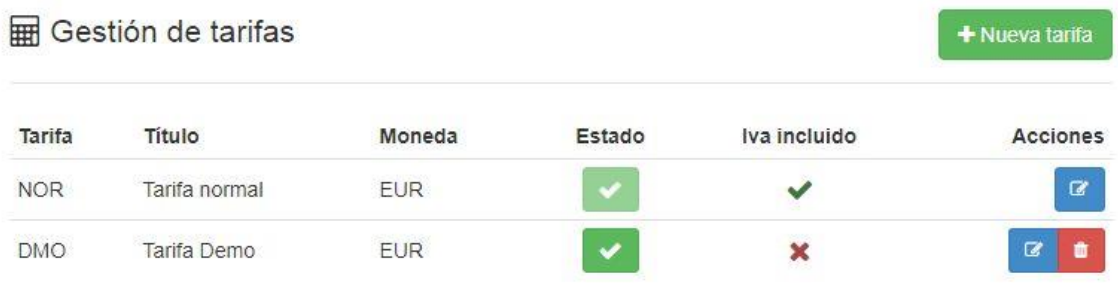

## <span id="page-34-0"></span>Nueva tarifa

Para crear una tarifa tan solo de pinchar en "+ Nueva tarifa", está acción le redirigirá a la ventana de creación de tarifas, en la que tendrá que rellenar los campos indicados.

#### **Harger Editar Tarifas**

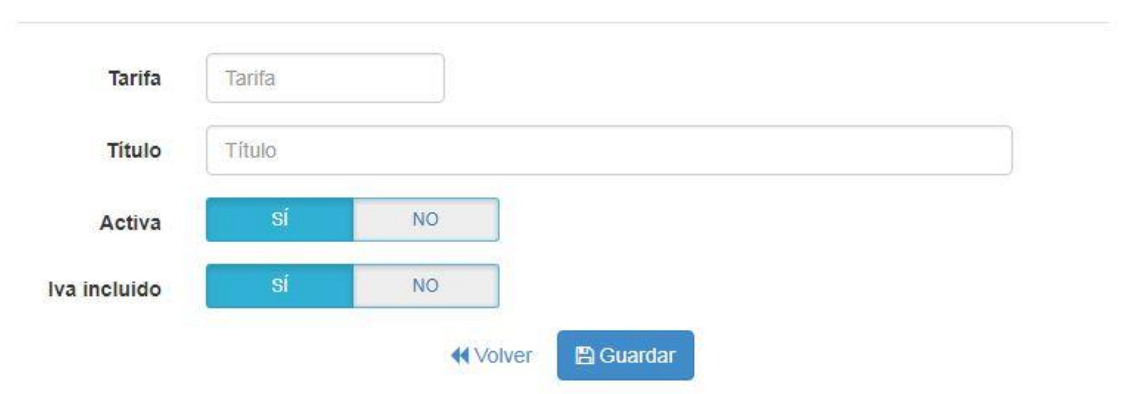

La tarifa permite la introducción de 3 caracteres, que se utilizarán como la referencia de la tarifa.

El título de la misma, más descriptivo, y por último los selectores de tarifa activa y de si para esa tarifa el precio de venta irá con el IVA incluido o no.

Al crear una tarifa se generarán de manera automática los precios de venta de los productos en función del precio de coste y un margen de beneficio fijo.

## <span id="page-34-1"></span>4.8. Listados

En la ventana de listados de almacenes se puede previsualizar un listado de los productos con las opciones marcadas y filtrando por tarifa (precio de venta), tipo de listado (listado completo o de productos bajo mínimos) y en función de la categoría si es necesario.

El listado permite la descarga en formato excel.

#### CListado de productos

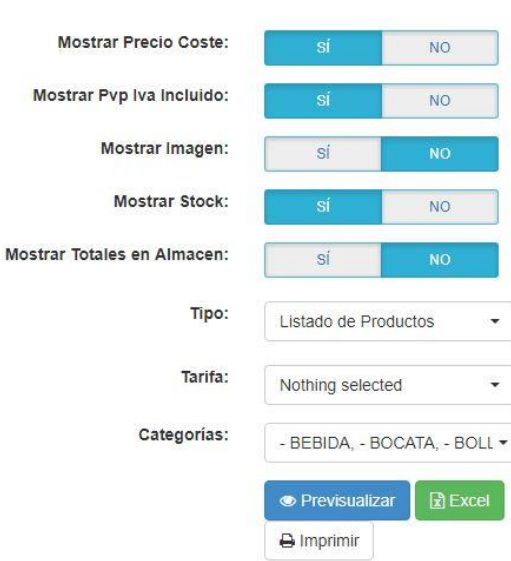

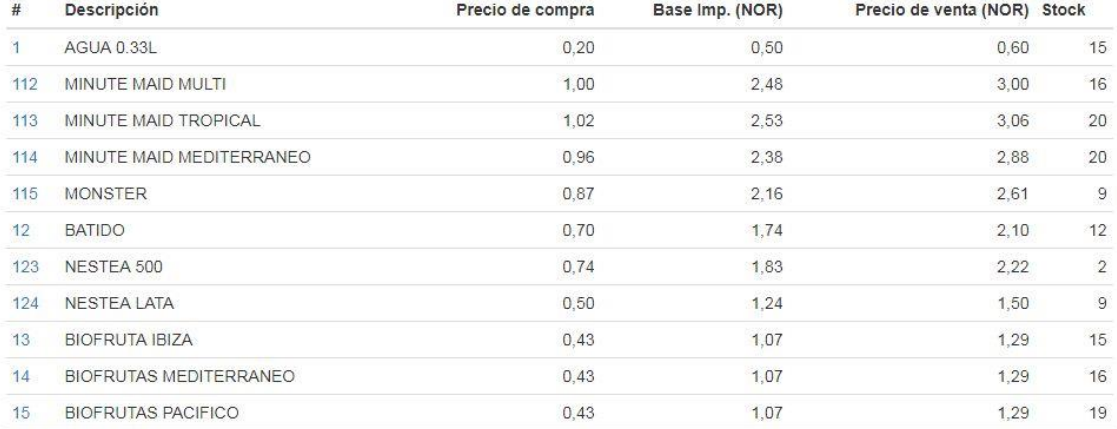

# <span id="page-35-0"></span>5. Compras

La sección Compras localizada en la barra superior de navegación permite el acceso de forma rápida e intuitiva a todas las opciones disponibles relacionadas con las compras de su empresa.

La seccion de compras consta principalmente de Proveedores, Albaranes, Facturas y Gastos, más abajo podemos ver la Gestión de pedidos compuesta por Pedidos y Preparación, por último tenemos la parte de Informes que consta de los campos I.V.A. Soportado, I.V.A. Intracomunitario y Pagos.
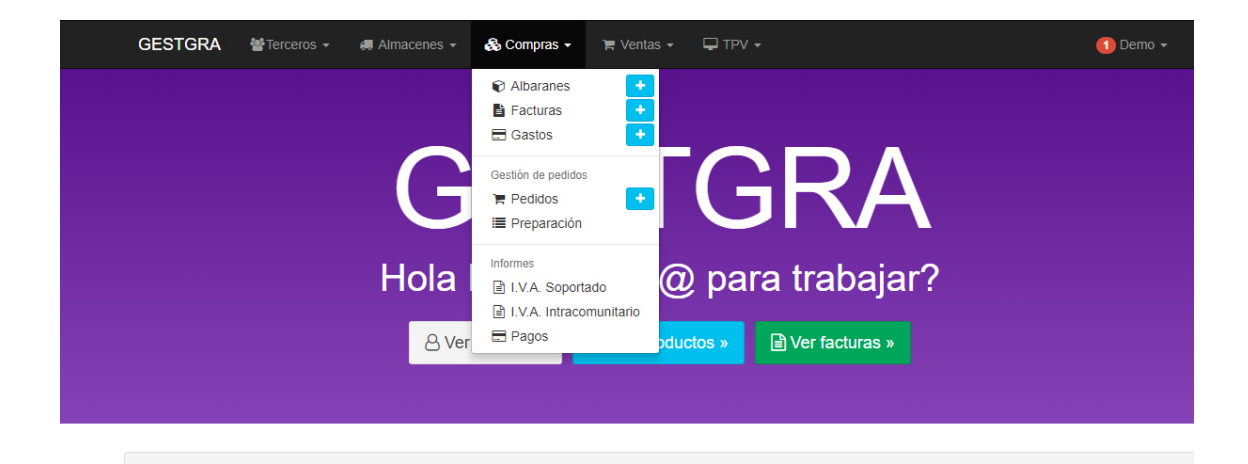

# 5.1. Albaranes

Si pinchamos en **Albaranes** la aplicación nos redirigirá de forma automática a una nueva ventana donde aparecerá una lista de los últimos albaranes creados. En cambio si pinchamos en el botón + que hay justo al lado de **Albaranes** nos iremos directamente a la ventana para crear un nuevo albarán.

## Listado de albaranes

Al hacer clic en la opción **Albaranes** del menú **Compras** será dirigido al listado de últimos albaranes, mostrados con sus detalles principales: ID (Serie+Código de Factura), proveedor al que pertenece, Fecha de emisión, Estado en el que se encuentra, Importe, etc.

Puede listar sus albaranes de compra en la página de albaranes. La página **Albaranes** bajo el menú **Compras** le permite visualizar un listado de albaranes de compra anteriores en formato de tabla, todas al mismo tiempo.

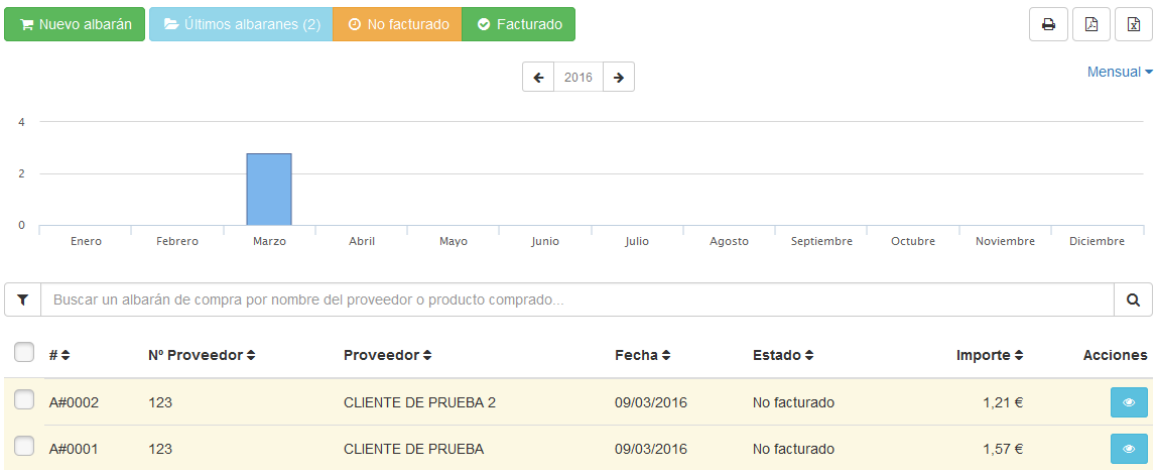

En la parte superior, esta página le presenta tres posibles estados de sus albaranes:

- Últimos albaranes
- No facturado: albaranes guardados que no han sido facturados
- Facturado: albaranes facturados

 $\blacktriangleright$  Últimos albaranes (2) O No facturado **O** Facturado Nuevo albarán

La lista de albaranes se mostrará en función de la pestaña de estado que tengamos seleccionada en cada momento.

Podemos acceder al contenido a grandes rasgos de un albarán tan solo pinchando en cualquier parte del campo de un albarán de la lista.

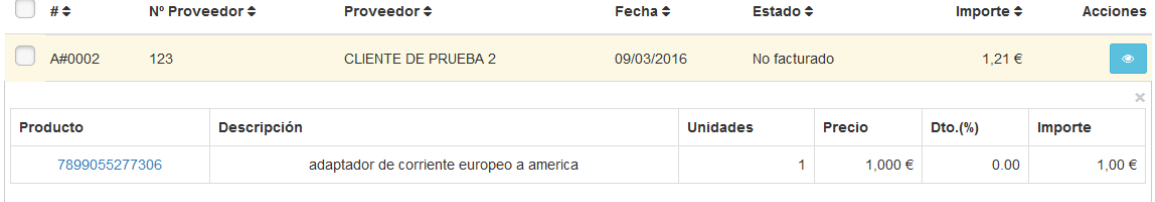

La opción **Filtrar** le permite mostrar tan sólo albaranes relacionados con su búsqueda actual. Podemos filtrar por diferentes campos como Serie, Número de documento, Nº de proveedor, Fecha, Importe, etc.

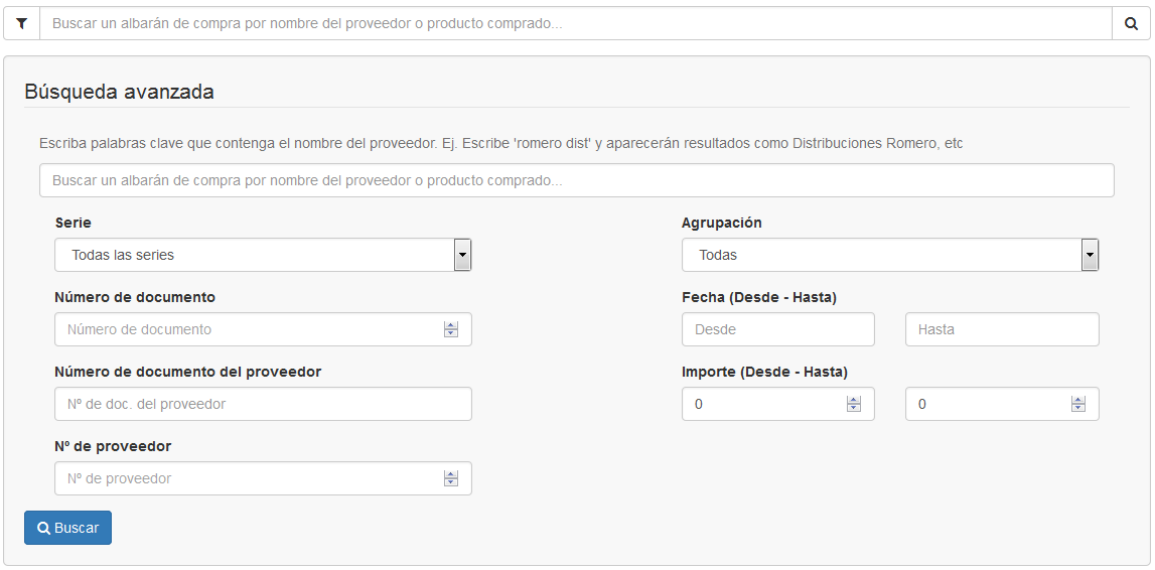

### Ordenación de albaranes

Puede reorganizar toda la lista de albaranes en función de los campos mostrados. Los albaranes se muestran por defecto en el mismo orden en el que se introducen en el programa (ordenados incrementalmente por su fecha de creación), y el usuario puede ordenar los albaranes utilizando los algoritmos de ordenación disponibles: por serie y número de documento, por orden alfabético del nombre del proveedor al que va destinado el albarán de A a Z, de forma inversa, albaranes ordenados por su estado o importe.

La acción posible sobre cada albarán de forma individual en este caso es:

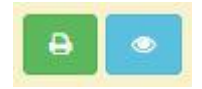

 Abriremos el albarán seleccionado en una nueva ventana si pinchamos en el botón azul.

Imprimiremos en pdf el albarán seleccionado si pinchamos sobre el botón verde.

Por último, la parte superior de la lista de albaranes presenta cuatro botones:

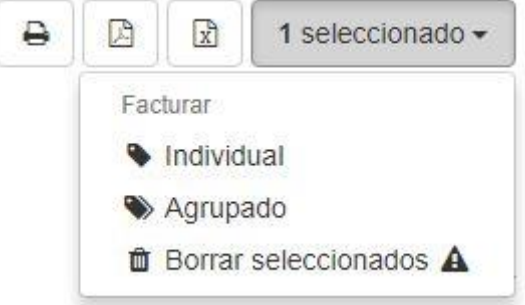

- **Imprimir listado**. Prepara el listado mostrado para su impresión por impresora.
- **Imprimir en formato PDF**. Descarga un archivo PDF de todas los albaranes encontrados.
- **Descargar en formato EXCEL**. Descarga un archivo en formato EXCEL de todas los albaranes encontrados
- **Desplegable de opciones masivas para los albaranes seleccionados**. Estas opciones masivas varían en función de la ventana en la que nos encontremos:
	- **Facturar individual**. Factura todos los albaranes seleccionados generando una factura por cada albarán, abrirá una pestaña modal que ofrecerá la opción de contabilizar las facturas creadas. (Esta opción se mostrará tachada en el caso de que alguno de los albaranes seleccionados ya esté facturado).

# ♦ Facturacion de Albaranes (Individual)

×

Se generará una factura por cada albarán

#### Fecha de la/s factura/s generada/s

Deje la fecha en blanco para que cada Albarán se facture con su fecha

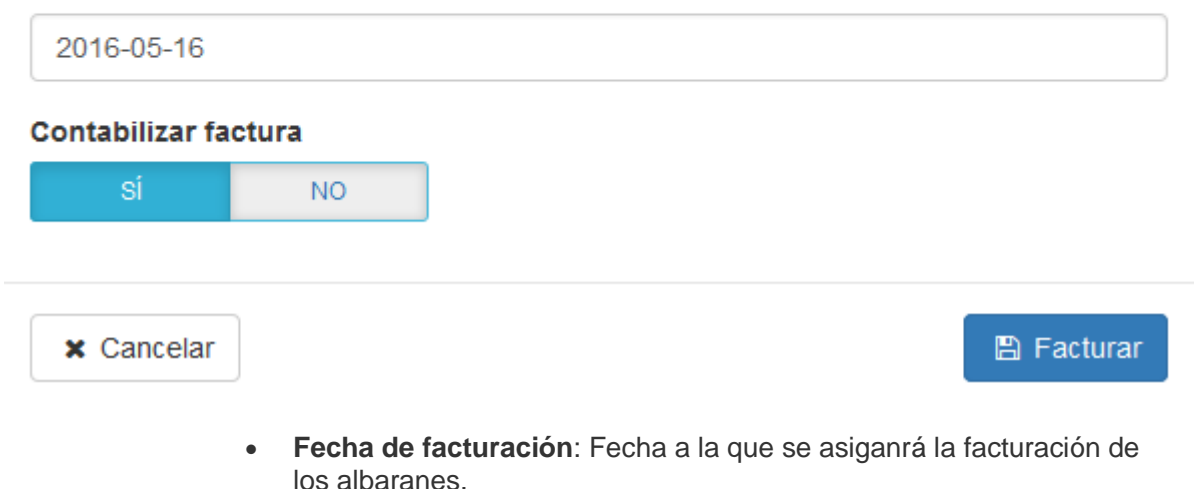

- **Contabilizar Factura**: Si está seleccionada en "si" contabilizará la factura al crearla, en caso contrario, no la contabilizará.
- **Facturar agrupados**. Factura todos los albaranes seleccionados unificando los albaranes en una sola factura por cada proveedor (Esta opción se mostrará tachada en el caso de que alguno de los albaranes seleccionados ya esté facturado).

### Facturacion de Albaranes (Agrupada)

Se unificarán los albaranes en una sola factura por cada proveedor

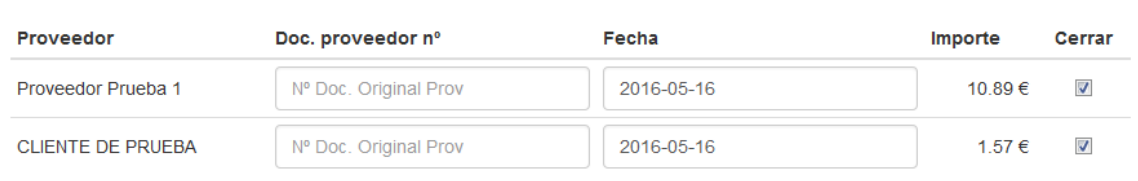

x Cancelar

**圖 Facturar** 

 $\sim$ 

- **Proveedor**: Proveedor al que se asiganrá la facturación del albarán.
- **Nº Doc de Proveedor**: Nº de documento al que queremos asignar la facturación de los productos de los albaranes que coincidan con el mismo proveedor.
- **Fecha**: Fecha de facturación del albarán.
- **Importe**: La sumatoria total de los importes, agrupados por proveedor, del total de albaranes.
- **Proveedor**: Proveedor al que se asignará la facturación del albarán.
- **Cerrar**:Si está chequeado, contabiliza la factura al crearla.
- **Eliminar seleccionados**. Elimina todos los albaranes seleccionados de forma masiva.

## Nuevo Albarán

Puede añadir nuevos Albaranes haciendo clic en el botón **Nuevo albarán** dentro de la ventana de listados de Albaranes o mediante el icono de acceso rapido **+** que se encuentra justo a la derecha del submenú **Albaranes** dento de la opción **Compras**.

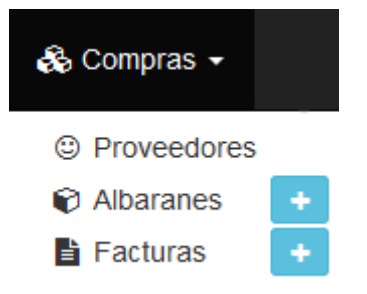

Aparecerá un formulario, acompañado de tres botones en la parte superior derecha: **Guardar**, **Contabilizar** y **x** (Cancelar).

Los botones de la página de Creación de Albaranes

Por defecto, la página de creación de albarán presenta tres botones que se encuentran en la parte superior derecha de la ventana:

- **Guardar**. Éste guarda cualquier cambio que haya realizado en cualquiera de los datos de el albarán, y le lleva de regreso a la ventana de visualización de dicha albarán.
- **Cancelar**. Éste simplemente le lleva de vuelta al listado de Albaranes, sin guardar ningún cambio que haya realizado en cualquiera de los campos de esta página.

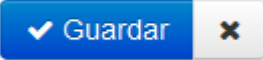

Rellenar la información de el albarán

La ventana contiene la información básica sobre el albarán:

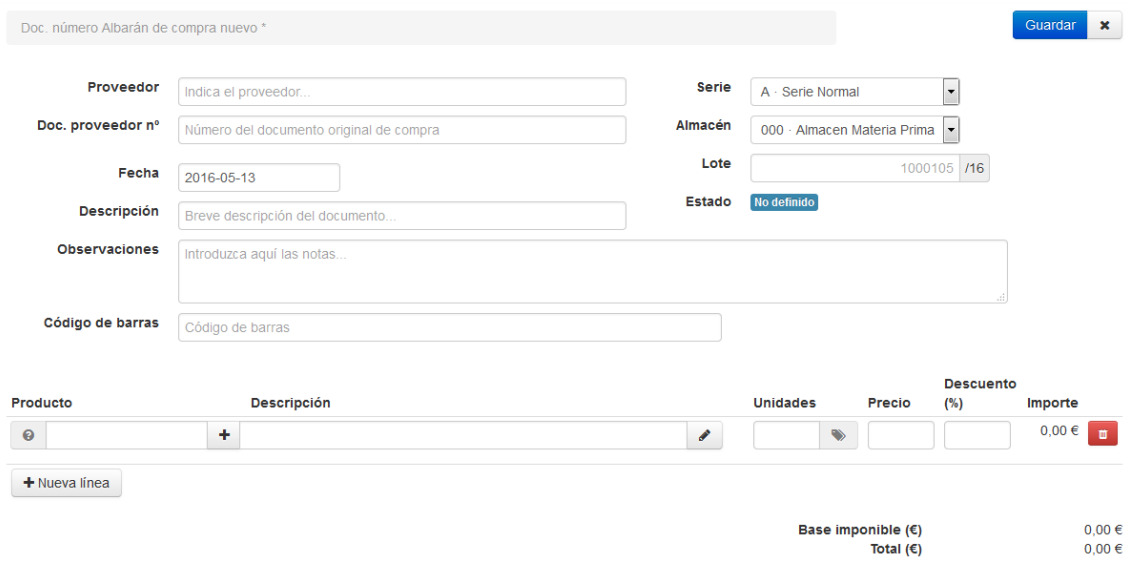

Se inicia con los campos de la cabecera:

 **Proveedor**. Lo primero que aparece es el Proveedor, este campo posee una función de autocompletado para rellenar el campo. Si no indica el proveedor, el albarán se asociará al proveedor **Terceros Varios**

Conforme vamos escribiendo el nombre del proveedor se despliega un listado de proveedores que coinciden con el texto introducido. Deberemos seleccionar de la lista desplegable el proveedor que buscamos para que el sistema lo tome correctamente.

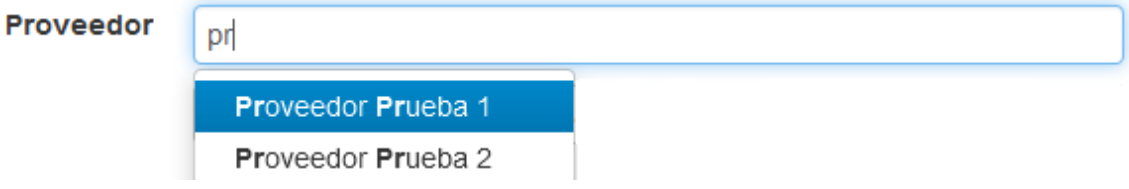

Si el nombre del proveedor introducido existe y es seleccionado correctamente de la lista, aparecerán una serie de opciones mediante las cuales podremos modificar el proveedor directamente desde una ventana emergente o ver el historico de ventas realizadas con anterioridad a este proveedor, de los productos a comprar y de los precios a los que se le vendieron.

& Proveedor #2 / Doc. número Factura de compra nuevo \*

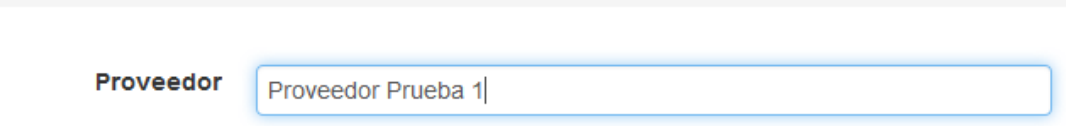

- **Nº Documento del proveedor**: Aqui introduciremos el Nº de documento (albarán) que nos ha facilitado el proveedor.
- **Fecha**. Indica la fecha de emisión de el albarán. Por defecto la fecha actual del sistema
- **Descripción**: Breve descripción del nuevo documento de albarán.
- **Observaciones**: Para introducir alguna observación sobre el albarán.
- **Código de barras**: Cuando seleccionamos este campo, permite ir añadiendo productos a la lista, (si hemos sincronizado antes una pistola lectora de códigos de barras) al leer los códigos de barras de los productos, también se pueden añadir de forma manual, no es un campo obligatorio.
- **Serie**: Es el tipo de serie del documento.
- **Almacén**: El almacén donde se guardarán los productos que se van a comprar.
- **Estado**. Indica el estado del documento (Borrador, Contabilizado, Pagado, Impagado, etc.), al crear una albarán siempre aparecerá **No definido**.

Ahora que los parámetros de la cabecera de el albarán han sido establecidos, puede comenzar a añadir los detalles de el albarán, es decir, los productos a comprar.

En la parte inferior de la pantalla, se presentan las líneas de detalles (una línea por cada producto diferente a comprar):

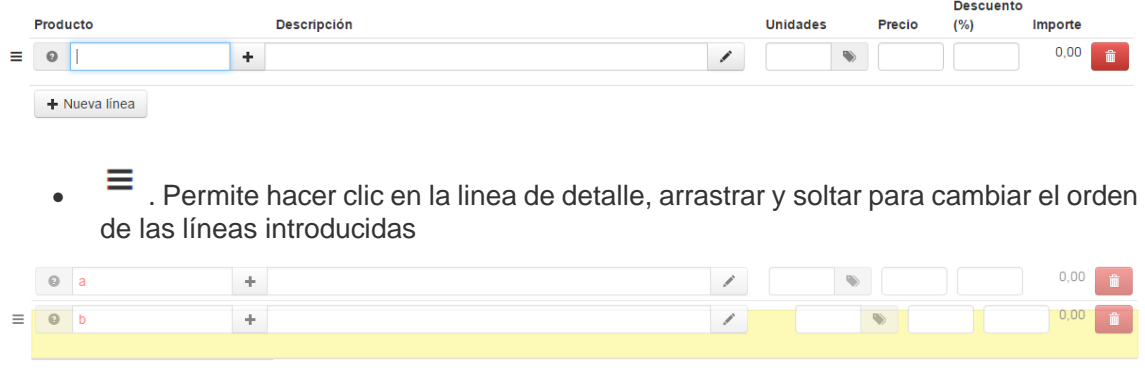

 . Al hacer clic, muestra el stock (en el almacén previamente seleccionado) del producto detallado en la linea en el caso de que el producto tenga activado el control de stock.

**Producto**. Lo primero que debe rellenar es el nombre del producto a comprar.

Conforme vamos escribiendo el nombre del producto se despliega un listado de productos que coinciden con el texto introducido. Deberemos seleccionar de la lista desplegable el producto que buscamos para que el sistema lo tome correctamente.

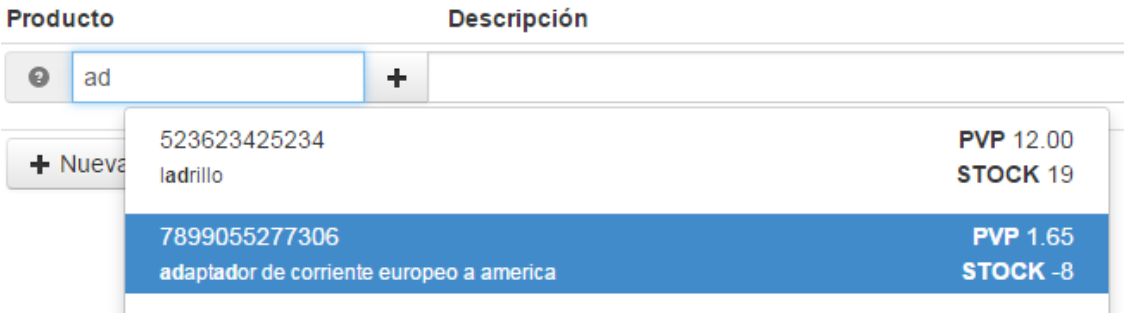

Si el nombre del producto introducido no existe en el sistema se nos mostrará en color rojo.

En el caso de que exista y es seleccionado correctamente de la lista, se autocompletarán el resto de campos con los datos del producto (descripción y precio).

 . Si el producto introducido no existe en el sistema y el nombre se muestra en color rojo, podemos añadir dicho producto haciendo clic en este botón y rellenando los campos correspondientes que aparecerán en una ventana modal.

Si el producto introducido existe, este icono del botón cambiará a , para permitir la edición del producto seleccionado.

- **Descripción**. Le permite escribir una breve descripción referente al producto en cuestión que vamos a comprar. Este campo está limitado a 60 caracteres por defecto.
	- . Al hacer clic en el botón de notas se mostrará una ventana emergente que le permitirá introducir una descripción completa del producto comprado. El editor de texto ofrece una amplia gama de opciones para la creación de descripciones visuales atractivas (fuente, tamaño, color de texto, etc.)

Aunque este segundo campo no está limitado, puede pecar de poner demasiado contenido: esfuércese en ofrecer la información esencial de manera convincente, para que su producto salga fortalecido para la compra.

 **Unidades**. Indica las unidades o stock del producto a las que vamos a dar salida o comprar. Al seleccionar el producto buscado, este valor se marcará inicialmente a 1

Cuando es necesario indicar una serie de números para especificar la trazabilidad de un producto permitiendo así conocer su fecha de fabricación, fecha de caducidad, fecha de envasado, etc. a esto lo llamamos **Lotes de producción**. En la ficha del producto es posible activar la opción de permitir el control de lotes para un determinado producto.

Las inserción de unidades de detalle difiere un poco si el producto comprado tiene activada la opción de lotes o no.

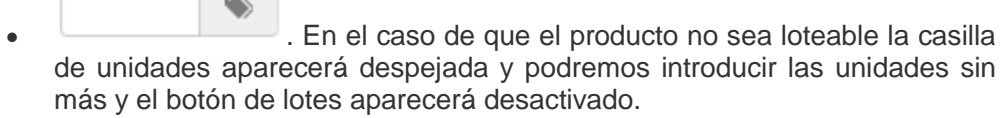

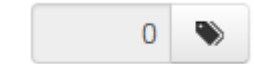

 $\mathbb{R}^n$ 

 . En cambio si el producto es loteable, la casilla de unidades aparecerá desactivada para la entrada manual y se activará el botón de lotes permitiendo así detallar los lotes a comprar pertenecientes al producto en cuestión.

Al pulsar el botón de lotes se nos mostrará una ventana emergente en la que podremos seleccionar el lote con stock a comprar (no caducado) y dará salida del almacén indicado en la cabecera de el albarán. Los lotes varían en funcion del almacén en el que nos encontremos.

## **III** Edición de Lotes

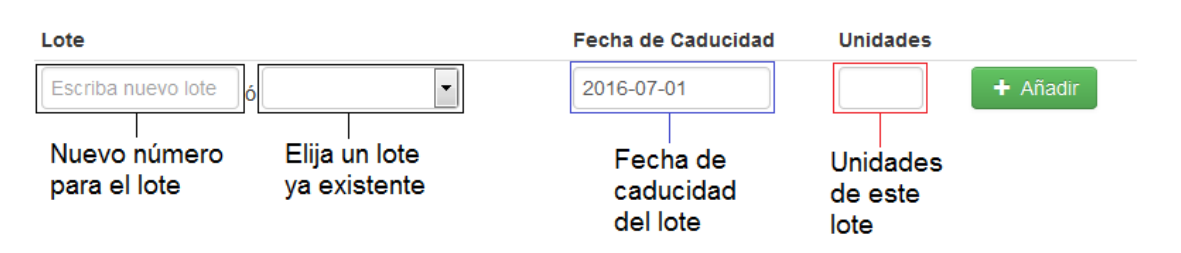

El funcionamiento de esta ventana consta de un par de conceptos clave:

*Crear nuevos lotes*: Asigna un nuevo número de lote a 'X' cantidad de productos de un mismo tipo, con una fecha de caducidad determinada. Despúes de añadirlo, el nuevo lote introducido estará disponible para elegirlo. *Escoger un lote existente*: Si se escoge un lote existente podrá cambiar la fecha de caducidad de todos los productos de ese lote, así como añadir más cantidad de productos al lote elegido. Al añadir el lote, si el número de lote ya existía, la fecha de caducidad será modificada y las unidades del lote introducido y el existente se sumarán.

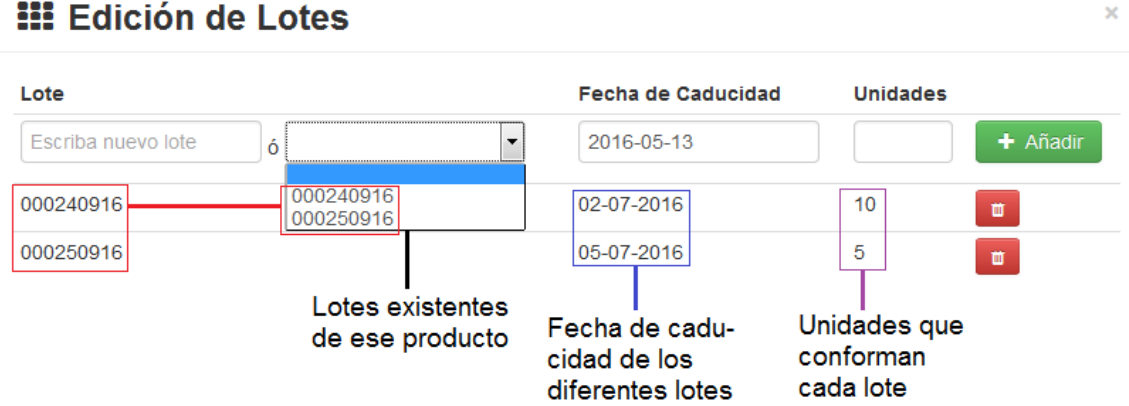

- **Precio**. Indica las unidades o stock del producto a las que vamos a dar salida o comprar. Al seleccionar el producto buscado, este valor se marcará con el precio de compra al público por defecto indicado en la ficha del producto, o con el precio específico marcado para el proveedor seleccionado en la ficha del proveedor.
- **Descuento**. Indica el descuento a aplicar sobre el precio del producto en el detalle de el albarán. Este campo tambíen vendrá específicado por las condiciones especiales del proveedor en la ficha del proveedor.
- **Importe**. Indica el precio total a aplicar en el detalle de el albarán por unidades de producto teniendo en cuenta el descuento por linea de detalle aplicado.

## **III** Edición de Lotes

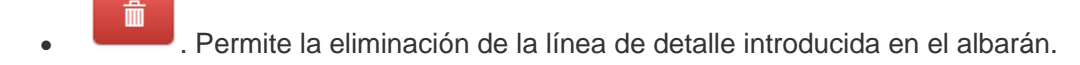

 $+$  Nueva línea

 . Permite añadir una línea de detalle en el albarán. Podemos añadir tantas líneas de detalle como sea necesario.

Al finalizar la creación de el albarán, el sistema nos redirigirá a la vista de detalles de el albarán.

## Detalles del Albarán

Para acceder a la vista de los detalles de un albarán tan solo habrá que pinchar en el icono del ojo azul en el listado de albaranes de compra y abriremos el albarán seleccionado en una nueva ventana. Para acceder a la parte de modificación de albaranes pinche [aquí.](https://masterchef.gk2web.com/help/htm/Compras.htm#Albaranes-Modificar)

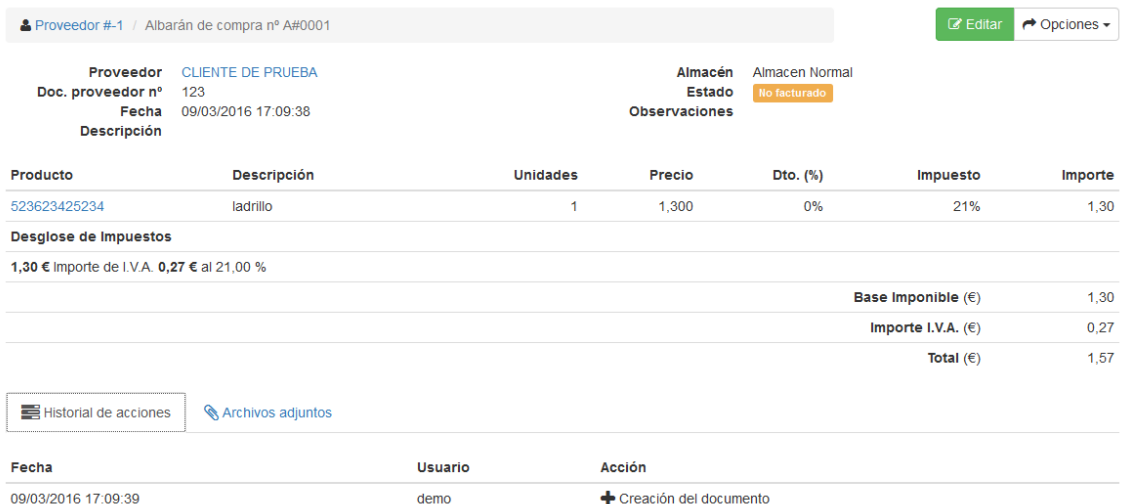

En la parte de arriba a la derecha hay un pequeño panel de opciones:

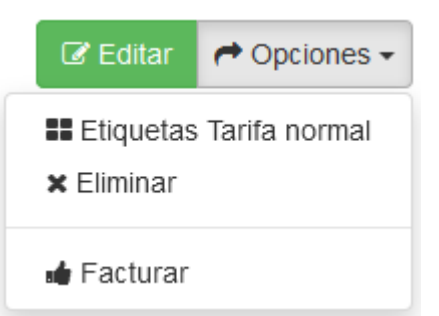

**Botón Editar**: Permite entrar a la ventana de edición de la factura.

**Botón Etiquetas Tarifa Normal**: Redirige a una nueva ventana en el navegador para permitir la impresión de etiquetas con la tarifa normal.

**Botón Eliminar**: (*Solo aparece si el albarán no está facturado*) Permite eliminar la factura.

Icon

**Botón Facturar**: Factura el albarán, que pasará a ser una factura no contabilizada.

Otras opciones:

La ventana del detalle de la factura también contiene un panel de opciones en la parte de abajo que consta de:

**Historial de acciones**: En esta sección quedan registrados todas las acciones que se han realizado con respecto a esa factura (creación, modificación, facturación...).

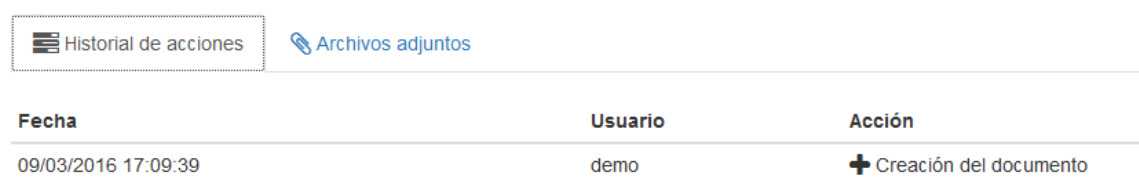

**Archivos adjuntos**: Aquí se pueden adjuntar diferentes archivos a la factura, con un límite de 4Mb de tamaño. Los documentos asociados aparecerán indicados, si los hay, en esta ventana. También aparecerá un icono de archivo adjunto en el listado de facturas.

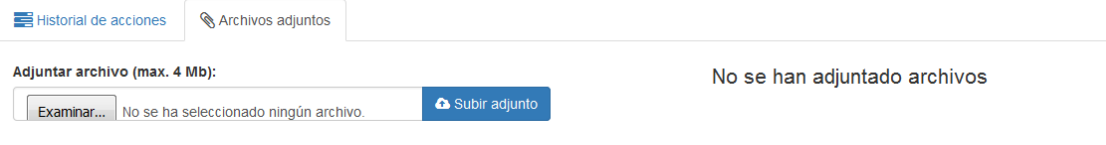

## Modificar albarán

Para acceder a la modificación de un albarán, tan solo debe hacerlo a través de la vista del detalle del mismo y pulsar el botón editar. La ventana de edición es la misma que la de creación de albaranes, pero rellena de los datos del albarán seleccionado, por lo que si necesita saber el significado de los elementos puede dirigirse a la parte de Nuevo albarán.

Un albarán facturado no podrá modificarse, ya que pasa a ser una factura, y no permite ser "desfacturado". Para volverlo a transformar en albarán deberá eliminar la factura creada cuando se facturó el albarán, y crear un albarán nuevo con el mismo nº de Documento.

 $\bigvee$  Guardar  $\bigotimes$ Proveedor #-1 / Doc. número A#0001 Proveedor Serie  $\overline{\phantom{a}}$ CLIENTE DE PRUEBA A - Serie Normal Doc. proveedor nº  $123$ Almacén 000 - Almacen Normal  $\overline{\phantom{a}}$ Estado Fecha 2016-03-09 Descripción Breve descripción del documento **Observaciones** Introduzca aguí las notas Código de barras Código de barras **Descuento** Producto **Descripción Unidades** Precio  $(%)$ Importe 1.30€  $\bullet$ 523623425234  $\alpha$  ladrillo  $\overrightarrow{a}$  $1.3$  $0.00$  $\blacksquare$  $0,00 \in$  $\bullet$  $+$  $\mathscr{L}$  $+$  Nueva línea Base imponible  $(f)$ 1.30€ Importe 21% I.V.A. (€)  $0,27 \in$ Total  $(\epsilon)$ 1.57€

Existen un campo que no puede modificarse:

#### **- Serie**.

# 5.2. Facturas

Si pinchamos en **Facturas** la aplicación nos redirigirá de forma automática a una nueva ventana donde aparecerá una lista de las últimas facturas creadas.

Podemos acceder al contenido a grandes rasgos de una factura tan solo pinchando en cualquier parte del campo de una factura de la lista.

En cambio si pinchamos en el botón + que hay justo al lado de **Facturas** nos iremos directamente a la ventana para crear una nueva factura.

## Listado de Facturas

Al hacer clic en la opción **Facturas** del menú **Compras** será dirigido al listado de últimas facturas, mostrados con sus detalles principales: ID (Serie+Código de Factura), proveedor al que pertenece, Fecha de emisión, Estado en el que se encuentra, Importe, etc.

Puede listar sus facturas de compra en la página de facturas. La página **Facturas** bajo el menú **Compras** le permite visualizar un listado de facturas de compra anteriores en formato de tabla, todas al mismo tiempo.

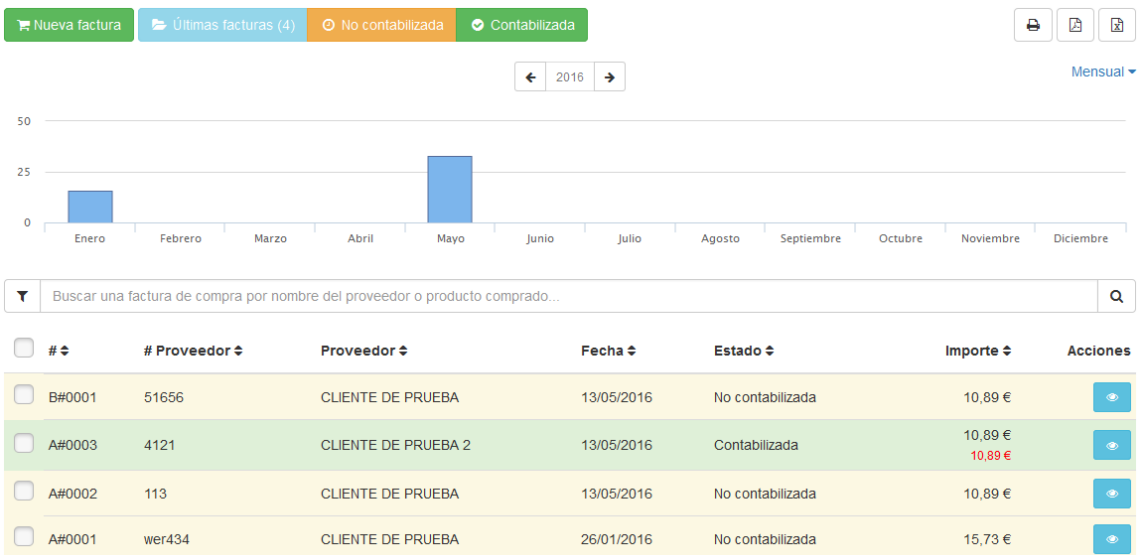

En la parte superior, esta página le presenta tres posibles estados de sus facturas:

- Últimas facturas
- No contabilizada: facturas guardadas que no han sido contabilizadas
- Contabilizada: facturas contabilizadas

Nueva factura Ultimas facturas **@** No contabilizada Contabilizada

La lista de facturas mostrará en función de la pestaña de estado que tengamos seleccionada en cada momento.

La opción **Filtrar** le permite mostrar tan sólo facturas relacionadas con su búsqueda actual. Podemos filtrar por diferentes campos como Serie, Número de documento, Nº de proveedor, Fecha, Importe, etc.

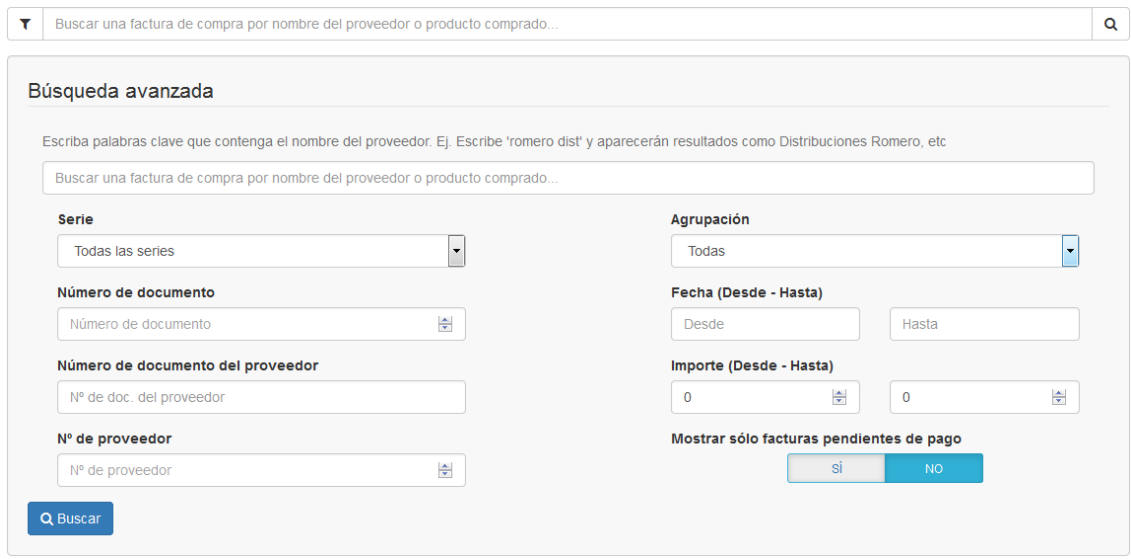

## Ordenación de facturas

Puede reorganizar toda la lista de facturas en función de los campos mostrados. Las facturas se muestran por defecto en el mismo orden en el que se introducen en el programa (ordenados incrementalmente por su fecha de creación), y el usuario puede ordenar las facturas utilizando los algoritmos de ordenación disponibles: por serie y número de documento, por orden alfabetico del nombre del proveedor al que va destinada la factura de A a Z, de forma inversa, facturas ordenadas por su estado o importe.

La acción posible sobre cada albarán de forma individual en este caso es:

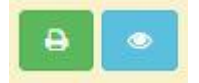

- Abriremos la factura seleccionada en una nueva ventana si pinchamos en el botón azul.
- Imprimiremos en pdf la factura seleccionada si pinchamos sobre el botón verde.

Por último, la parte superior de la lista de facturas presenta cuatro botones:

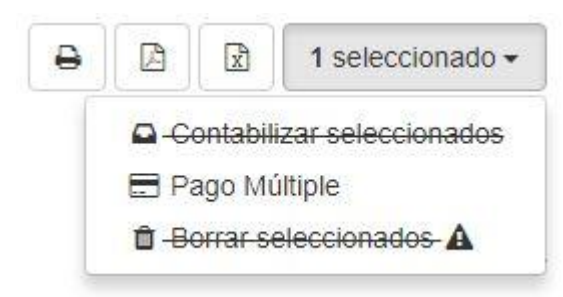

- **Imprimir listado**. Prepara el listado mostrado para su impresión por impresora.
- **Imprimir en formato PDF.** Descarga un archivo PDF de todas las facturas encontradas.
- **Descargar en formato EXCEL**. Descarga un archivo en formato EXCEL de todas las facturas encontradas
- **Desplegable de opciones masivas para facturas seleccionadas**. Estas opciones masivas varían en función de la ventana en la que nos encontremos:
- **Contabilizar seleccionados**. Cierra o contabiliza todas las facturas seleccionadas (Esta opción se mostrará tachada en el caso de que alguna de las facturas seleccionadas ya esté contabilizada).
- **Pago múltiple**. Pinche en esta opción cuando quiera hacer el pago de varias facturas al mismo tiempo, ya sea porque pertenecen al mismo proveedor o porque así le resulta mas rápido.
- **Borrar seleccionados**. Elimina las facturas de compra seleccionadas.

## Nueva Factura

Puede añadir nuevas facturas haciendo clic en el botón **Nueva factura** dentro de la ventana de listados de facturas o mediante el icono de acceso rapido **+** que se encuentra justo a la derecha del submenú **Facturas** dento de la opción **Compras**.

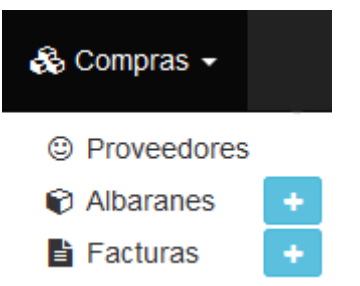

Aparecerá un formulario, acompañado de tres botones en la parte superior derecha: **Guardar**, **Contabilizar** y **x** (Cancelar).

#### **Los botones de la página de Creación de Facturas**

Por defecto, la página de creación de factura presenta tres botones que se encuentran en la parte superior derecha de la ventana:

- **Guardar**. Éste guarda cualquier cambio que haya realizado en cualquiera de los datos de la factura, y le lleva de regreso a la ventana de visualización de dicha factura.
- **Cancelar**. Éste simplemente le lleva de vuelta al listado de facturas, sin guardar ningún cambio que haya realizado en cualquiera de los campos de esta página.

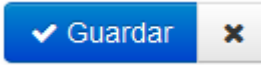

## Rellenar la información de la factura

La ventana contiene la información básica sobre la factura:

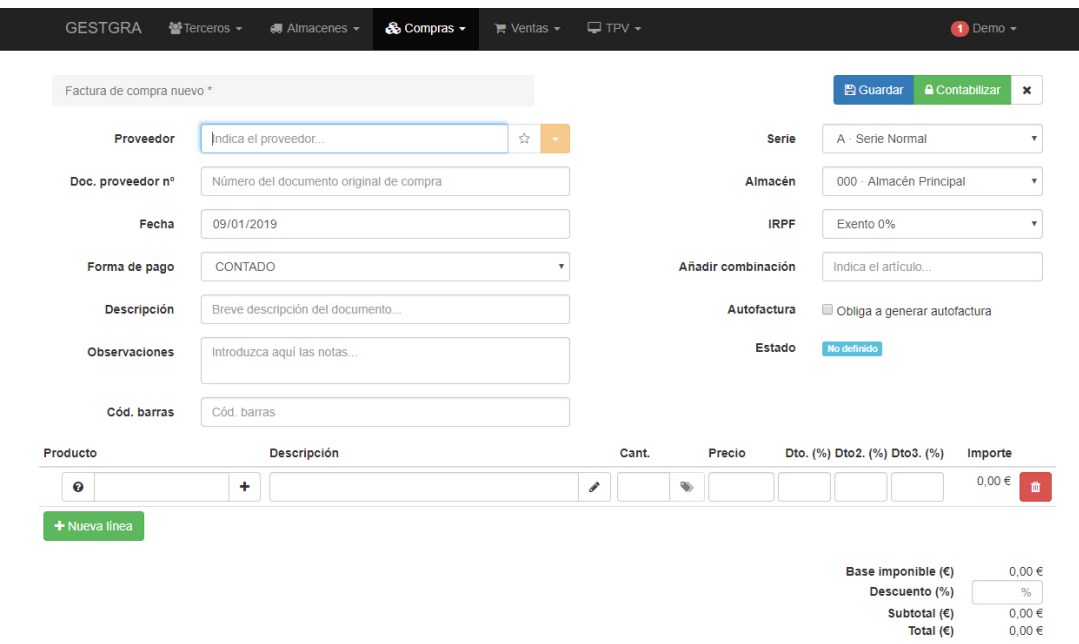

Se inicia con los campos de la cabecera:

 **Proveedor**. Lo primero que aparece es el Proveedor, este campo posee una función de autocompletado para rellenar el campo. Si no indica el proveedor, la factura se asociará al proveedor **Terceros Varios**

Conforme vamos escribiendo el nombre del proveedor se despliega un listado de proveedores que coinciden con el texto introducido. Deberemos seleccionar de la lista desplegable el proveedor que buscamos para que el sistema lo tome correctamente.

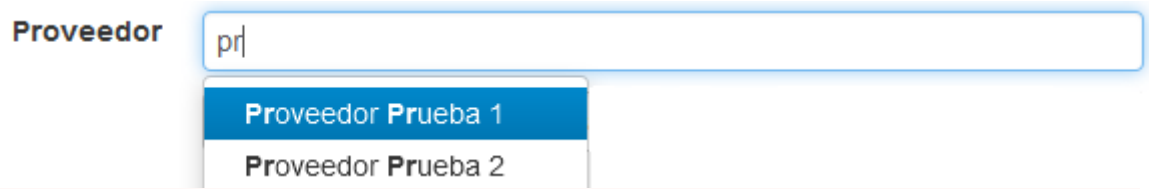

Si el nombre del proveedor introducido existe y es seleccionado correctamente de la lista, aparecerán una serie de opciones mediante las cuales podremos modificar el proveedor directamente desde una ventana emergente o ver el historico de ventas realizadas con anterioridad a este proveedor, de los productos a comprar y de los precios a los que se le vendieron.

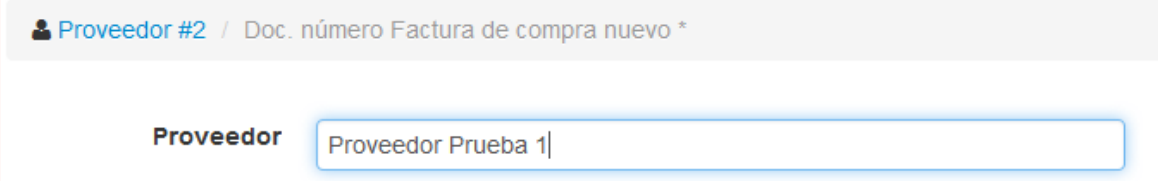

- **Nº Documento del proveedor**: Aqui introduciremos el Nº de documento (albarán) que nos ha facilitado el proveedor.
- **Fecha**. Indica la fecha de emisión de la factura. Por defecto la fecha actual del sistema
- **Descripción**: Breve descripción del nuevo documento de factura.
- **Observaciones**: Para introducir alguna observación sobre la factura.
- **Código de barras**: Cuando seleccionamos este campo, permite ir añadiendo productos a la lista, (si hemos sincronizado antes una pistola lectora de códigos de barras) al leer los códigos de barras de los productos, también se pueden añadir de forma manual, no es un campo obligatorio.
- **Serie**: Es el tipo de serie del documento.
- **Almacén**: El almacén donde se guardarán los productos que se van a comprar.
- **Estado**. Indica el estado del documento (Borrador, Contabilizado, Pagado, Impagado, etc.), al crear una factura siempre aparecerá **No definido**.

Ahora que los parámetros de la cabecera de la factura han sido establecidos, puede comenzar a añadir los detalles de la factura, es decir, los productos a comprar.

En la parte inferior de la pantalla, se presentan las líneas de detalles (una línea por cada producto diferente a comprar):

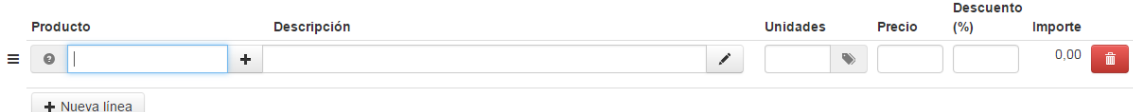

 $\equiv$  . Permite hacer clic en la linea de detalle, arrastrar y soltar para cambiar el orden de las líneas introducidas

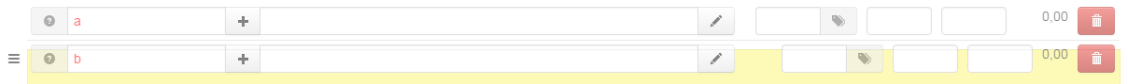

- . Al hacer clic, muestra el stock (en el almacén previamente seleccionado) del producto detallado en la linea en el caso de que el producto tenga activado el control de stock.
- **Producto**. Lo primero que debe rellenar es el nombre del producto a comprar.

Conforme vamos escribiendo el nombre del producto se despliega un listado de productos que coinciden con el texto introducido. Deberemos seleccionar de la lista desplegable el producto que buscamos para que el sistema lo tome correctamente.

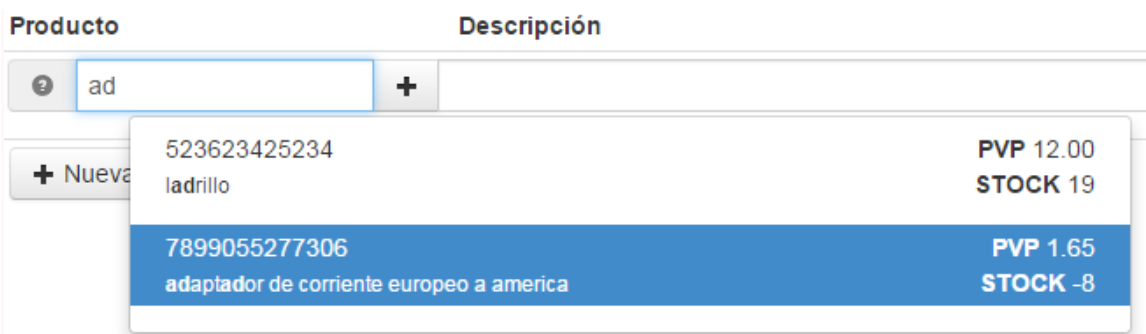

Si el nombre del producto introducido no existe en el sistema se nos mostrará en color rojo.

En el caso de que exista y es seleccionado correctamente de la lista, se autocompletarán el resto de campos con los datos del producto (descripción y precio).

 . Si el producto introducido no existe en el sistema y el nombre se muestra en color rojo, podemos añadir dicho producto haciendo clic en este botón y rellenando los campos correspondientes que aparecerán en una ventana modal.

Si el producto introducido existe, este icono del botón cambiará a  $\Box$ , para permitir la edición del producto seleccionado.

- **Descripción**. Le permite escribir una breve descripción referente al producto en cuestión que vamos a comprar. Este campo está limitado a 60 caracteres por defecto.
- . Al hacer clic en el botón de notas se mostrará una ventana emergente que le permitirá introducir una descripción completa del producto comprado. El editor de texto ofrece una amplia gama de opciones para la creación de descripciones visuales atractivas (fuente, tamaño, color de texto, etc.)

Aunque este segundo campo no está limitado, puede pecar de poner demasiado contenido: esfuércese en ofrecer la información esencial de manera convincente, para que su producto salga fortalecido para la compra.

 **Unidades**. Indica las unidades o stock del producto a las que vamos a dar salida o comprar. Al seleccionar el producto buscado, este valor se marcará inicialmente a 1

Cuando es necesario indicar una serie de números para especificar la trazabilidad de un producto permitiendo así conocer su fecha de fabricación, fecha de caducidad, fecha de envasado, etc. a esto lo llamamos **Lotes de producción**. En la ficha del producto es posible activar la opción de permitir el control de lotes para un determinado producto.

Las inserción de unidades de detalle difiere un poco si el producto comprado tiene activada la opción de lotes o no.

 . En el caso de que el producto no sea loteable la casilla de unidades aparecerá despejada y podremos introducir las unidades sin más y el botón de lotes aparecerá desactivado.

 $\overline{0}$ 

 . En cambio si el producto es loteable, la casilla de unidades aparecerá desactivada para la entrada manual y se activará el botón de lotes permitiendo así detallar los lotes a comprar pertenecientes al producto en cuestión.

Al pulsar el botón de lotes se nos mostrará una ventana emergente en la que podremos seleccionar el lote con stock a comprar (no caducado) y dará salida del almacén indicado en la cabecera de el albarán. Los lotes varían en funcion del almacén en el que nos encontremos.

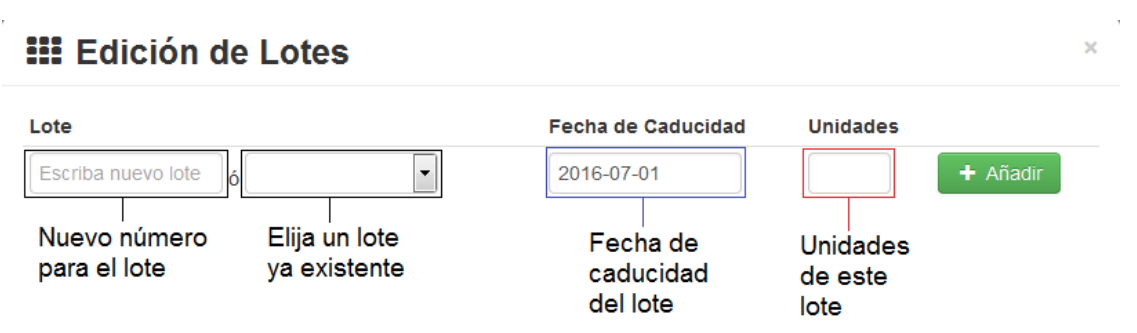

El funcionamiento de esta ventana consta de un par de conceptos clave:

*Crear nuevos lotes*: Asigna un nuevo número de lote a 'X' cantidad de productos de un mismo tipo, con una fecha de caducidad determinada. Despúes de añadirlo, el nuevo lote introducido estará disponible para elegirlo. *Escoger un lote existente*: Si se escoge un lote existente podrá cambiar la fecha de caducidad de todos los productos de ese lote, así como añadir más cantidad de productos

al lote elegido. Al añadir el lote, si el número de lote ya existía, la fecha de caducidad será modificada y las unidades del lote introducido y el existente se sumarán.

# **III** Edición de Lotes

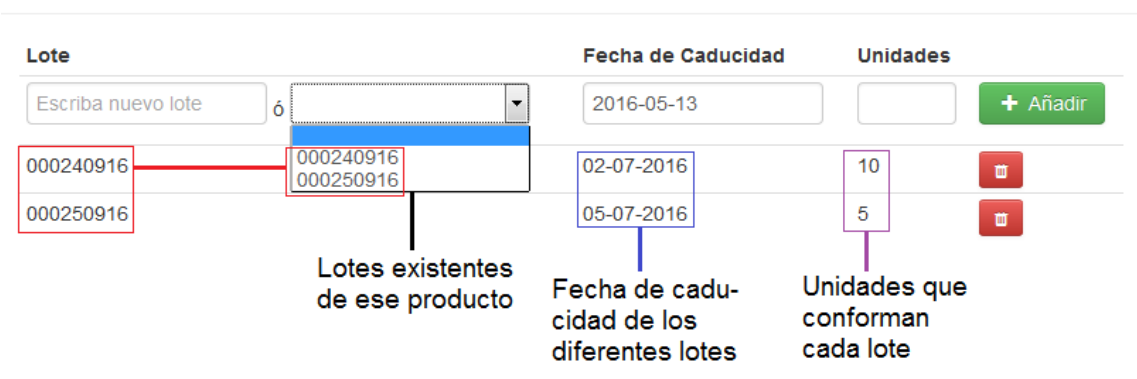

- **Precio**. Indica las unidades o stock del producto a las que vamos a dar salida o comprar. Al seleccionar el producto buscado, este valor se marcará con el precio de compra al público por defecto indicado en la ficha del producto, o con el precio específico marcado para el proveedor seleccionado en la ficha del proveedor.
- **Descuento**. Indica el descuento a aplicar sobre el precio del producto en el detalle de la factura. Este campo tambíen vendrá específicado por las condiciones especiales del proveedor en la ficha del proveedor.
- **Importe**. Indica el precio total a aplicar en el detalle de la factura por unidades de producto teniendo en cuenta el descuento por linea de detalle aplicado.
	- . Permite la eliminación de la línea de detalle introducida en la factura.
		- $+$  Nueva línea

 . Permite añadir una línea de detalle en la factura. Podemos añadir tantas líneas de detalle como sea necesario.

Al finalizar la creación de la factura, el sistema nos redirigirá a la vista de detalles de la factura.

## Detalles de la factura

Para acceder a la vista de los detalles de una factura tan solo habrá que pinchar en el icono del ojo azul y abriremos la factura seleccionada en una nueva ventana.

Existen varios tipos de estados en las facturas de compra:

- **No contabilizada**: Permite la edición y eliminación de la factura, se puede cambiar su estado a contabilizada en el menu opciones.
- **Contabilizada**: El estado cambia automaticamente a contabilizada al pagar la factura, si no, se puede contabilizar sin pagarla para añadir el coste de la factura a la contabilización total del ejercicio.

En la parte de arriba a la derecha hay un pequeño panel de opciones:

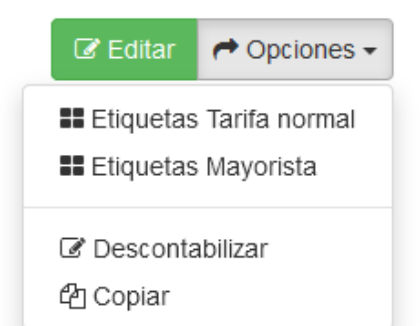

**Botón Editar**: Permite entrar a la ventana de edición de la factura.

**Botón Etiquetas Tarifa Normal**: Redirige a una nueva ventana en el navegador para permitir la impresión de etiquetas con la tarifa normal.

**Botón Etiquetas Tarifa Mayorista**: Redirige a una nueva ventana en el navegador para permitir la impresión de etiquetas con la tarifa mayorista.

**Botón Eliminar**: (*Solo aparece si la factura no está contabilizada*) Permite eliminar la factura.

**Botón Contabilizar/Descontabilizar**: Contabiliza la factura, o la descontabiliza.

**Botón Copiar**: Realiza una copia de los datos de la factura en otro tipo de documento a elegir.

### Otras opciones

La ventana del detalle de la factura también contiene un panel de opciones en la parte de abajo que consta de:

**Historial de pagos**: Permite realizar el pago de la factura de diferentes maneras, si pulsa el botón **Realizar pago** aparecerá una ventana emergente en la cual podrá añadir el importe a pagar, el método de pago y la fecha del pago.

Una vez añada el pago aparecerá una ventanita de **Vencimientos** en la parte derecha del **Historial de pagos**, si le da al botón del '€' aparecerá una ventana de confirmación del pago, en cambio, si le da al botón de la papelera el pago del vencimiento quedará eliminado. Si ha pulsado el botón del '€'->'Guardar' la factura quedará pagada y aparecerá a la izquierda del panel el pago con sus respectivos detalles.

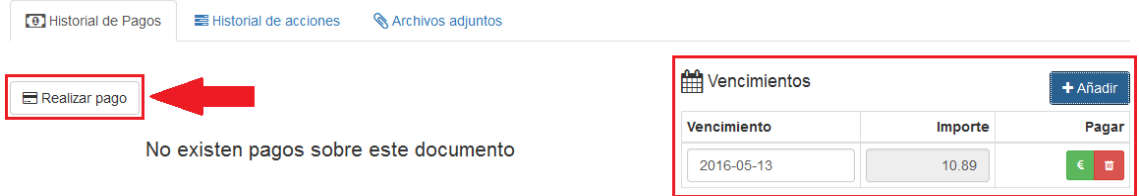

**Historial de acciones**: En esta sección quedan registrados todas las acciones que se han realizado con respecto a esa factura (creación, modificación, pago, contabilización...).

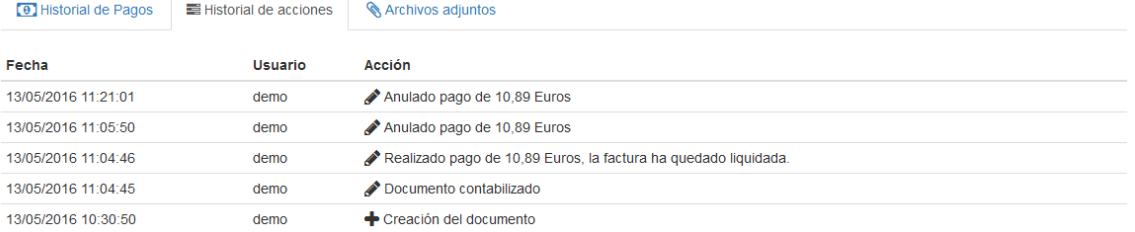

**Archivos adjuntos**: Aquí se pueden adjuntar diferentes archivos a la factura, con un límite de 4Mb de tamaño. Los documentos asociados aparecerán indicados, si los hay, en esta ventana. También aparecerá un icono de archivo adjunto en el listado de facturas.

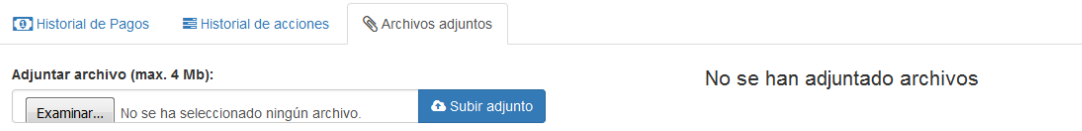

# 5.3. Gastos

El funcionamiento del listado de gastos es análogo al de facturas y albaranes.

## Nuevo gasto

La interfaz de los gastos es un poco diferente de la de facturas y albaranes, pero el funcionamiento es análogo.

La ventana de nuevo gasto incluye los campos:

- **Fecha**. Fecha de emisión del documento.
- **Acreedor**. Acreedor al que pagar el coste de los conceptos del documento.
- **Serie**. Serie del documento.
- **Doc. Acreedor nº**. Numero del documento original de compra.
- **Forma de pago**. Forma de pago del documento.
- **Desglose**. Aquí se muestra el desglose de IVA y la suma del total de los conceptos del documento.

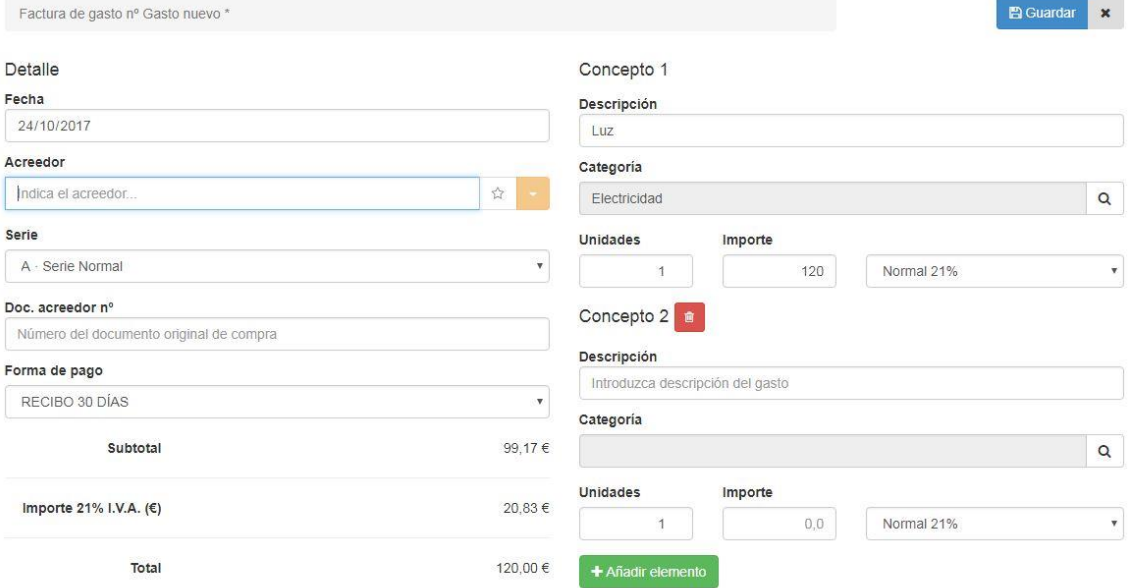

### **Conceptos**

Los conceptos son análogos a las líneas de productos de las facturas o los albaranes, sin embargo, para la creación de los gastos los conceptos no contemplan el uso de productos creados previamente en la aplicación.

Al pinchar en la categoría se abrirá una ventana modal desplegable sobre el que asignar el tipo de gasto en función de su cuenta de gastos. (Este tipo de categoría no tiene relación con las categorías de los productos).

También podrá seleccionar el tipo de IVA correspondiente a cada concepto.

Una vez finalizada la adición de conceptos podrá pulsar el botón de guardar para generar el documento, que una vez creado se listará en la ventana principal de gastos.

# 5.4. Pedidos

Los pedidos funcionan de forma análoga a los albaranes, para más información ver la sección de Albaranes de compra.

# 5.5. Preparación de pedidos

La preparación de pedidos permite la creación automática de documentos en función de los productos bajo mínimos que hayan sido asignados a un proveedor específico.

El pedido se hará para un almacén específico seleccionado, ya que en el programa los almacenes tienen un stock separado para un mismo producto.

Todos los productos que estén por debajo del stock máximo se cargarán en este listado con la diferencia del stock máximo menos el actual para rellenar al máximo el stock permitido dentro del almacén seleccionado. El stock a pedir se podrá modificar de forma manual por linea de producto cargada. Una vez que todo esté listo, si pincha en guardar se generará de forma automática el pedido con todas las lineas listadas en la preparación.

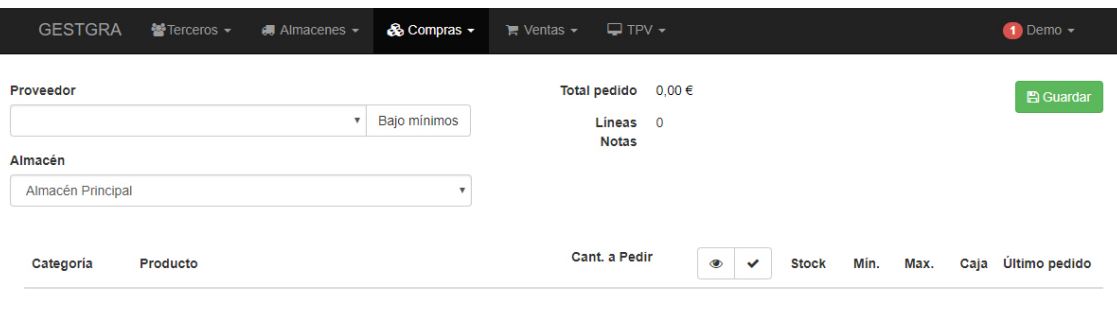

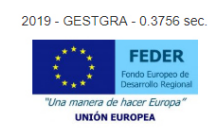

# 6.Ventas

Gk2 Web cuenta con un menú de gestión de ventas que además de listar los diferentes documentos de venta disponibles en función del estado en que se encuentren (pedido, presupuestado, facturado, etc.), le permite crear/editar/borrar los documentos que tenga y obtener de cada uno de ellos una visión adecuada de los detalles que los componen.

Si la opción de **Permitir ventas de productos que no están en stock** se encuentra habilitada. Esta cantidad puede ser modificada manualmente para cada producto.

En Gk2 Web, esta cantidad puede ser determinada automáticamente de acuerdo a las existencias físicas del producto afectado.

En consecuencia, a esto lo llamamos "cantidad de productos disponibles para la venta".

La gestión de existencias incluye los movimientos de stock, la transferencia de stock entre almacenes, la gestión de ventas.

También hace que sea posible tener en cuenta la noción de existencias reales.

El stock real es por tanto constituido por las unidades físicas en existencia que un almacén tiene disponible, a las que añadiremos las cantidades que se pidieron a los proveedores en la parte de compras.

## 6.1. Albaranes

Los albaranes de venta son los albaranes que emite la empresa hacia un cliente.

# Listar Albaranes

Al hacer clic en la opción **Albaranes** del menú **Ventas** será dirigido al listado de últimos albaranes, mostrados con sus detalles principales: ID (Serie+Código de Albarán), Cliente al que pertenece, Fecha de emisión, Estado en el que se encuentra, Importe, etc.

Puede listar sus albaranes de venta en la página de albaranes. La página **Albaranes** bajo el menú **Ventas** le permite visualizar un listado de albaranes de venta anteriores en formato de tabla, todas al mismo tiempo.

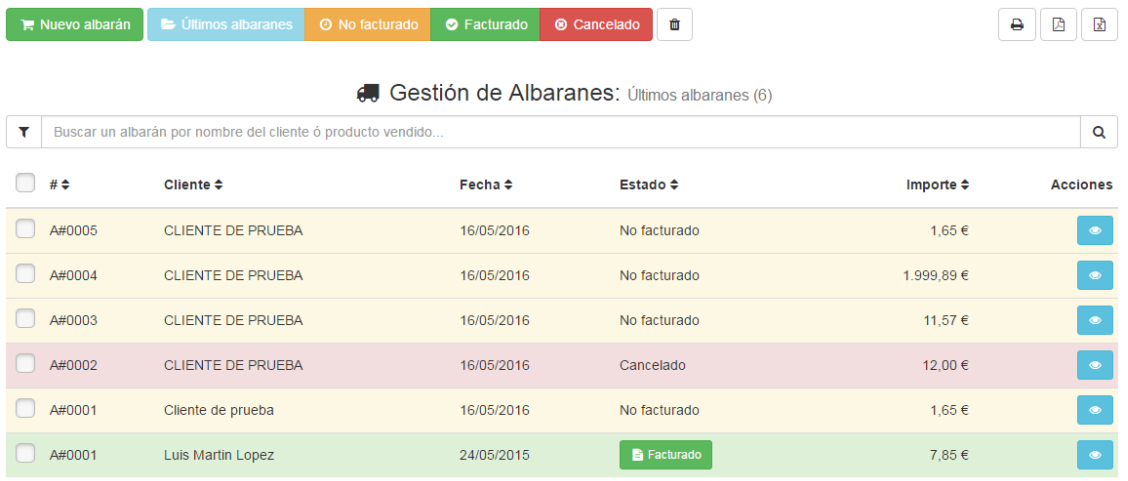

En la parte superior, esta página le presenta cinco posibles estados de sus albaranes:

- **Últimos albaranes**.
- **No facturados**. Albarán en formato borrador (sin facturar).
- **Facturados**. Albaranes facturados.
- **Cancelados**. Albaranes cancelados.
- **Papelera**. Albaranes eliminados.

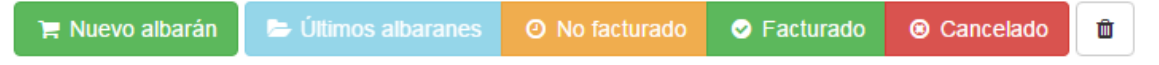

La lista de albaranes mostrará en función de la pestaña de estado que tengamos seleccionada en cada momento.

La opción **Filtrar** le permite mostrar tan sólo albaranes relacionados con su búsqueda actual. Podemos filtrar por diferentes campos como Serie, Número de documento, Nº de cliente, Fecha, Importe, etc.

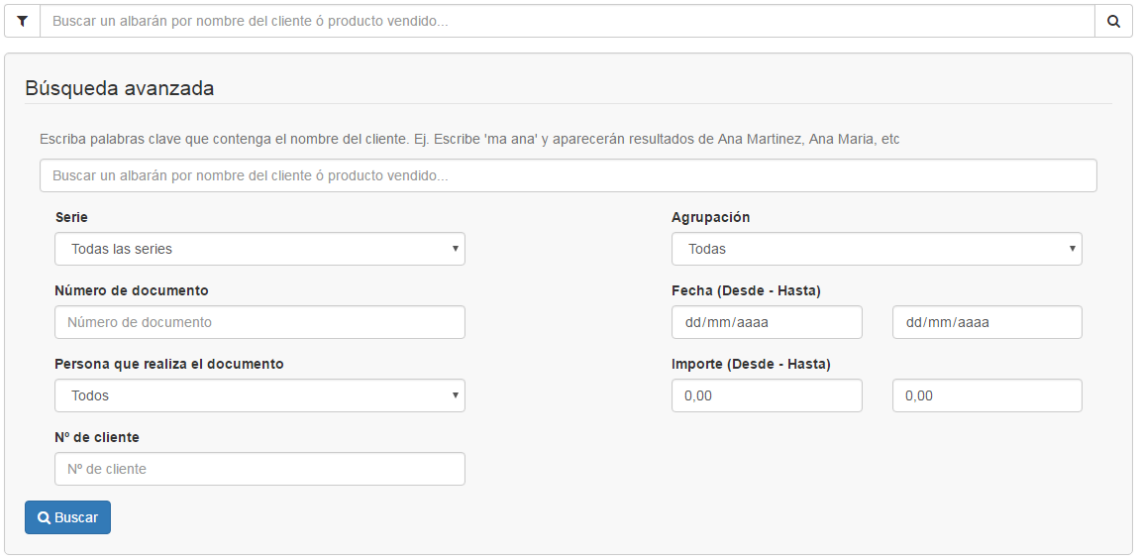

## Ordenación de albaranes

Puede reorganizar toda la lista de albaranes en función de los campos mostrados. Los albaranes se muestran por defecto en el mismo orden en el que se introducen en el programa (ordenados incrementalmente por su fecha de creación), y el usuario puede ordenar los albaranes utilizando los algoritmos de ordenación disponibles: por serie y número de documento, por orden alfabetico del nombre del cliente al que va destinado el albarán de A a Z, de forma inversa, albarán ordenados por su estado o importe.

Por otro lado podemos visualizar contenido de los detalles a grandes rasgos de cualquiera de los albaranes listados clicando en cualquier parte de la linea de campos.

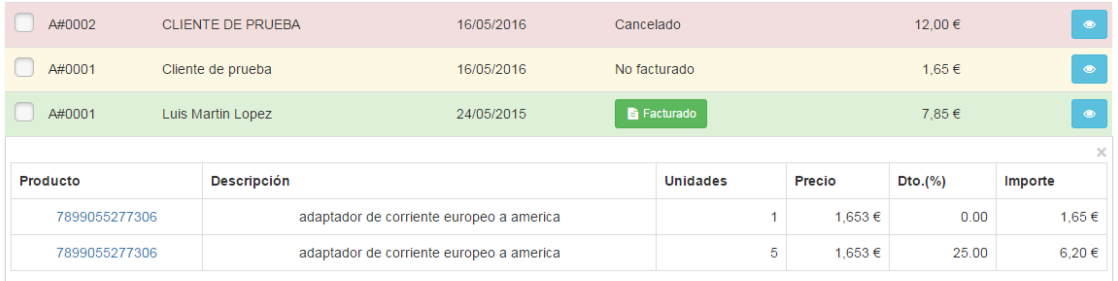

Las acciones posibles sobre cada albarán de forma individual en este caso son:

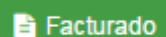

- . Visualizar el documento resultante de la facturación de dicho albarán. En el caso de que el albarán esté facturado.
- . Acceder a la vista de detalles del albarán. Abriremos el albarán seleccionado en una nueva ventana.

Los posibles iconos sobre cada factura indican diversas características de dicha factura:

◈◁<del></del>

- **Tiene archivos adjuntos**. El albarán tiene asociados ficheros adjuntos.
- **Ha sido enviado por email**. El albarán ha sido enviado por email en formato PDF.

**Ha sido imprimido**. El albarán ha sido imprimido por impresora en formato PDF.

Por último, la parte superior de la lista de albaranes presenta cuatro botones:

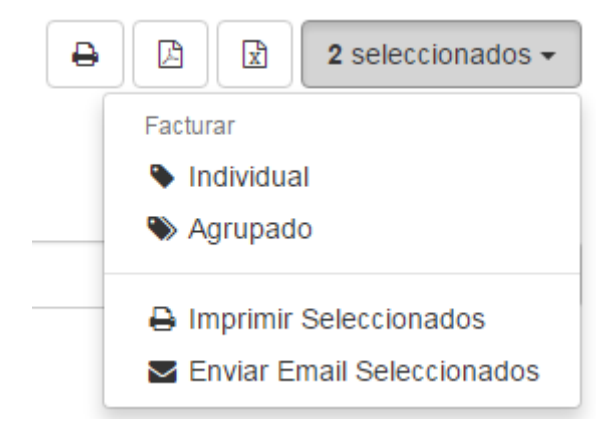

- **Imprimir listado**. Prepara el listado mostrado para su impresión por impresora.
- **Imprimir en formato PDF**. Descarga un archivo PDF de todos los albaranes encontrados.
- **Descargar en formato EXCEL**. Descarga un archivo en formato EXCEL de todos los albaranes encontrados
- **Desplegable de opciones masivas para albaranes seleccionados**. Estas opciones masivas varían en función de la ventana en la que nos encontremos:
	- **Facturar Individual**. Factura todos los albaranes seleccionados generando una factura por cada albarán (Esta opción se mostrará tachada en el caso de que alguno de los albaranes seleccionados ya esté facturado). Esta funcionalidad abrirá una ventana emergente que permitirá seleccionar la opción de contabilizar las facturas creadas, así como indicar la fecha de facturación.
	- **Facturar Agrupado**. Factura todos los albaranes seleccionados unificando en una sola factura todos y cada uno de los albaranes pertenecientes a un mismo proveedor seleccionado, generando así una factura por cada proveedor. (Esta opción se mostrará tachada en el caso de que alguno de los albaranes seleccionados ya esté facturado). Esta funcionalidad abrirá una ventana emergente que permitirá seleccionar la opción de contabilizar las facturas creadas, así como indicar la fecha de facturación.
	- **Imprimir seleccionados**. Imprime de forma masiva todas las facturas seleccionadas en formato PDF
	- **Enviar email seleccionados**. Esta opción muestra una ventana mediante la cual podremos introducir un correo electrónico para cada factura seleccionada y enviar dichas facturas a cada uno de los correos indicados

### Nuevo Albarán

Puede añadir nuevos albaranes haciendo clic en el botón **Nuevo albarán** dentro de la ventana de listados de albaranes o mediante el icono de acceso rapido **+** que se encuentra justo a la derecha del submenú **Albaranes** dento de la opción **Ventas**.

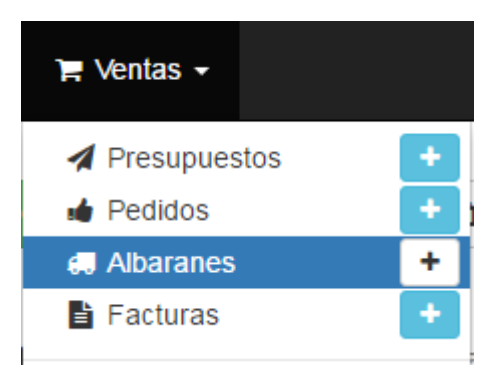

Aparecerá un formulario, acompañado de dos botones en la parte superior derecha: **Guardar** y **x** (Cancelar).

### Los botones de la página de Creación de Albaranes

Por defecto, la página de creación de albarán presenta dos botones que se encuentran en la parte superior derecha de la ventana:

- **Guardar**. Éste guarda cualquier cambio que haya realizado en cualquiera de los datos del albarán, y le lleva de regreso a la ventana de visualización de dicho albarán.
- **Cancelar**. Éste simplemente le lleva de vuelta al listado de albaranes, sin guardar ningún cambio que haya realizado en cualquiera de los campos de esta página.

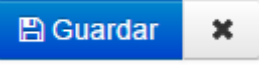

### Rellenar la información del albarán

La ventana contiene la información básica sobre el albarán:

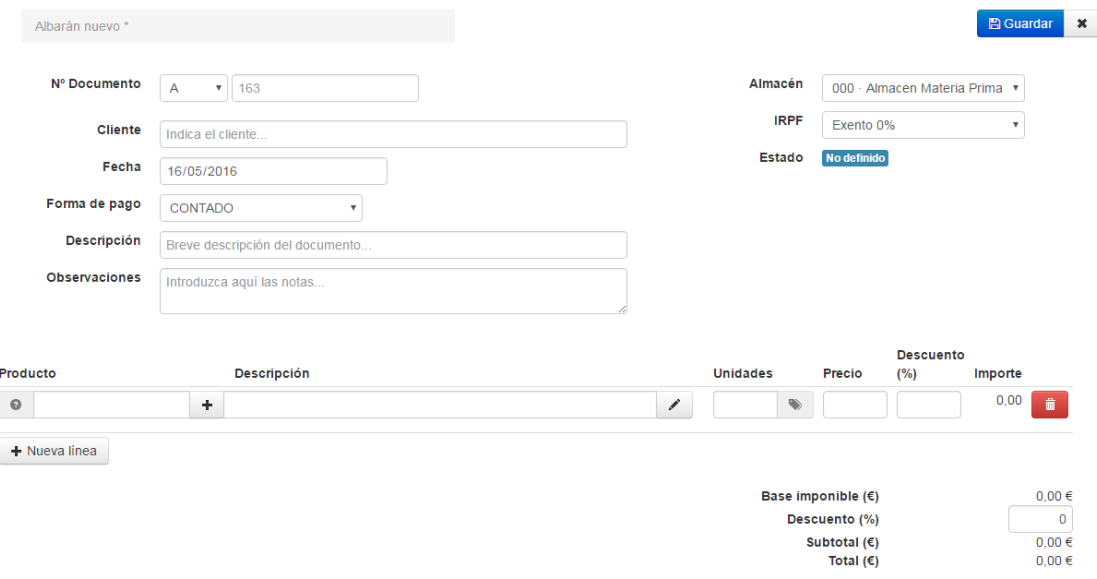

Se inicia con los campos de la cabecera:

 **Nº Documento**. Lo primero que aparece es el Número de documento, el cual está compuesto por un campo de selección de la serie y un contador que indica el número de documento a asignar.

Este campo es proporcionado automaticamente al asignar la serie y no es necesario rellenarlo a menos que se necesite establecer un número de documento concreto al albarán en cuyo caso al introducirlo manualmente, el sistema indicará si dicho número está disponible o no para su elección.

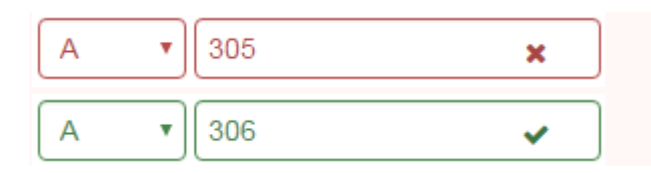

 **Cliente**. Debe dar un nombre de cliente al cual asignar al albarán. Si no indica el cliente, el albarán se asociará al cliente **Terceros Varios.**

Conforme vamos escribiendo el nombre del cliente se despliega un listado de clientes que coinciden con el texto introducido. Deberemos seleccionar de la lista desplegable el cliente que buscamos para que el sistema lo tome correctamente.

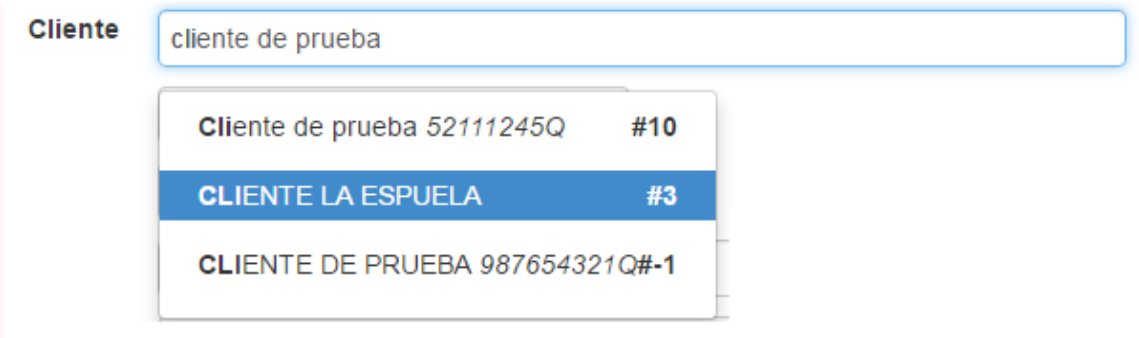

Si el nombre del cliente introducido no existe en el sistema, nos aparecerá un enlace para poder crearlo mediante una ventana emergente en la cual podremos introducir los datos del nuevo cliente.

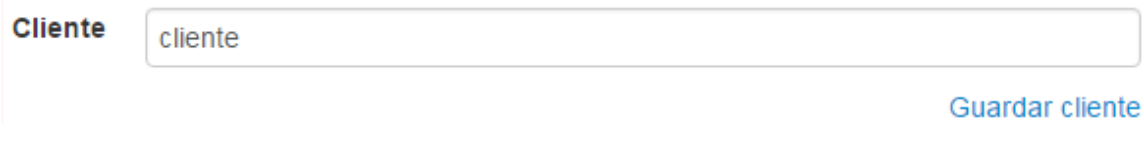

Si el nombre del cliente introducido existe y es seleccionado correctamente de la lista, aparecerán una serie de opciones mediante las cuales podremos modificar el cliente directamente desde una ventana emergente o ver el historico de ventas realizadas con anterioridad a este cliente, de los productos vendidos y de los precios a los que se le vendieron.

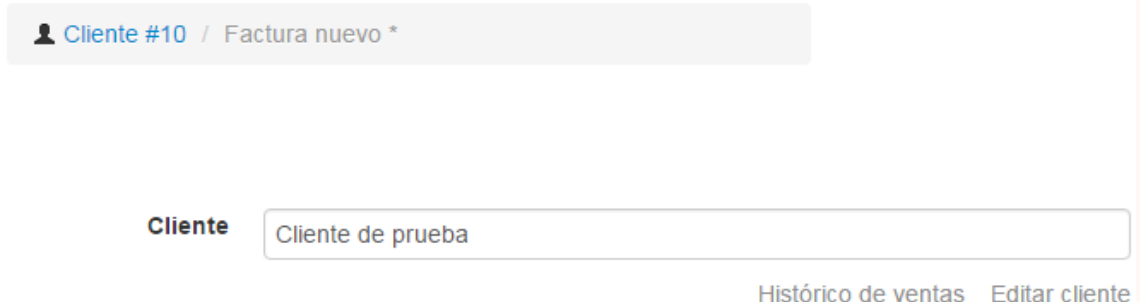

**Fecha**. Indica la fecha de emisión del albarán. Por defecto la fecha actual del sistema

- **Forma de pago**. Selección de la forma de pago mediante la cual se realizará el pago del importe a facturar. Por defecto **Contado**
- **Descripción**. Opcionalmenten se pueden añadir una breve descripción del nuevo albarán.
- **Observaciones**. Opcionalmenten se pueden añadir notas indicativas a la factura.
- **Almacen**. Selección del almacén del que se va a producir la salida de stock del producto vendido. Inicialmente aparecerá seleccionado el almacén establecido por defecto.
- **IRPF**. Selección del IRPF del cliente al que se va a realizar la venta. Este campo cambia en función del cliente seleccionado.
- **Estado**. Indica el estado del documento (Borrador, No Facturado, Facturado, etc.), al crear un albarán siempre aparecerá **No definido**.

Ahora que los parámetros de la cabecera del albarán han sido establecidos, puede comenzar a añadir los detalles del albarán, es decir, los productos vendidos.

En la parte inferior de la pantalla, se presentan las líneas de detalles (una línea por cada producto diferente vendido):

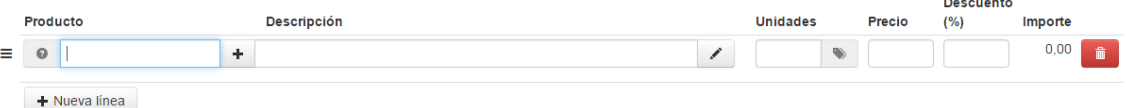

 . Permite hacer clic en la linea de detalle, arrastrar y soltar para cambiar el orden de las líneas introducidas

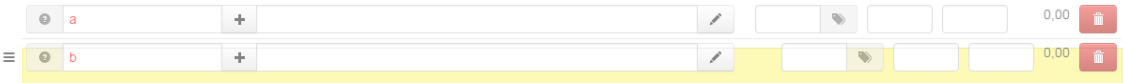

 . Al hacer clic, muestra el stock (en el almacén previamente seleccionado) del producto detallado en la linea en el caso de que el producto tenga activado el control de stock.

**Producto**. Lo primero que debe rellenar es el nombre del producto a vender.

Conforme vamos escribiendo el nombre del producto se despliega un listado de productos que coinciden con el texto introducido. Deberemos seleccionar de la lista desplegable el producto que buscamos para que el sistema lo tome correctamente.

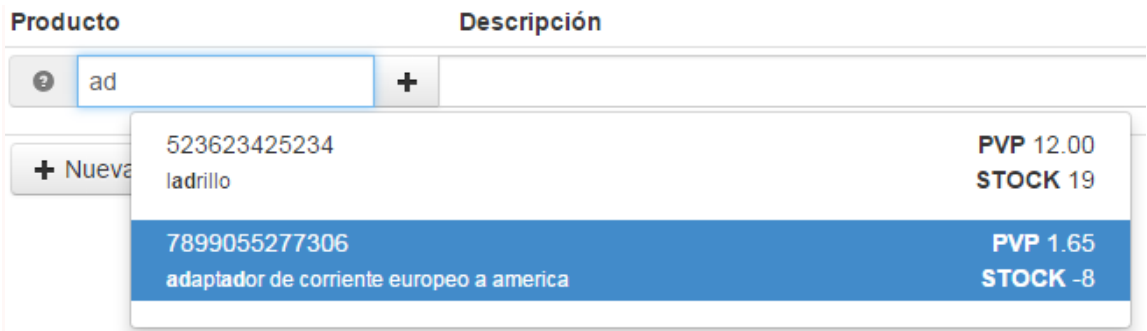

Si el nombre del producto introducido no existe en el sistema se nos mostrará en color rojo.

En el caso de que exista y es seleccionado correctamente de la lista, se autocompletarán el resto de campos con los datos del producto (descripción y precio).

.  $\Box$  Si el producto introducido no existe en el sistema y el nombre se muestra en color rojo, podemos añadir dicho producto haciendo clic en este botón y rellenando los campos correspondientes que aparecerán en una ventana emergente.

Si el producto introducido existe, este icono del botón cambiará a , para permitir la edición del producto seleccionado.

- 
- **Descripción**. Le permite escribir una breve descripción referente al producto en cuestión que vamos a vender. Este campo está limitado a 60 caracteres por defecto.

 . Al hacer clic en el botón de notas se mostrará una ventana emergente que le permitirá introducir una descripción completa del producto vendido. El editor de texto ofrece una amplia gama de opciones para la creación de descripciones visuales atractivas (fuente, tamaño, color de texto, etc.)

Aunque este segundo campo no está limitado, puede pecar de poner demasiado contenido: esfuércese en ofrecer la información esencial de manera convincente, para que su producto salga fortalecido para la venta.

 **Unidades**. Indica las unidades o stock del producto a las que vamos a dar salida o vender. Al seleccionar el producto buscado, este valor se marcará inicialmente a 1

Cuando es necesario indicar una serie de números para especificar la trazabilidad de un producto permitiendo así conocer su fecha de fabricación, fecha de caducidad, fecha de envasado, etc. a esto lo llamamos **Lotes de producción**. En la ficha del producto es posible activar la opción de permitir el control de lotes para un determinado producto.

Las inserción de unidades de detalle difiere un poco si el producto vendido tiene activada la opción de lotes o no.

 . En el caso de que el producto no sea loteable la casilla de unidades aparecerá despejada y podremos introducir las unidades sin más y el botón de lotes aparecerá desactivado.

 $\overline{0}$ 

 . En cambio si el producto es loteable, la casilla de unidades aparecerá desactivada para la entrada manual y se activará el botón de lotes permitiendo así detallar los lotes a vender pertenecientes al producto en cuestión.

Al pulsar el botón de lotes se nos mostrará una ventana emergente en la que podremos seleccionar el lote con stock a vender (no caducado) y dará salida del almacén indicado en la cabecera del albarán. Los lotes varían en funcion del almacén en el que nos encontremos.

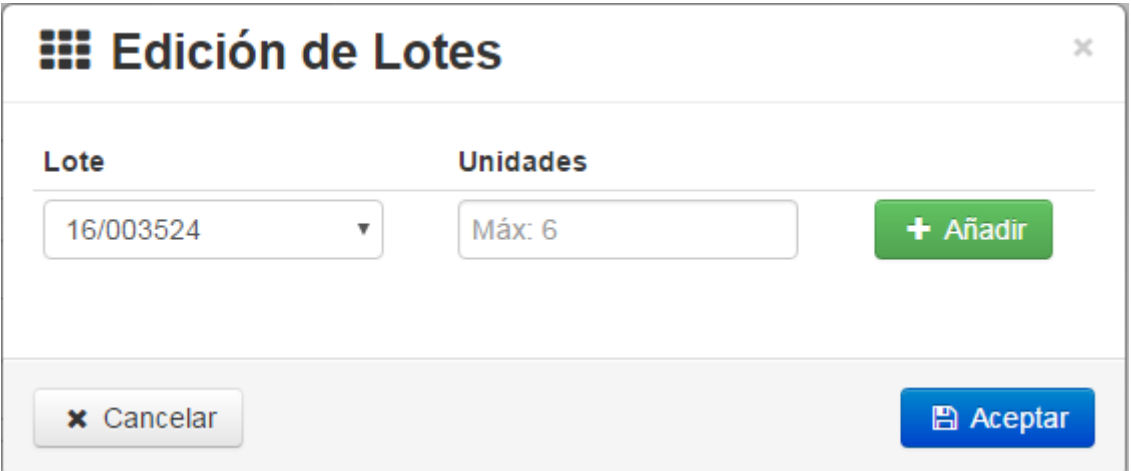

- **Lote**. Seleccionamos el lote dentro del almacén que hayamos marcado en la cabecera de la factura. Podemos añadir tantos lotes como necesitemos, siempre y cuando tengan stock y no estén caducados
- **Unidades**. Indicamos las unidades del lote seleccionado que vamos a vender. Al seleccionar el lote, en esta casilla se nos indica el stock máximo permitido para la venta. si indicamos

una unidad superior, el sistema nos mostrará un mensaje de alerta previniendo de que no hay stock disponible para el lote y no podremos añadir el lote hasta que indiquemos una unidad igual o inferior al máximo.

#### **Unidades**

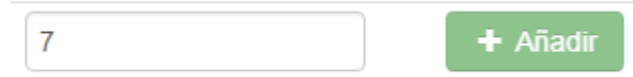

#### ¡Sin stock disponible!

Una vez indicados los lotes a vender, el campo unidades del detalle del albarán se actualizará a la cantidad total de lotes indicados.

- **Precio**. Indica las unidades o stock del producto a las que vamos a dar salida o vender. Al seleccionar el producto buscado, este valor se marcará con el precio de venta al público por defecto indicado en la ficha del producto, o con el precio específico marcado para el cliente seleccionado en la ficha del cliente.
- **Descuento**. Indica el descuento a aplicar sobre el precio del producto en el detalle del albarán. Este campo tambíen vendrá específicado por las condiciones especiales del cliente en la ficha del cliente.
- **Importe**. Indica el precio total a aplicar en el detalle del albarán por unidades de producto teniendo en cuenta el descuento por linea de detalle aplicado.
- . Permite la eliminación de la línea de detalle introducido en el albarán.
	- + Nueva línea

 . Permite añadir una línea de detalle en el albarán. Podemos añadir tantas líneas de detalle como sea necesario.

Al finalizar la creación del albarán, el sistema nos redirigirá a la vista de detalles del albarán.

## Detalles del albarán

Para acceder a la vista de los detalles de un albarán tan solo habrá que hacer clic en el icono del azul del ojo en el albarána deseado desde la ventana de listado de albaranes.

Inicialmente el albarán se encuentra en estado borrador (sin facturar). En función del estado en el que se encuentre la factura podremos realizar una serie de acciones sobre el mismo u otras.

### No facturado

Los albaranes en estado no facturado permiten ser editados y eliminados.

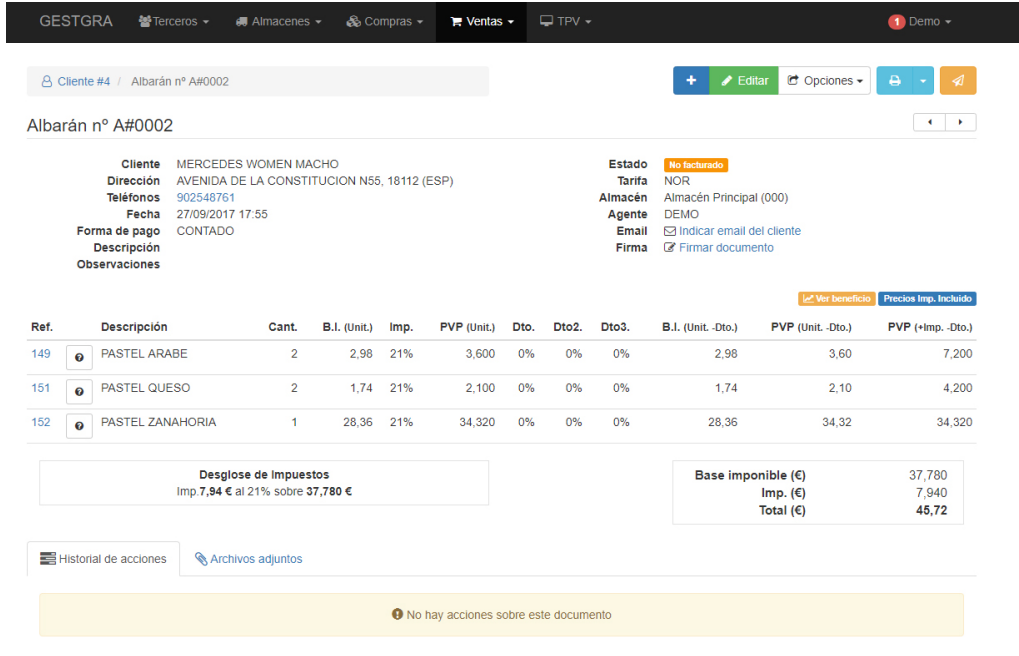

#### Los botones de la página de Detalles de Albaranes No Facturados

Por defecto, la página de creación de albarán presenta cuatro botones que se encuentran en la parte superior derecha de la ventana:

- **Nuevo Albarán**. Podemos acceder a la ventana de creación de nuevo albarán haciendo clic en este botón. Dicho albarán a crear será asignado al mismo cliente del albarán que estabamos visitando previamente
- **Imprimir albarán en formato PDF**. Permite visualizar e imprimir el albarán en formato PDF
- **Editar**. Redirige a la ventana de edición del albarán actual.
- **Opciones**. Estas opciones varían en función del estado en el que se encuentre el albarán:
- **Enviar PDF**. Muestra una ventana emergente que permite el envío del albarán en formato PDF al correo que indiquemos con el asunto y el mensaje que deseemos.
- **Eliminar**. Elimina definitivamente el albarán.
- **Clonar albarán**. Crea un albarán nuevo con los mismos parametros, detalles, cliente, etc. pero con la fecha actual.
- **Anular albarán**. Cancela el albarán cambiandolo de estado a Cancelado.
- **Facturar**. Permite facturar el albarán generando una factura con la fecha de facturación indicada en la ventana emergente que se muestra al hacer clic en esta funcionalidad. Esta funcionalidad pasa el estado del albarán a facturado.
- **Copiar**. Muestra una ventana con los diferentes documentos al que permite copiar el albarán (factura, albarán, pedido, presupuesto, etc.) y copiando a dicho documento los detalles del albarán original.
- **Guardar precios y descuentos**. Esto permite almacenar los precios y descuentos de los detalles del albarán en la ficha del cliente para su posterior utilización en otros documentos.

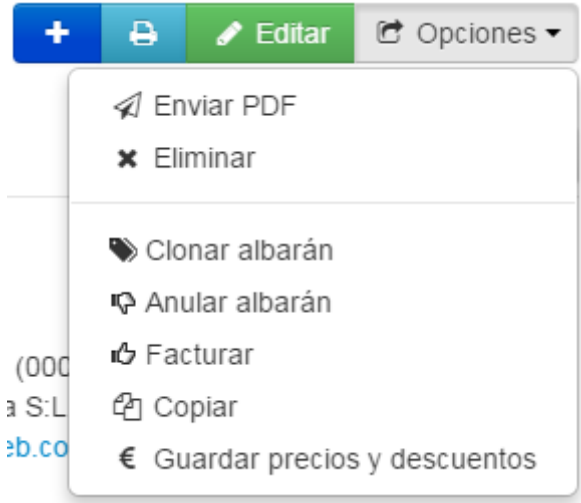

En la parte inferior de la página hay dos pestañas que permitern realizar diferentes acciones:

**Historial de acciones**. En esta sección quedan registrados todas las acciones que se han realizado con respecto a ese albarán (creación, modificación, facturación, anulado...). Desde esta pestaña podemos ver el historial de versiones del albarán, visualizar e incluso restaurar a una versión anterior.

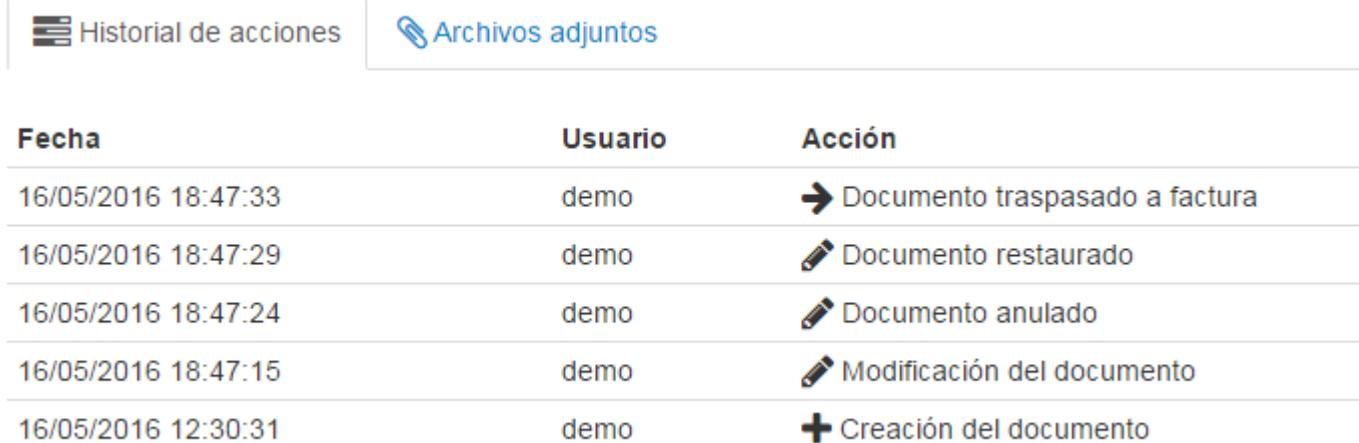

Mediante el **Historial de acciones** podemos llevar también un control del **Historíal del documento**.

- **Versión actual**. Versión en la que se encuentra el documento.
- **Mostrar**. Muestra en formato PDF el documento tal y como se encontraba en dicha fecha antes de ser modificado.
- **Restaurar**. Restaura el documento a una versión anterior a la modificación realizada en la fecha seleccionada.

**Archivos adjuntos**. Aquí se pueden adjuntar diferentes archivos a la factura, con un límite de 4Mb de tamaño. Los documentos asociados aparecerán indicados, si los hay, en esta ventana. También aparecerá un icono de archivo adjunto en el listado de albaranes.

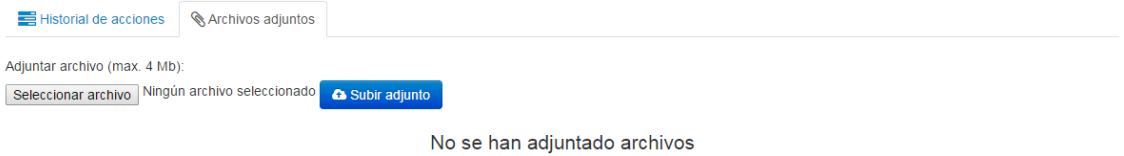

## Facturado

Los albaranes en estado facturado no permiten ser editados ni eliminados.

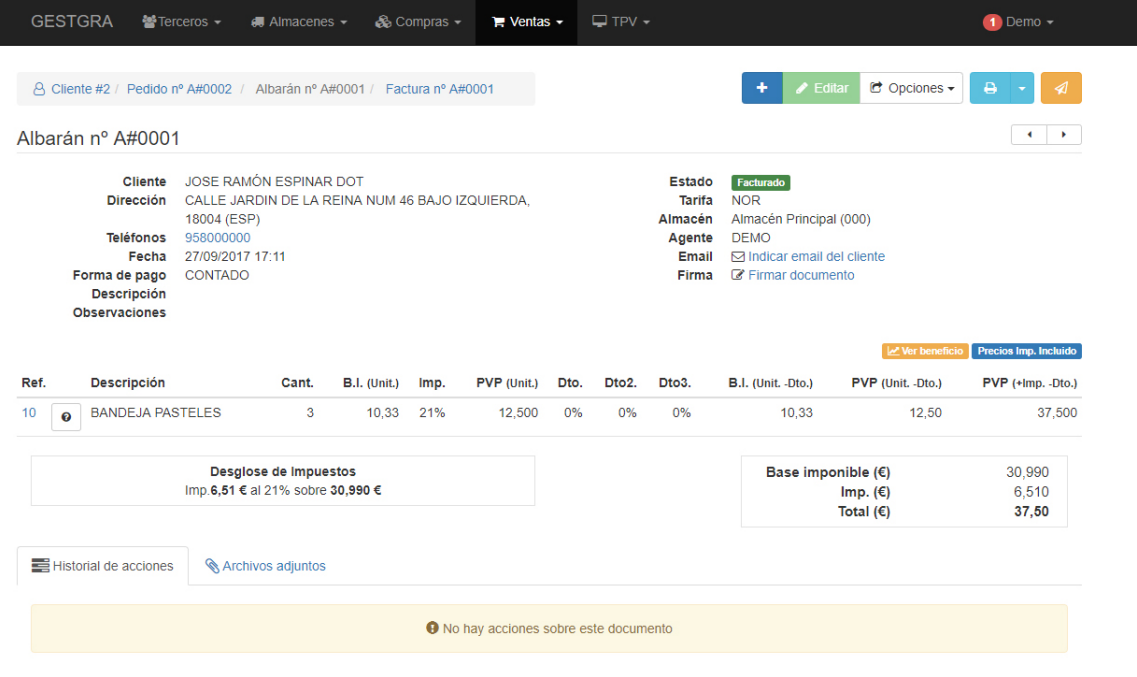

### Los botones de la página de Detalles de Albaranes Facturados

Los botones de la parte superior derecha de la página de albaranes facturados se diferencian en:

- **Editar**. Se restringe esta opción.
- **Opciones**. Estas opciones varían en función del estado en el que se encuentre el albarán:
- **Eliminar**. Esta opción desaparece.
- **Anular albarán**. Esta opción desaparece.
- **Facturar**. Esta opción desaparece.

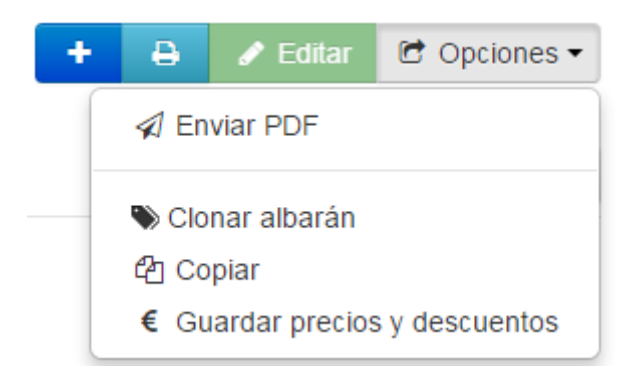

Una vez facturado un albarán, podremos acceder a la factura a través de:

- Botón **Facturado** que se encuentra en el campo de estado de la lista de albaranes, tal y como se indica en el apartado de Acciones individuales sobre albaranes.
- El elemento **Factura nº** de la ruta de navegación que se encuentra la ventana de detalles del albaran tal y como se muestra en la imagen.

### Cancelado

Los albaranes en estado cancelado no permiten ser editados ni eliminados.

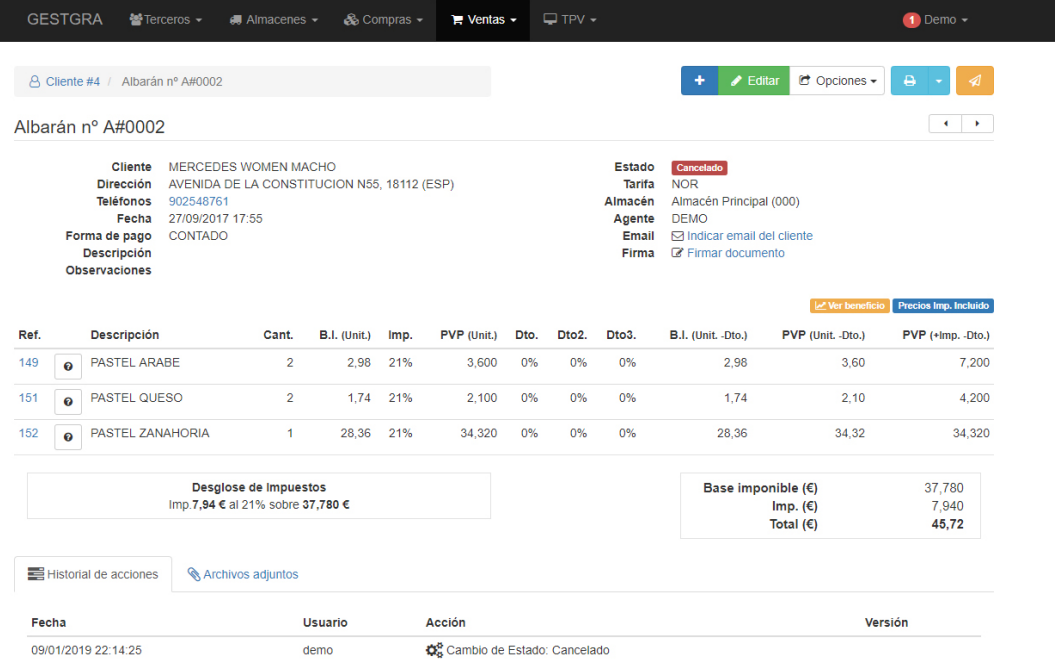

### Los botones de la página de Detalles de Albaranes Cancelados

Los botones de la parte superior derecha de la página de albaranes cancelados se diferencian en:

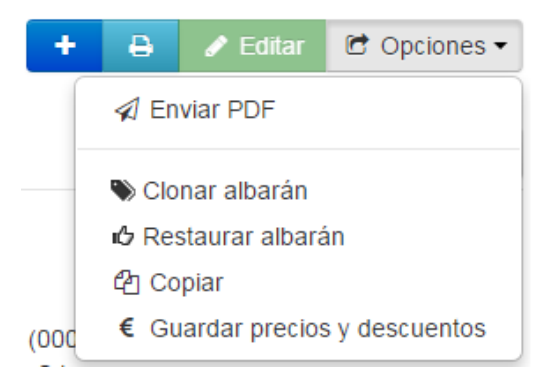

- **Editar**. Se restringe esta opción.
- **Opciones**. Estas opciones varían en función del estado en el que se encuentre el albarán:
	- **Eliminar**. Esta opción desaparece.
	- **Anular albarán**. Esta opción desaparece.
	- **Facturar**. Esta opción desaparece.
	- **Restaurar albarán**. Esta opción permite restaurar el albarán cambiandolo de estado Cancelado a No Facturado.

# Modificar albarán

Para acceder a la edición de un albarán basta con hacer clic en la opción editar de la vista del detalle del mismo.

La ventana de edición de albaranes es idéntica a la de creación con la diferencia de que en este caso los campos se encuentran rellenados con los datos del albarán.

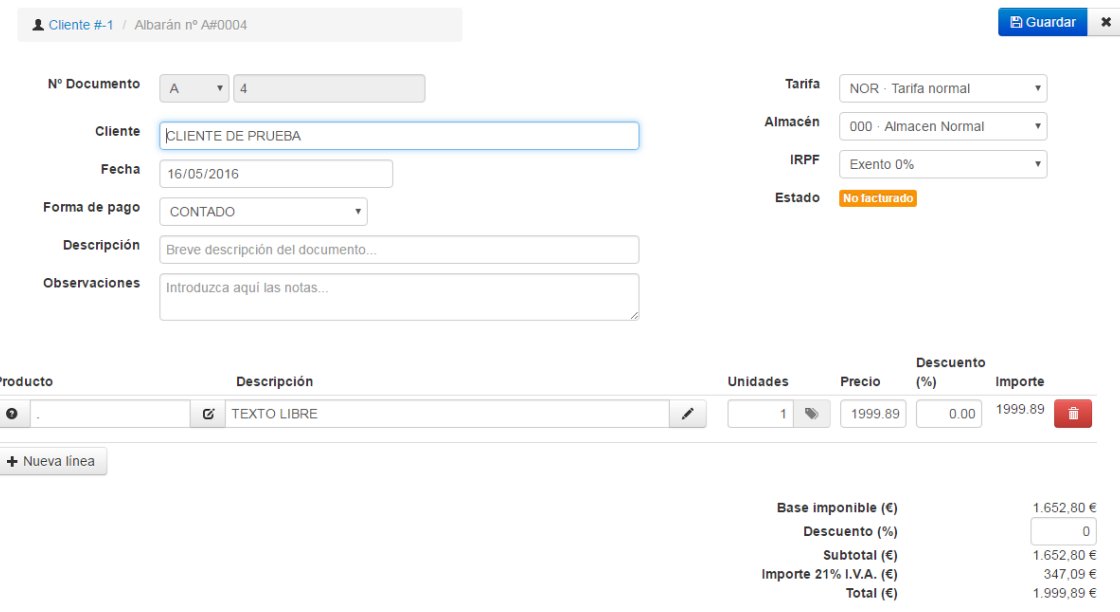

En el caso de la edición, algunos campos no permitirán ser editados puesto que son características constantes del albarán:

**Nº Documento**. La serie y el número de albarán no son editables por razones obvias.

# 6.2. Facturas

## Listar Facturas

Al hacer clic en la opción **Facturas** del menú **Ventas** será dirigido al listado de últimas facturas, mostrados con sus detalles principales: ID (Serie+Código de Factura), Cliente al que pertenece, Fecha de emisión, Estado en el que se encuentra, Importe, etc.

Puede listar sus facturas de venta en la página de facturas. La página **Facturas** bajo el menú **Ventas** le permite visualizar un listado de facturas de venta anteriores en formato de tabla, todas al mismo tiempo.

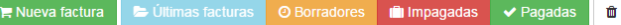

 $\begin{tabular}{|c|c|c|c|c|} \hline \rule{0pt}{2.5ex} & \rule{0pt}{2.5ex} & \rule{0pt}{2$ 

| Υ |          | Buscar una factura por nombre del cliente ó producto vendido |                          |                          |                    | $\alpha$                    |  |
|---|----------|--------------------------------------------------------------|--------------------------|--------------------------|--------------------|-----------------------------|--|
| ∩ | # $\div$ | Cliente $\div$                                               | Fecha $\div$             | Estado $\Leftrightarrow$ | Importe $\div$     | <b>Acciones</b>             |  |
|   | A#0013   | Cliente de prueba                                            | $\rightarrow 15/03/2016$ | <b>Borrador</b>          | 80,00€             | $\Theta$<br>$\bullet$       |  |
|   | A#0012   | <b>INFORMATICA CANO</b>                                      | 09/03/2016               | Pagada                   | 325,00€            | ٥<br>$\bullet$              |  |
|   | A#0007   | <b>CLIENTE DE PRUEBA</b>                                     | 26/01/2016               | Pagada                   | 1.100,00 €         | $\pmb{\Theta}$<br>$\bullet$ |  |
|   | A#0006   | <b>CLIENTE DE PRUEBA</b>                                     | 26/01/2016               | Pagada                   | 6,00€              | θ<br>$\bullet$              |  |
|   | A#0005   | <b>CLIENTE DE PRUEBA</b>                                     | 26/01/2016               | Pagada                   | 34,00€             | ٠<br>$\bullet$              |  |
|   | A#0004   | <b>CLIENTE DE PRUEBA</b>                                     | 26/01/2016               | Pagada                   | 100.00€            | ٠<br>$\bullet$              |  |
|   | A#0003   | <b>CLIENTE DE PRUEBA</b>                                     | 26/01/2016               | Pagada                   | 560,00€            | $\bullet$<br>θ              |  |
|   | A#0002   | Ovidio Soldado Romano                                        | 15/01/2016               | Pagada                   | 1,49€              | ٥<br>$\bullet$              |  |
|   | A#0001   | juan lopez martinez                                          | → 07/01/2016             | Impagada                 | 117,23€<br>117,23€ | $\pmb{\Theta}$<br>$\bullet$ |  |
|   | A#0013   | <b>CLIENTE DE PRUEBA</b>                                     | 29/12/2015               | Pagada                   | 32,67€             | $\ddot{ }$<br>$\bullet$     |  |
|   | A#0012   | <b>CLIENTE DE PRUEBA</b>                                     | 29/12/2015               | Pagada                   | 27,29€             | ٠<br>$\bullet$              |  |
|   | A#0011   | <b>CLIENTE DE PRUEBA</b>                                     | 14/12/2015               | <b>Borrador</b>          | $0,00 \in$         | $\Theta$<br>$\bullet$       |  |
|   | A#0010   | <b>CLIENTE DE PRUEBA</b>                                     | 14/12/2015               | Pagada                   | 100,00€            | θ<br>$\bullet$              |  |
|   | A#0009   | Ovidio Soldado Romano                                        | → 17/11/2015             | <b>Borrador</b>          | 4,47€              | ٥<br>$\bullet$              |  |

Gestión de Facturas: Últimas facturas (22)

En la parte superior, esta página le presenta cinco posibles estados de sus facturas:

- **Últimas facturas**.
- **Borradores**. Facturas en formato borrador (sin contabilizar)
- **Impagadas**. Facturas contabilizadas y pendientes de pago
- **Pagadas**. Facturas contabilizadas y pagadas
- **Papelera**. Facturas eliminadas

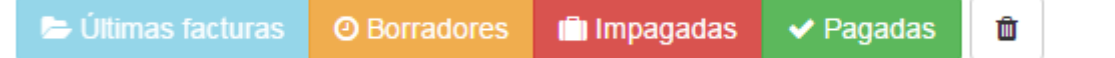

La lista de facturas mostrará en función de la pestaña de estado que tengamos seleccionada en cada momento.

La opción **Filtrar** le permite mostrar tan sólo facturas relacionadas con su búsqueda actual. Podemos filtrar por diferentes campos como Serie, Número de documento, Nº de cliente, Fecha, Importe, etc.

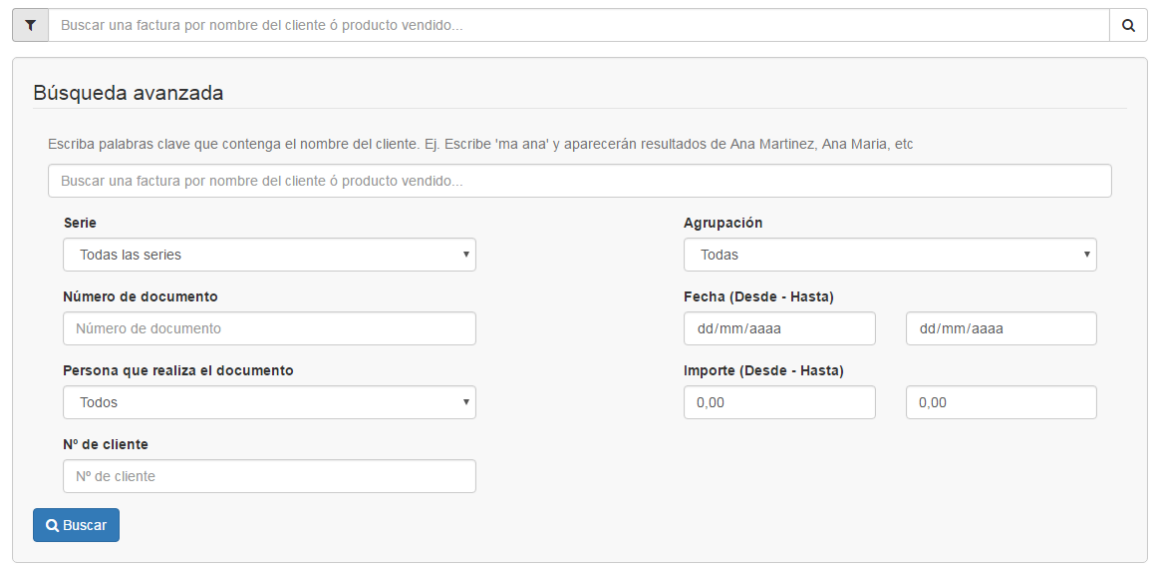

### Ordenación de facturas

Puede reorganizar toda la lista de facturas en función de los campos mostrados. Las facturas se muestran por defecto en el mismo orden en el que se introducen en el programa (ordenados incrementalmente por su fecha de creación), y el usuario puede ordenar las facturas utilizando los algoritmos de ordenación disponibles: por serie y número de documento, por orden alfabetico del nombre del cliente al que va destinada la factura de A a Z, de forma inversa, facturas ordenadas por su estado o importe.

Por otro lado podemos visualizar contenido de los detalles a grandes rasgos de cualquiera de las facturas listadas clicando en cualquier parte de la linea de campos.

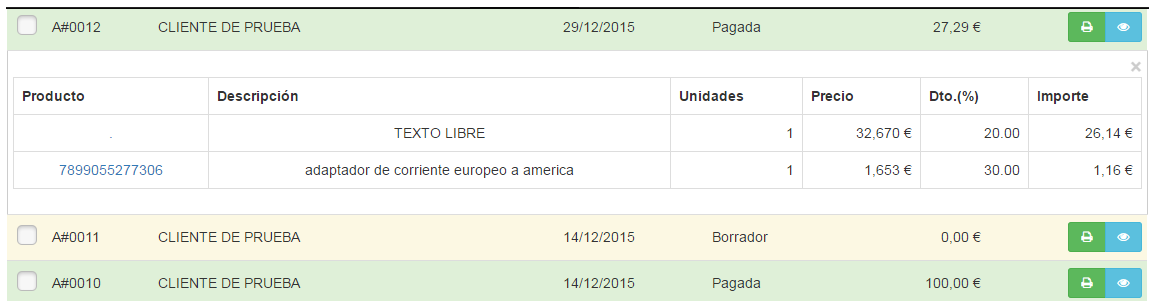

Las acciones posibles sobre cada factura de forma individual en este caso son:

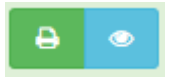

- **Impresión de dicha factura en formato PDF**.
- **Acceder a la vista de detalles de la factura**. Abriremos la factura seleccionada en una nueva ventana.

Los posibles iconos sobre cada factura indican diversas características de dicha factura:

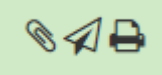

- **Tiene archivos adjuntos**. La factura tiene asociados ficheros adjuntos.
- **Ha sido enviado por email**. La factura ha sido enviada por email en formato PDF.
- **Ha sido imprimido**. La factura ha sido imprimida por impresora en formato PDF.
Por último, la parte superior de la lista de facturas presenta cuatro botones:

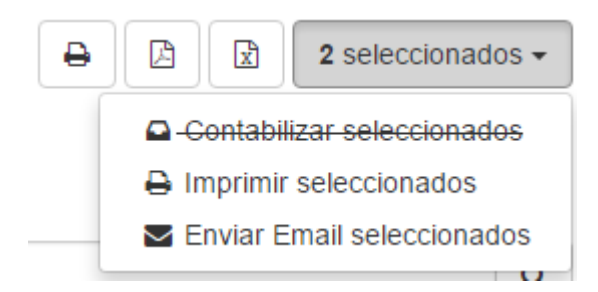

- **Imprimir listado**. Prepara el listado mostrado para su impresión por impresora.
- **Imprimir en formato PDF**. Descarga un archivo PDF de todas las facturas encontradas.
- **Descargar en formato EXCEL**. Descarga un archivo en formato EXCEL de todas las facturas encontradas
- **Desplegable de opciones masivas para facturas seleccionadas**. Estas opciones masivas varían en función de la ventana en la que nos encontremos:
- **Contabilizar seleccionados**. Cierra o contabiliza todas las facturas seleccionadas (Esta opción se mostrará tachada en el caso de que alguna de las facturas seleccionadas ya esté contabilizada)
- **Imprimir seleccionados**. Imprime de forma masiva todas las facturas seleccionadas en formato PDF
- **Enviar email seleccionados**. Esta opción muestra una ventana mediante la cual podremos introducir un correo electrónico para cada factura seleccionada y enviar dichas facturas a cada uno de los correos indicados

### Nueva Factura

Puede añadir nuevas facturas haciendo clic en el botón **Nueva factura** dentro de la ventana de listados de facturas o mediante el icono de acceso rapido **+** que se encuentra justo a la derecha del submenú **Facturas** dento de la opción **Ventas**.

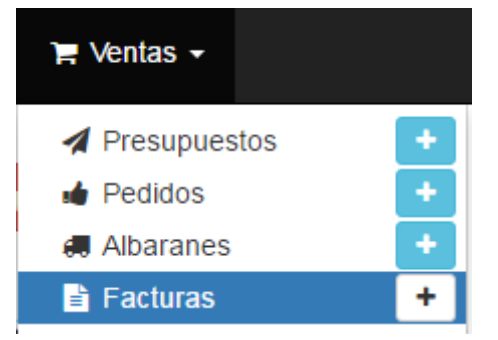

Aparecerá un formulario, acompañado de tres botones en la parte superior derecha: **Guardar**, **Contabilizar** y **x** (Cancelar).

### Los botones de la página de Creación de Facturas

Por defecto, la página de creación de factura presenta tres botones que se encuentran en la parte superior derecha de la ventana:

- **Guardar**. Éste guarda cualquier cambio que haya realizado en cualquiera de los datos de la factura, y le lleva de regreso a la ventana de visualización de dicha factura.
- **Contabilizar**. Éste guarda cualquier cambio que haya realizado en cualquiera de los datos del producto, contabiliza la factura, y le lleva de regreso a la ventana de visualización de dicha factura.

 **Cancelar**. Éste simplemente le lleva de vuelta al listado de facturas, sin guardar ningún cambio que haya realizado en cualquiera de los campos de esta página.

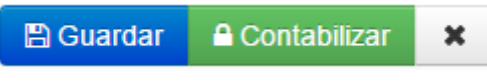

#### Rellenar la información de la factura

La ventana contiene la información básica sobre la factura:

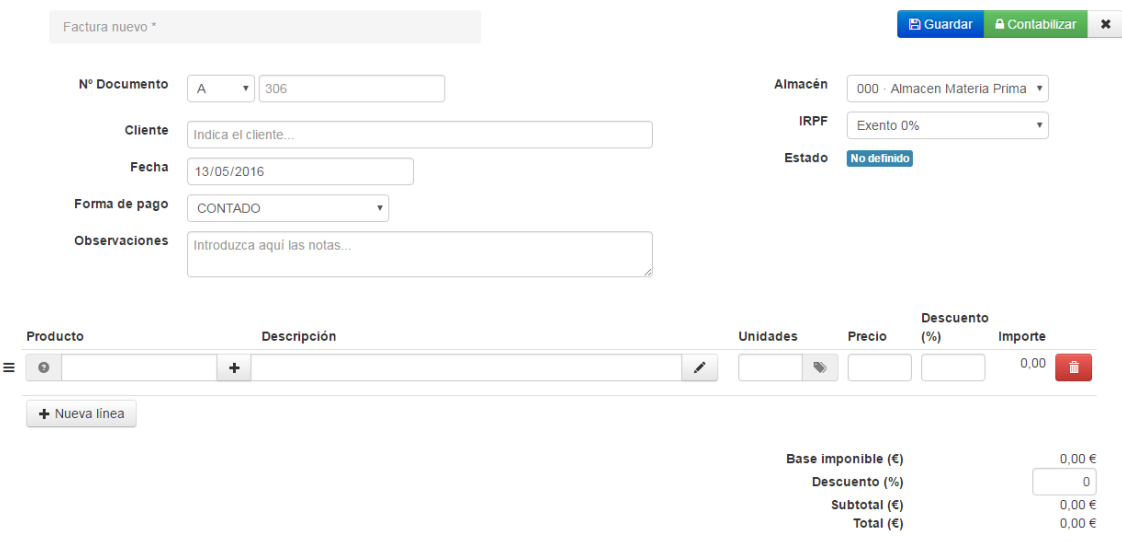

Se inicia con los campos de la cabecera:

 **Nº Documento**. Lo primero que aparece es el Número de documento, el cual está compuesto por un campo de selección de la serie y un contador que indica el número de documento a asignar.

Este campo es proporcionado automaticamente al asignar la serie y no es necesario rellenarlo a menos que se necesite establecer un número de documento concreto a la factura en cuyo caso al intorducirlo manualmente, el sistema indicará si dicho número está disponible o no para su elección.

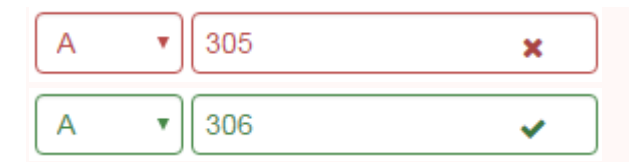

 **Cliente**. Debe dar un nombre de cliente al cual asignar la factura. Si no indica el cliente, la factura se asociará al cliente **Terceros Varios**

Conforme vamos escribiendo el nombre del cliente se despliega un listado de clientes que coinciden con el texto introducido. Deberemos seleccionar de la lista desplegable el cliente que buscamos para que el sistema lo tome correctamente.

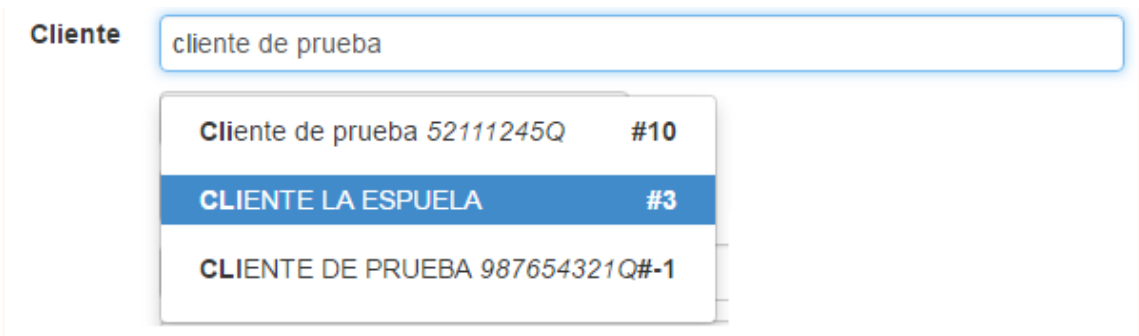

Si el nombre del cliente introducido no existe en el sistema, nos aparecerá un enlace para poder crearlo mediante una ventana emergente en la cual podremos introducir los datos del nuevo cliente.

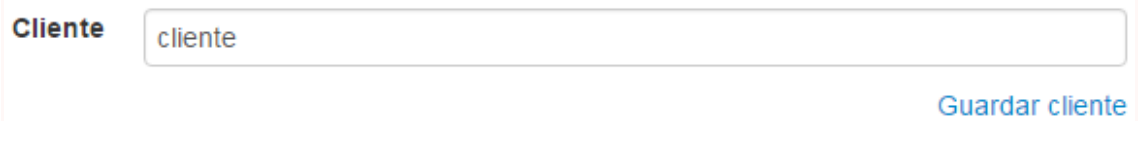

Si el nombre del cliente introducido existe y es seleccionado correctamente de la lista, aparecerán una serie de opciones mediante las cuales podremos modificar el cliente directamente desde una ventana emergente o ver el historico de ventas realizadas con anterioridad a este cliente, de los productos vendidos y de los precios a los que se le vendieron.

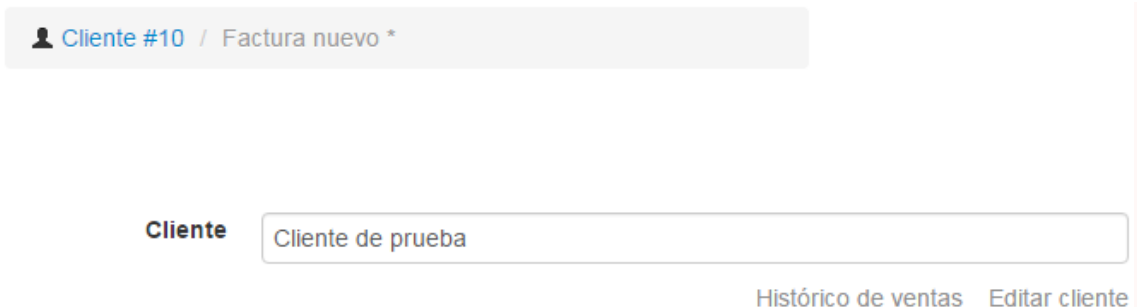

- **Fecha**. Indica la fecha de emisión de la factura. Por defecto la fecha actual del sistema
- **Forma de pago**. Selección de la forma de pago mediante la cual se realizará el pago del importe a facturar. Por defecto **Contado**
- **Observaciones**. Opcionalmenten se pueden añadir notas indicativas a la factura.
- **Almacen**. Selección del almacén del que se va a producir la salida de stock del producto vendido. Inicialmente aparecerá seleccionado el almacén establecido por defecto.
- **IRPF**. Selección del IRPF del cliente al que se va a realizar la venta. Este campo cambia en función del cliente seleccionado.
- **Estado**. Indica el estado del documento (Borrador, Contabilizado, Pagado, Impagado, etc.), al crear una factura siempre aparecerá **No definido**.

Ahora que los parámetros de la cabecera de la factura han sido establecidos, puede comenzar a añadir los detalles de la factura, es decir, los productos vendidos.

En la parte inferior de la pantalla, se presentan las líneas de detalles (una línea por cada producto diferente vendido):

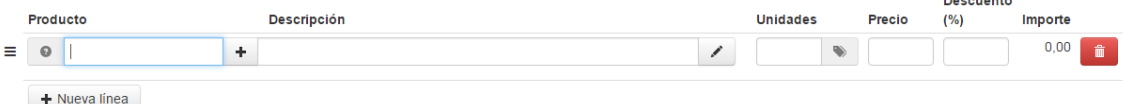

 $\equiv$  . Permite hacer clic en la linea de detalle, arrastrar y soltar para cambiar el orden de las líneas introducidas

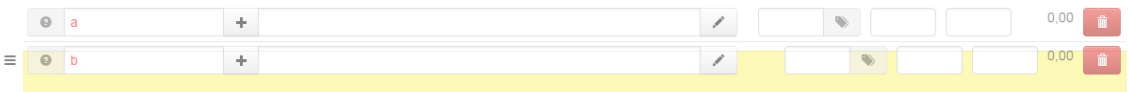

- . Al hacer clic, muestra el stock (en el almacén previamente seleccionado) del producto detallado en la linea en el caso de que el producto tenga activado el control de stock.
- **Producto**. Lo primero que debe rellenar es el nombre del producto a vender.

Conforme vamos escribiendo el nombre del producto se despliega un listado de productos que coinciden con el texto introducido. Deberemos seleccionar de la lista desplegable el producto que buscamos para que el sistema lo tome correctamente.

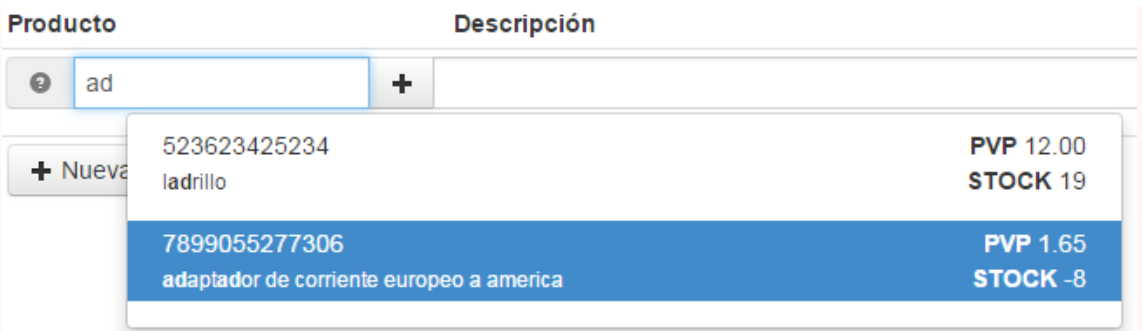

Si el nombre del producto introducido no existe en el sistema se nos mostrará en color rojo.

En el caso de que exista y es seleccionado correctamente de la lista, se autocompletarán el resto de campos con los datos del producto (descripción y precio).

 . Si el producto introducido no existe en el sistema y el nombre se muestra en color rojo, podemos añadir dicho producto haciendo clic en este botón y rellenando los campos correspondientes que aparecerán en una ventana emergente.

Si el producto introducido existe, este icono del botón cambiará a **como este interpretado en la con**, para permitir la edición del producto seleccionado.

- **Descripción**. Le permite escribir una breve descripción referente al producto en cuestión que vamos a vender. Este campo está limitado a 60 caracteres por defecto.
- . Al hacer clic en el botón de notas se mostrará una ventana emergente que le permitirá introducir una descripción completa del producto vendido. El editor de texto ofrece una amplia gama de opciones para la creación de descripciones visuales atractivas (fuente, tamaño, color de texto, etc.)

Aunque este segundo campo no está limitado, puede pecar de poner demasiado contenido: esfuércese en ofrecer la información esencial de manera convincente, para que su producto salga fortalecido para la venta.

 **Unidades**. Indica las unidades o stock del producto a las que vamos a dar salida o vender. Al seleccionar el producto buscado, este valor se marcará inicialmente a 1

Cuando es necesario indicar una serie de números para especificar la trazabilidad de un producto permitiendo así conocer su fecha de fabricación, fecha de caducidad, fecha de envasado, etc. a esto lo llamamos **Lotes de producción**. En la ficha del producto es posible activar la opción de permitir el control de lotes para un determinado producto.

Las inserción de unidades de detalle difiere un poco si el producto vendido tiene activada la opción de lotes o no.

 . En el caso de que el producto no sea loteable la casilla de unidades aparecerá despejada y podremos introducir las unidades sin más y el botón de lotes aparecerá desactivado.

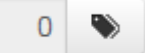

 . En cambio si el producto es loteable, la casilla de unidades aparecerá desactivada para la entrada manual y se activará el botón de lotes permitiendo así detallar los lotes a vender pertenecientes al producto en cuestión.

Al pulsar el botón de lotes se nos mostrará una ventana emergente en la que podremos seleccionar el lote con stock a vender (no caducado) y dará salida del almacén indicado en la cabecera de la factura. Los lotes varían en funcion del almacén en el que nos encontremos.

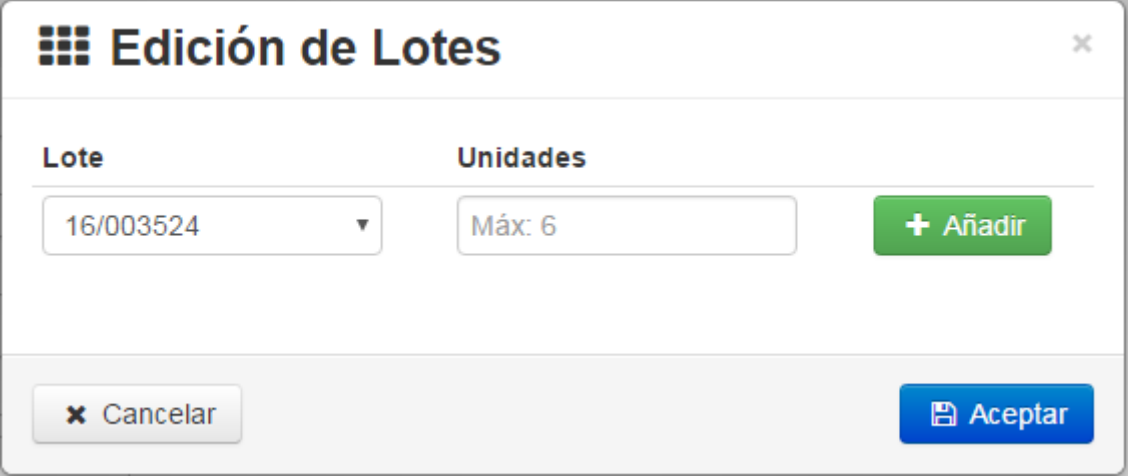

- **Lote**. Seleccionamos el lote dentro del almacén que hayamos marcado en la cabecera de la factura. Podemos añadir tantos lotes como necesitemos, siempre y cuando tengan stock y no estén caducados
- **Unidades**. Indicamos las unidades del lote seleccionado que vamos a vender. Al seleccionar el lote, en esta casilla se nos indica el stock máximo permitido para la venta. si indicamos una unidad superior, el sistema nos mostrará un mensaje de alerta previniendo de que no hay stock disponible para el lote y no podremos añadir el lote hasta que indiquemos una unidad igual o inferior al máximo.

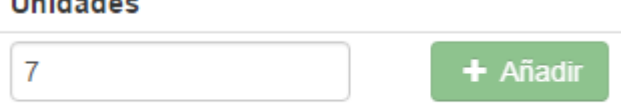

¡Sin stock disponible!

**The Second Co** 

Una vez indicados los lotes a vender, el campo unidades del detalle de la factura se actualizará a la cantidad total de lotes indicados.

- **Precio**. Indica las unidades o stock del producto a las que vamos a dar salida o vender. Al seleccionar el producto buscado, este valor se marcará con el precio de venta al público por defecto indicado en la ficha del producto, o con el precio específico marcado para el cliente seleccionado en la ficha del cliente.
- **Descuento**. Indica el descuento a aplicar sobre el precio del producto en el detalle de la factura. Este campo tambíen vendrá específicado por las condiciones especiales del cliente en la ficha del cliente.
- **Importe**. Indica el precio total a aplicar en el detalle de la factura por unidades de producto teniendo en cuenta el descuento por linea de detalle aplicado.
- . Permite la eliminación de la línea de detalle introducida en la factura.
	- $+$  Nueva línea
- . Permite añadir una línea de detalle en la factura. Podemos añadir tantas líneas de detalle como sea necesario.

Al finalizar la creación de la factura, el sistema nos redirigirá a la vista de detalles de la factura.

### Detalles de la factura

Para acceder a la vista de los detalles de una factura tan solo habrá que hacer clic en el icono del azul del ojo en la factura deseada desde la ventana de listado de facturas, tal como se indica en la sección de Acciones individuales sobre facturas.

Inicialmente la factura se encuentra en estado borrador (sin contabilizar). En función del estado en el que se encuentre la factura podremos realizar una serie de acciones soblre la misma u otras.

### Borrardor (No contabilizada)

Las facturas en estado borrador permiten ser editadas y eliminadas.

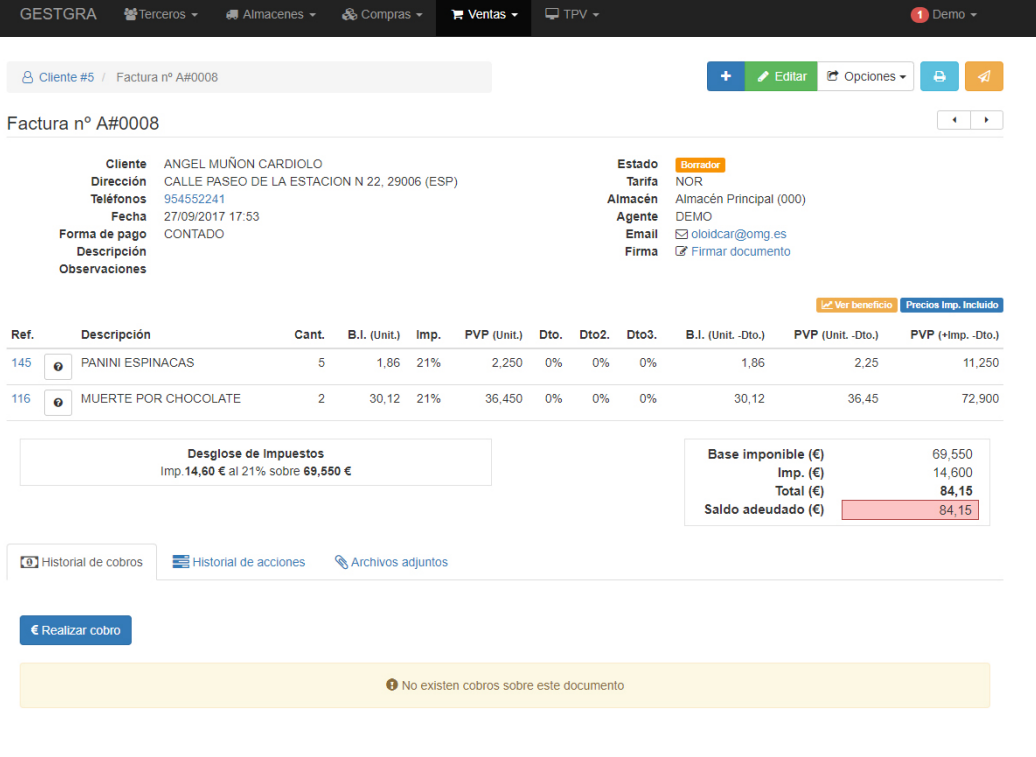

#### Los botones de la página de Detalles de Facturas Borrador

Por defecto, la página de creación de factura presenta cuatro botones que se encuentran en la parte superior derecha de la ventana:

- **Nueva factura**. Podemos acceder a la ventana de creación de nueva factura haciendo clic en este botón. Dicha factura a crear será asignada al mismo cliente de la factura que estabamos visitando previamente
- **Imprimir factura en formato PDF**. Permite visualizar e imprimir la factura en formato PDF
- **Editar**. Redirige a la ventana de edición de la factura actual.
- **Opciones**. Estas opciones varían en función del estado en el que se encuentre la factura:
- **Enviar PDF**. Muestra una ventana emergente que permite el envío de la factura en formato PDF al correo que indiquemos con el asunto y el mensaje que deseemos.
- **Eliminar**. Elimina definitivamente la factura.
- **Clonar factura**. Crea una factura nueva con los mismos parametros, detalles, cliente, etc. pero con la fecha actual.
- **Contabilizar**. Cierra o contabiliza la factura cambiandola de estado.
- **Copiar**. Muestra una ventana con los diferentes documentos al que permite copiar la factura (albarán, pedido, presupuesto, etc.) y copiando a dicho documento los detalles de la factura original.
- **Guardar precios y descuentos**. Esto permite almacenar los precios y descuentos de los detalles de la factura en la ficha del cliente para su posterior utilización en otros documentos.

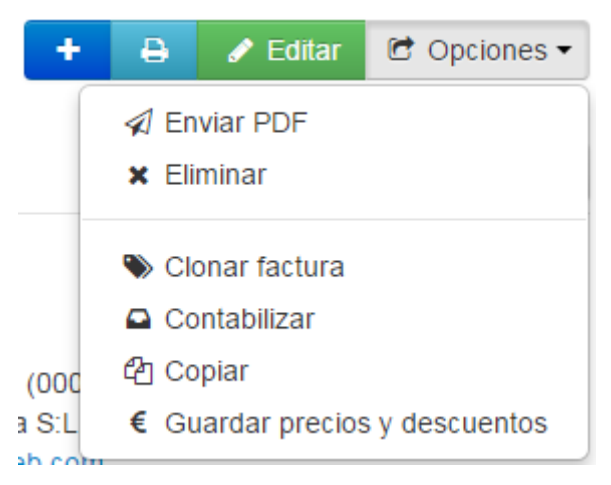

En la parte inferior de la página hay tres pestañas que permitern realizar diferentes acciones:

 **Historial de pagos**. Permite realizar pagos sobre la factura. Pulsando el botón de **Realizar cobro** aparecerá una ventana emergente en la cual podrá añadir el importe a cobrar, el método de pago y la fecha del pago. Una vez añado el cobro el estado de la factura pasará a **contabilizada**.

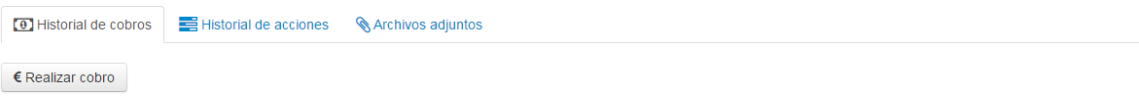

No existen cobros sobre este documento

 **Historial de acciones**. En esta sección quedan registrados todas las acciones que se han realizado con respecto a esa factura (creación, modificación, pago, contabilización...). Desde esta pestaña podemos ver el historial de versiones de la factura, visualizar e incluso restaurar a una versión anterior.

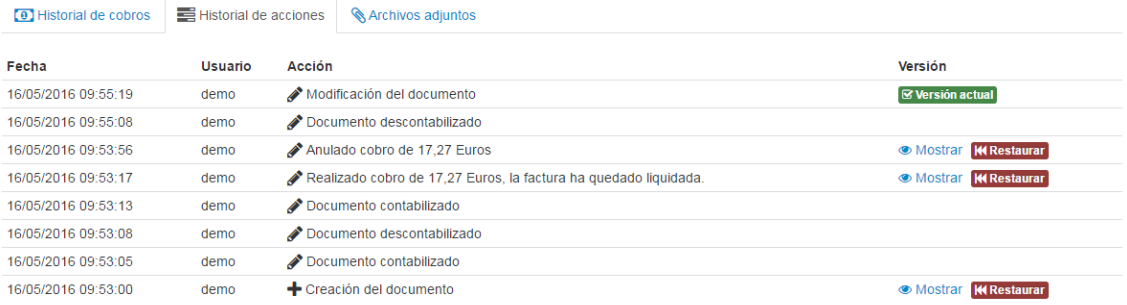

Mediante el **Historial de acciones** podemos llevar también un control del **Historíal del documento**.

- **Versión actual**. Versión en la que se encuentra el documento.
- **Mostrar**. Muestra en formato PDF el documento tal y como se encontraba en dicha fecha antes de ser modificado.
- **Restaurar**. Restaura el documento a una versión anterior a la modificación realizada en la fecha seleccionada.
- **Archivos adjuntos**. Aquí se pueden adjuntar diferentes archivos a la factura, con un límite de 4Mb de tamaño. Los documentos asociados aparecerán indicados, si los hay, en esta ventana. También aparecerá un icono de archivo adjunto en el listado de facturas.

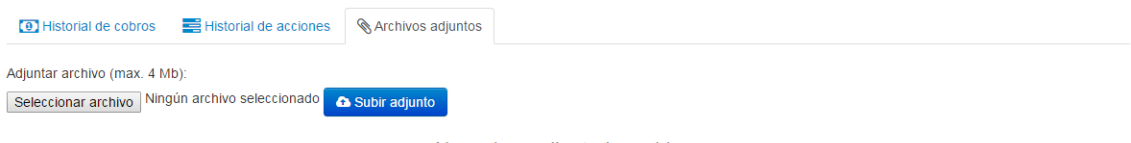

No se han adjuntado archivos

### Contabilizada

Las facturas en estado contabilizadas no permiten ser editadas ni eliminadas.

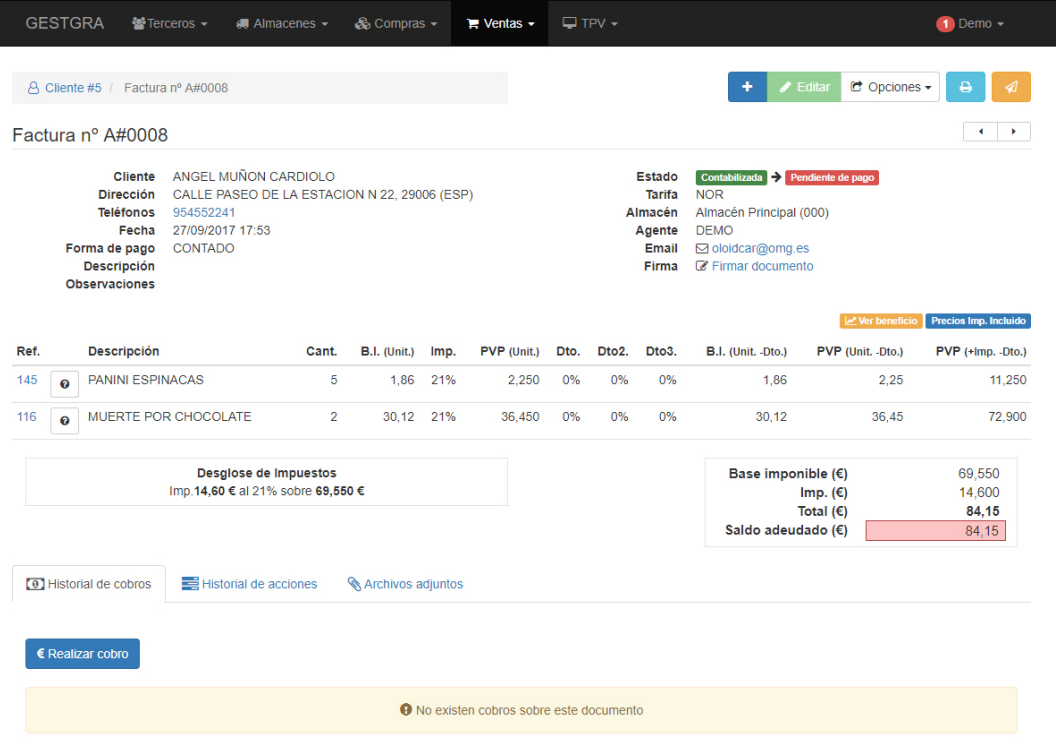

#### Los botones de la página de Detalles de Facturas Contabilizadas

Los botones de la parte superior derecha de la página de facturas contabilizadas se diferencian en:

- **Editar**. Se restringe esta opción.
- **Opciones**. Estas opciones varían en función del estado en el que se encuentre la factura:
- **Eliminar**. Esta opción desaparece.
- **Descontabilizar**. Abre o cierra la factura cambiandola de estado a borrador para su posterior edición o eliminación.
- **Hacer recurrente**. Esta opción permite realizar repeticiones de la factura en el tiempo.

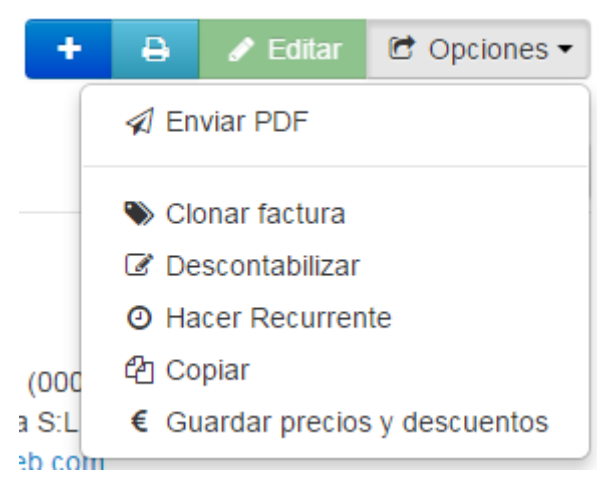

Las facturas contabilizadas pueden encontrarse en dos estados:

 **Impagada**. Estado por defecto al contabilizar la factura. Este estado indica que la factura no tiene ningun cobro asociado o que tiene algún cobro asociado pero no en la totalidad de su importe integro.

 **Pagada**. Indica que la factura ha sido cobrada integramente en la totalidad de su importe y por lo tanto tiene cobros asociados a dicha factura.

En cualquier caso, si la factura tiene cobros asociados, no podrá ser descontabilizada para su edición en estado borrador hasta que eliminemos todos los cobros producidos sobre ella.

En la parte inferior de la página la pestaña de **Historial de cobros** varía para dar lugar a una gestión de vencimientos sobre dicha factura:

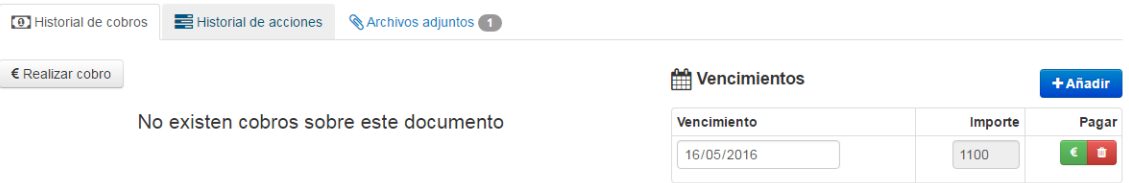

De esta forma podremos realizar cobros integros/parciales, añadir/eliminar/modificar vencimientos y relizar el pago de dichos vencimientos de forma individual.

### Modificar factura

Para acceder a la edición de una factura basta con hacer clic en la opción editar de la vista del detalle de la misma.

La ventana de edición de facturas es idéntica a la de creación con la diferencia de que en este caso los campos se encuentran rellenados con los datos de la factura.

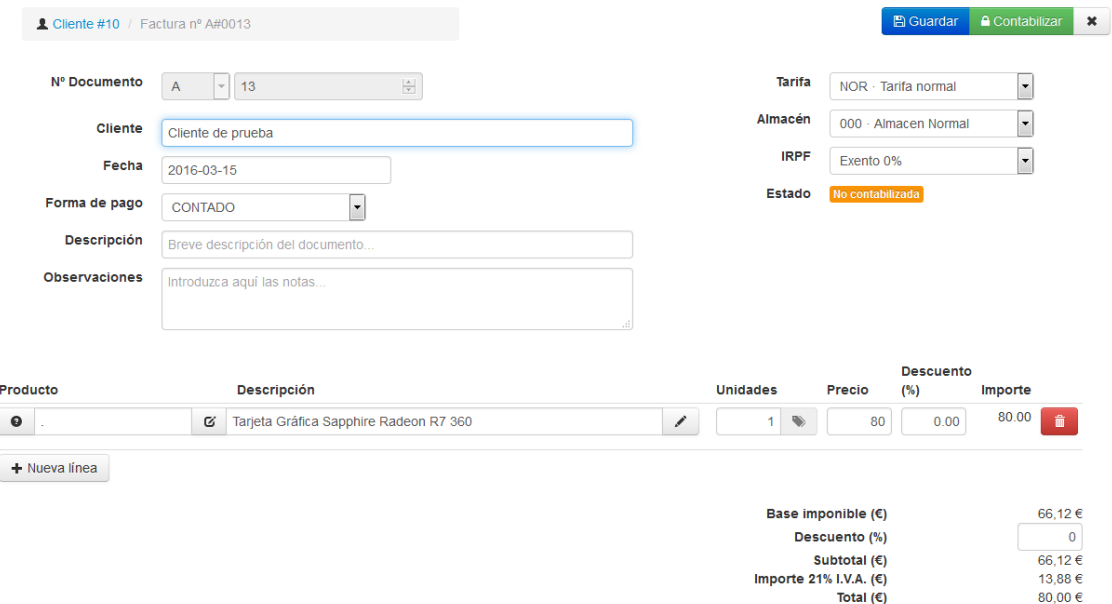

En el caso de la edición, algunos campos no permitirán ser editados puesto que son características constantes de la factura:

**Nº Documento**. La serie y el número de factura no son editables por razones obvias.

### 6.3. Presupuestos

Los presupuestos funcionan de forma análoga a los albaranes, para mas información ver el apartado de Albaranes de compra.

### 6.4. Pedidos

Los pedidos funcionan de forma análoga a los albaranes, para mas información ver el apartado de Albaranes de compra.

### 6.5. Partes de reparación

Los partes de reparación funcionan como los pedidos de venta, es decir muy parecidos a los albaranes. Los únicos cambios más distintivos serán explicados a continuación.

### Activación de los partes de reparación

Los partes de reparación son un módulo opcional que se encuentra desactivado por defecto, para activarlos primero es necesario activar una serie como "Parte de reparación". Para ello es necesario acceder a Ajustes: Series.

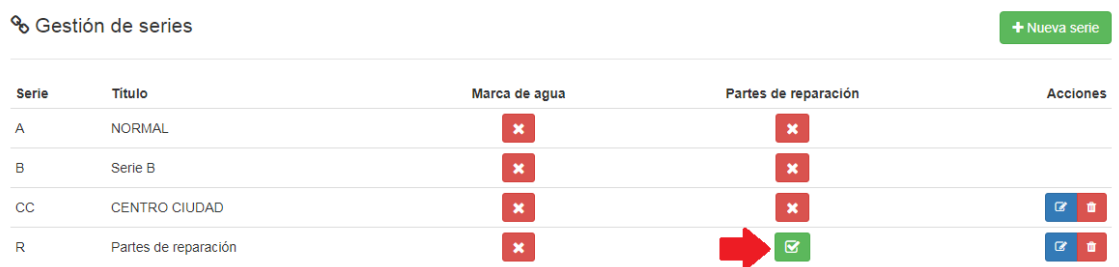

Una vez ahí tan solo hay que pinchar en el botón "Partes de reparación" de la serie que queremos activar para los partes. Cuando hayamos activado una serie como parte de reparación se activarán las nuevas opciones (Listado, creación, modificación, eliminación…) que nos permitirán gestionar estos documentos.

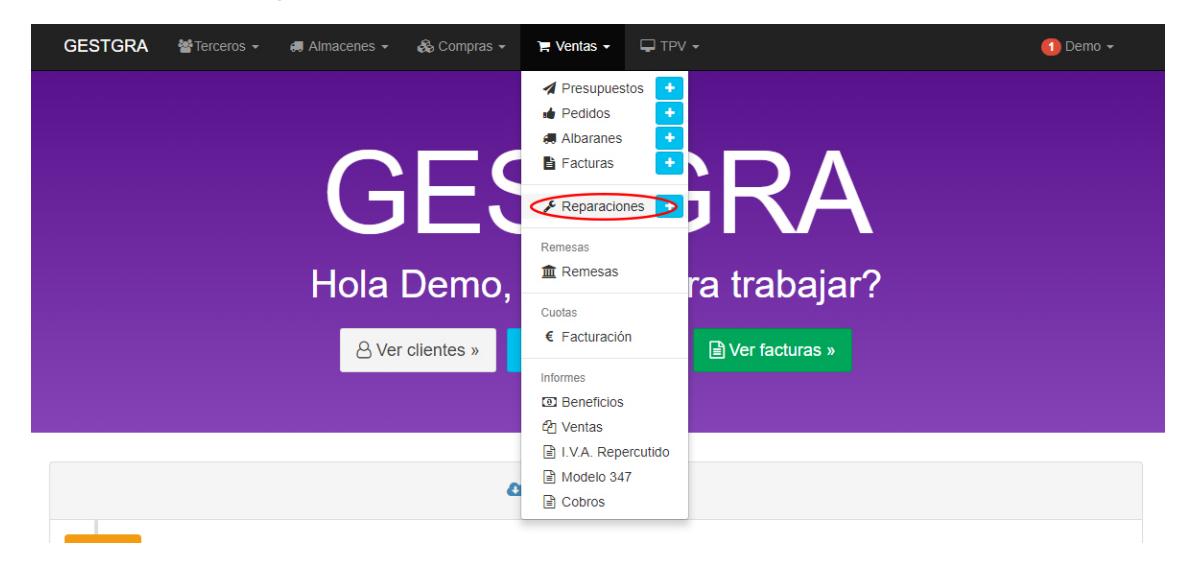

### Listado de partes de reparación

El listado funciona exactamente igual que el de pedidos o que el de albaranes. Los partes de reparación pueden tener varios estados: Pendiente, Aprobado (facturado) y cancelado.

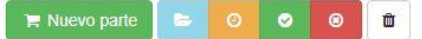

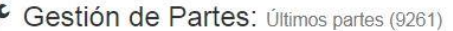

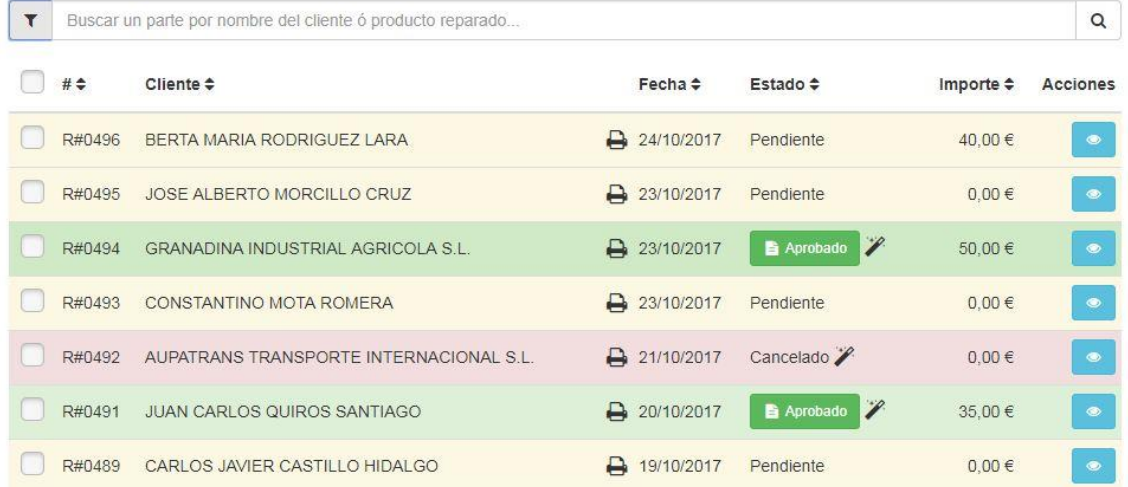

El cambio principal sobre el funcionamiento es, que una vez creado un parte de reparación, puede marcarse dentro de las opciones como reparado o añadir cualquier otro tipo de estado, lo que nos da a conocer que el trabajo ya está realizado, en proceso, a la espera o que puede facturarse al cliente al que se le ha realizado el servicio.

Por otro lado en las opciones del documento tendremos la posibilidad de imprimir una etiqueta del parte para adjuntarla al producto sobre el que se ha realizado una mano de obra, ya sea de reparación, garantía o cualquier tipo de servicio dirigido a clientes del que disponga nuestra empresa.

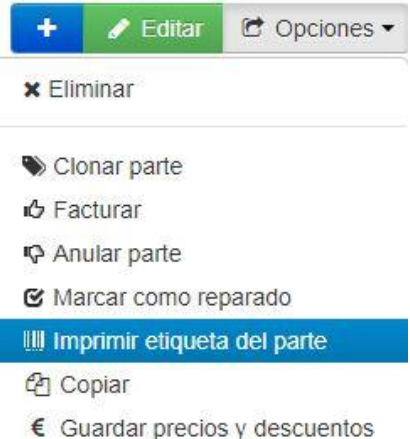

### 6.6. Remesas

Las remesas engloban la facturación de recibos vía bancaria, lo que permite una mayor rápidez de gestión en los cobros de las facturas emitidas por nuestra empresa.

### Listado de remesas

El listado de remesas muestra todas las remesas creadas, tanto las pagadas como las pendientes de pago, puede filtrar las remesas pendientes de pago para ver el contenido de una remesa en detalle tan solo ha de pinchar sobre una y se desplegará una tabla con la información a grandes rasgos de los recibos que la componen.

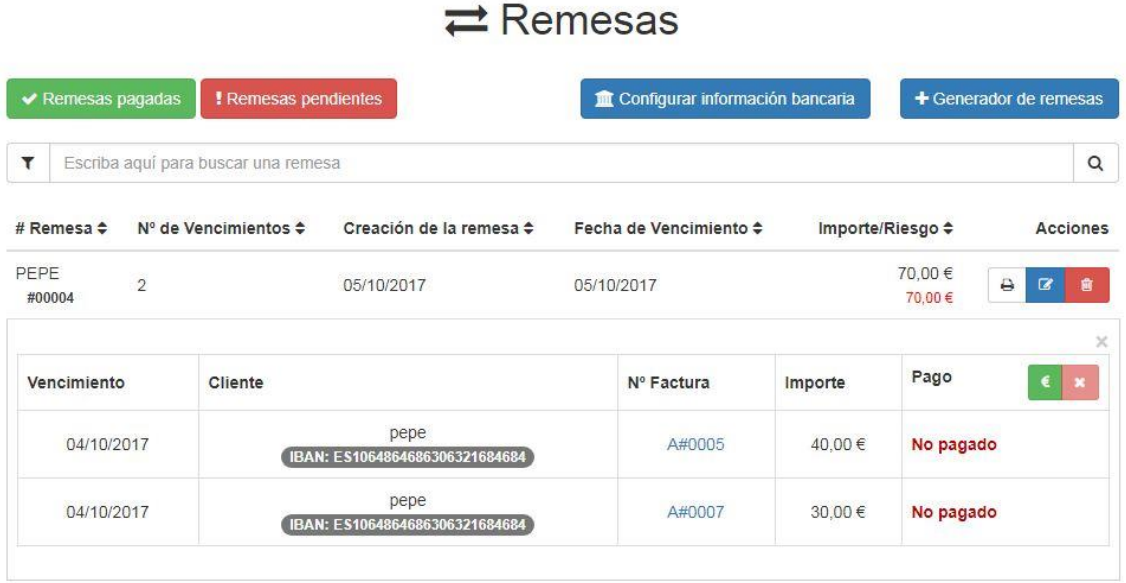

La información mostrada indica por cada línea un recibo que pertenece a esa remesa, como podemos ver, debajo del nombre del cliente tenemos el IBAN del mismo, el número de factura en forma de enlace (si pinchamos aquí se nos abrirá en una nueva pestaña la factura en detalle), el importe del recibo y si se ha realizado o no el pago de ese recibo.

La modificación de la remesa solo está disponible cuando la remesa aún no ha sido marcada como pagada. Para modificarla tan solo debe pinchar en el botón azul que se encuentra en la línea de la remesa.

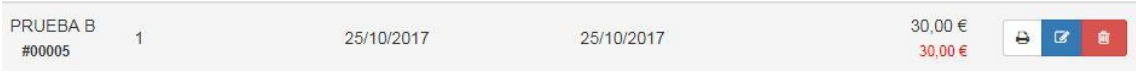

Para descargar el archivo de la remesa tan solo debe pinchar encima del botón blanco con el logo de una impresora, y sobre el botón rojo para eliminarla.

*Sólo se podrá eliminar una remesa si todos sus recibos están pagados o si la remesa aún no ha sido marcada como pagada*.

#### Configuración bancaria de la empresa

Si pincha en "configurar información bancaria" se le abrirá una nueva pestaña en el navegador con la información de la empresa, desde ahí podrá seleccionar la pestaña de "información bancaria".

### Empresa: Administrar perfil

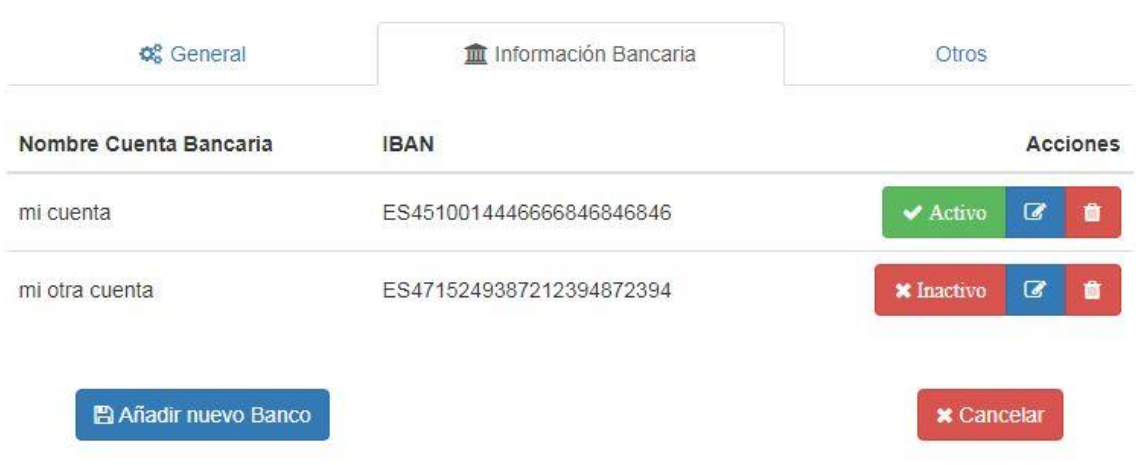

Para más información busque en la sección de ajustes, empresa, información bancaria.

### Creación de la remesa

Para crear una remesa tan solo debe pinchar en el botón "generador de remesas", esto le redirigirá al listado de recibos (facturas de venta) pendientes de pago. Desde aquí podrá añadir los IBAN de los clientes que no los tengan para poder remesar esos recibos.

El listado posee un buscador para poder buscar y remesar los recibos filtrados por cliente, fecha de vencimiento, forma de pago o importe.

Para crear la remesa tan solo debe seleccionar con el checkbox los recibos a remesar, una vez hecho esto podrá guardar la remesa ó descargarla (y guardarla) de forma simultánea.

# Listado de Recibos

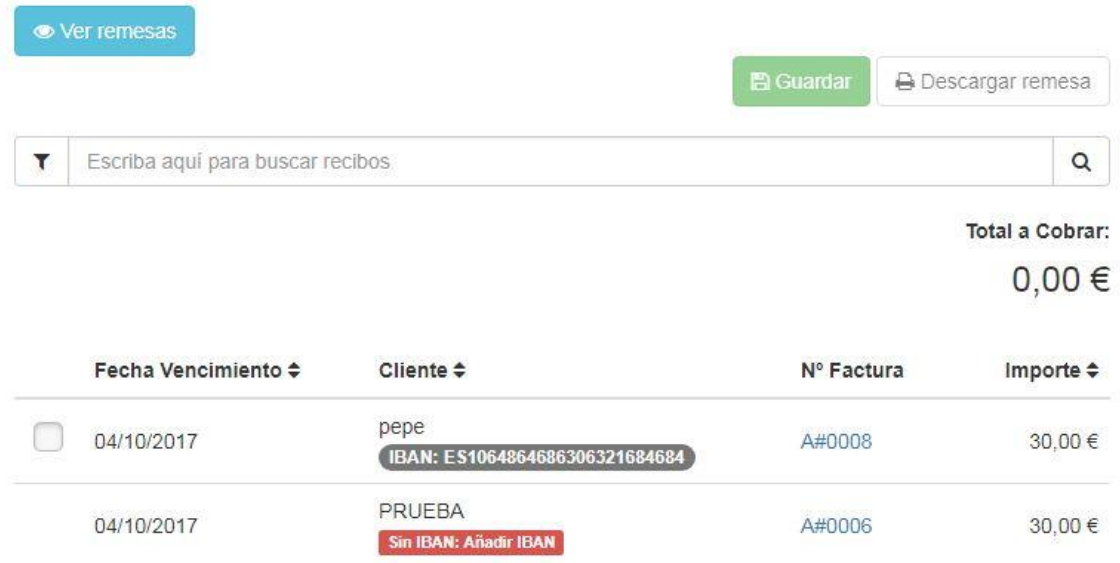

Cuando vaya a guardar o descargar la remesa se desplegará una ventana modal en la que tendrá que rellenar algunos datos (El nombre de la remesa es opcional).

# A Seleccione el tipo de esquema SEPA ×

#### Tipo de esquema SEPA para el fichero

CORE (Adeudo Directo)

#### Nombre de la Remesa:

#### Fecha de cobro de la Remesa:

Si la remesa se envía al banco con menos de 3 días de antelación (a la fecha de cobro de la misma), el cobro se realizará lo antes posible.

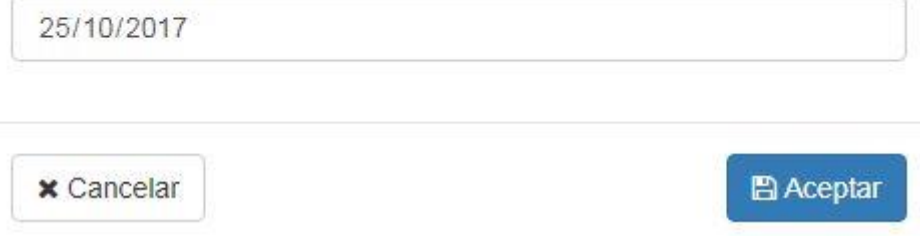

Una vez le dé a aceptar la remesa será guardada ó guardada y descargada.

Para ver las remesas creadas tan solo debe pinchar en el botón azul claro "Ver remesas".

#### Selección de recibos

Existen algunas razones por las que no todos los recibos pueden ser seleccionados, es decir, carecen de un checkbox, las razones pueden ser las siguientes:

- **Los recibos cuyo cliente no tenga un IBAN correcto no podrán ser añadidos**, para añadir el IBAN del cliente de forma rápida y sencilla, tan sólo debe pinchar en la etiqueta roja debajo del nombre del cliente que pone "Sin IBAN: Añadir IBAN", esto le abrirá en una nueva pestaña la ventana de modificación de ese cliente, donde, desde la pestaña de avanzado podrá introducir la información bancaria de este cliente.
- **Los recibos negativos no podrán ser añadidos a una remesa**, pero se seguirán listando en el generador de recibos.

#### Funcionalidad de la remesa

Al desplegar la información de una remesa en el listado tenemos acceso a distintos botones que nos permiten interactuar con el estado de pago de los recibos y de la propia remesa.

#### Botones principales de interacción con el pago de la remesa: ~

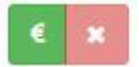

 Para marcar la remesa como pagada tan solo debe pinchar encima del boton verde con el símbolo del €, esta acción desplegará una ventana modal en la que se le

pedirá la inserción de algunos datos complementarios al pago. Tales como la fecha de cobro y la información de los gastos ocasionados por la remesa (opcional).

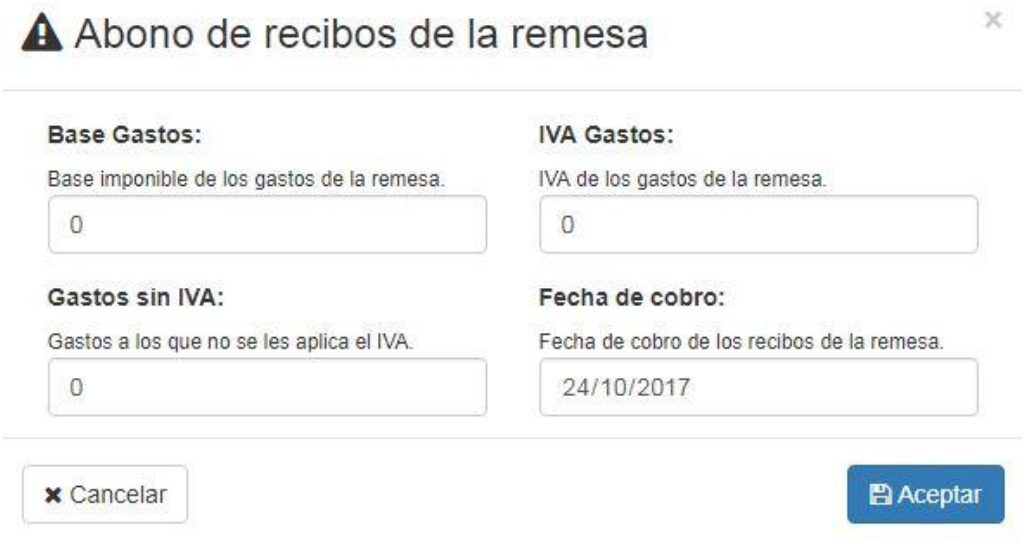

Una vez pinche en guardar se completará el pago de la remesa.

 Si la remesa ha sido marcada como pagada se puede deshacer el pago pinchando en el botón rojo de la X.

#### Botón de anulación de pago del recibo y viceversa:

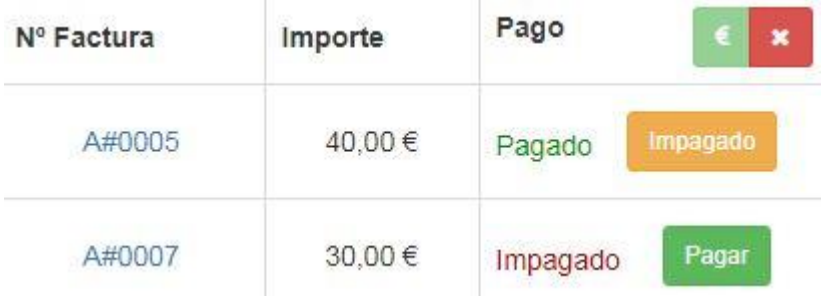

- Si presiona el botón Impagado, el recibo se marcará como impagado, esta función se utilizará cuando el banco nos devuelva el recibo por imposibilidad de cobro a ese cliente, por lo que quedará pendiente de pago en el sistema.
- En caso de haber presionado el botón impagado, ahora se nos mostrará la segunda opción, el recibo se muestra como impagado, si le damos a Pagar, el recibo se volverá a marcar como pagado.

### Modificación de la remesa

Cuando se modifique una remesa la pantalla de modificación permitirá la adición de nuevos recibos y la eliminación de los que contiene la remesa.

Los recibos cuyo cliente no tenga IBAN y los que tengan un importe negativo no podrán ser añadidos a la remesa durante su modificación.

### **E** Modificación de Recibos (Remesas)

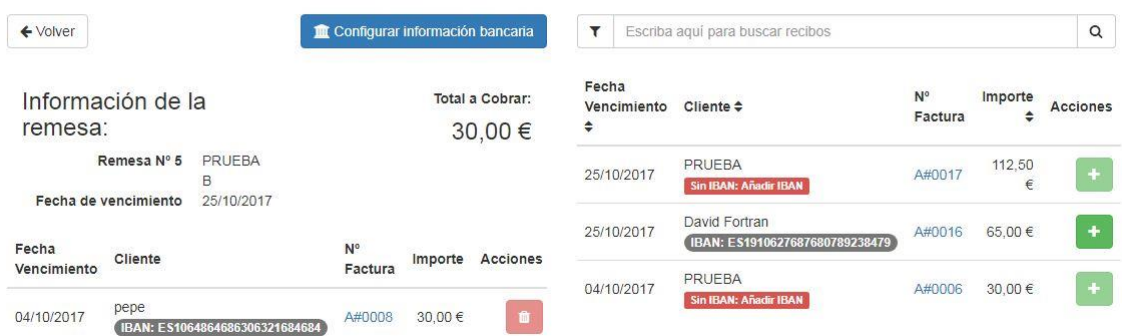

No se podrá eliminar en ningún caso el último recibo de la remesa durante la modificación de la misma.

### 6.7. Cuotas

Las cuotas sirven para hacer facturaciones recurrentes de un producto a un cliente.

### Listado de cuotas

En el listado de cuotas podremos visualizar las cuotas asignadas a todos nuestros clientes.

Podremos ver el nombre de la cuota, la fecha de vencimiento, el cliente al que pertenece y el importe de la misma.

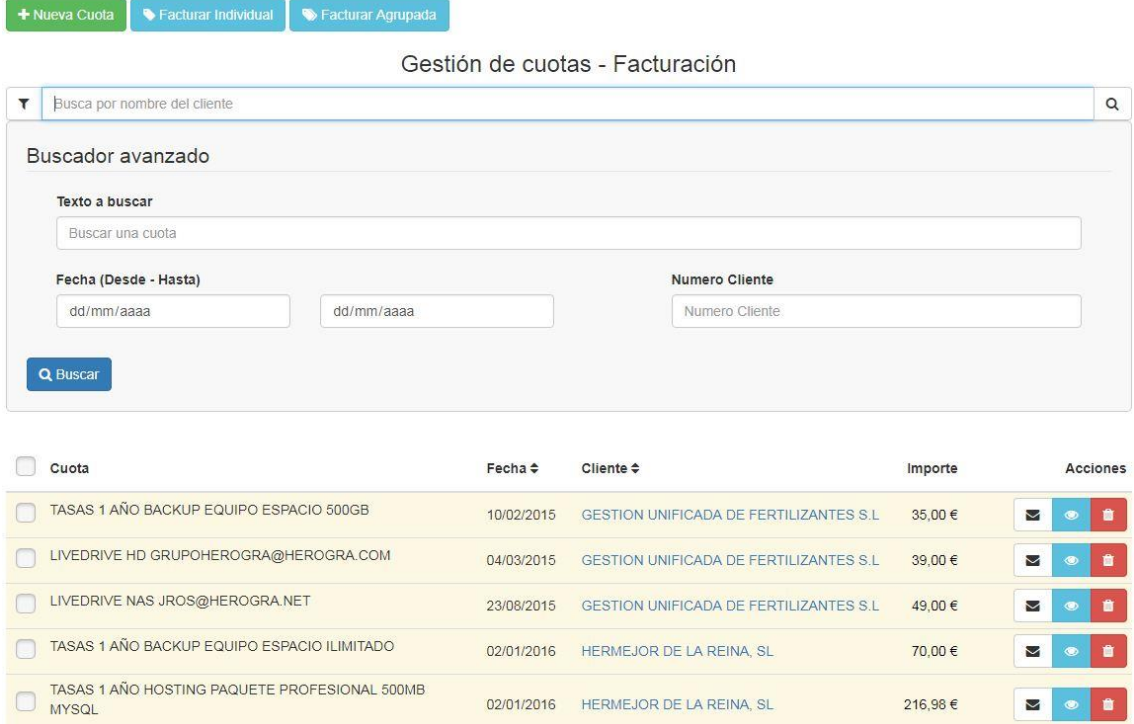

Dentro del listado podemos ver a la izquierda de la tabla un conjunto de acciones individuales para cada cuota.

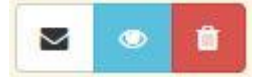

 **Enviar recodatorio**. Si pinchamos en el botón del sobre se nos desplegará una ventana modal desde la que podremos enviar vía e-mail un correo al cliente con un aviso de cobro de esa cuota.

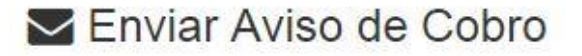

#### Enviar a

prueba@gmail.com

#### Asunto

Aviso de Cobro

#### Mensaje

Este es un Correo de Aviso de Cobro del producto

Gonzalo Sabio

La información contenida en este mensaje es confidencial. En caso de que reciba este mensaje por error le rogamos lo comunique a la mayor brevedad al emisor y

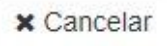

#### $\blacktriangleright$  Enviar

 **Visualización en detalle de la cuota**. Si pinchamos en el botón azul nos redirigirá a la pantalla de visualización del detalle de la cuota, donde podremos ver la fecha de expiración de la cuota, la fecha de cobro de la última cuota y la fecha de cobro de la siguiente cuota entre otras cosas.

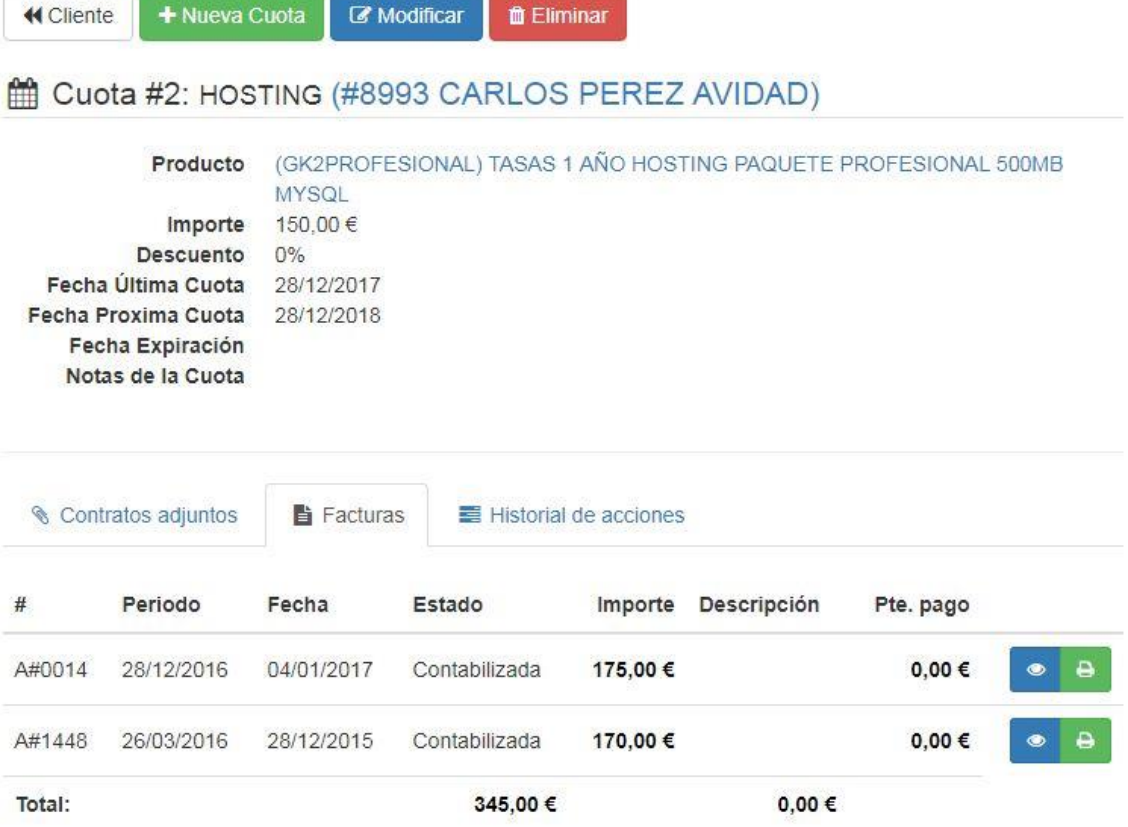

**Eliminación de la cuota**. Pinche en el botón rojo para eliminar la cuota.

### Facturación de cuotas

Las cuotas se pueden facturar de forma individual o agrupada por clientes, para ello primero es necesario marcar las cuotas a facturar. Tenemos dos opciones para realizar la facturación:

 **Facturar individual**. La facturación individual permite la creación de facturas individuales para cada cuota y cliente, cuando pinche aquí se desplegará una ventana modal en la que podrá configurar la fecha de vencimiento de las facturas y la serie a la que se facturarán.

## Facturación de Documentos

#### Elija la Fecha de facturación de la factura de Destino

\*Si deja la fecha en blanco, se aplicará la fecha de cada Cuota a la de la factura...

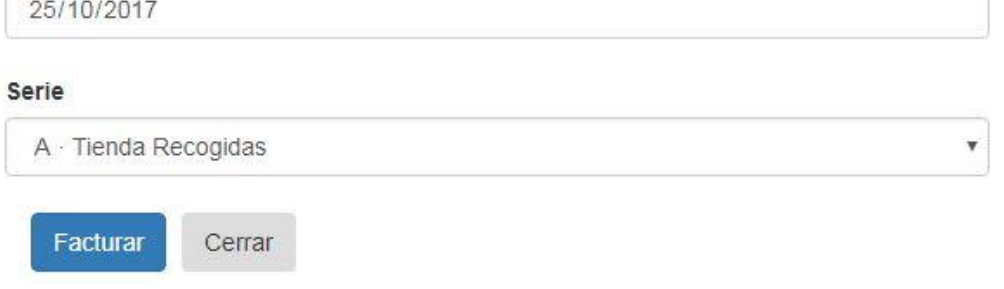

 **Facturación agrupada**. La facturación agrupada permite facturar las cuotas seleccionadas en la misma factura por cliente. Al pinchar aquí se desplegará una modal con los mismos campos que la de facturación individual.

# 7. TPV

El tpv es usado en los puntos de venta de los comercios para realizar facturas simplificadas de venta a los clientes.

## 7.1. Menú Principal

En el menú principal podemos encontrar las siguientes funcionalidades:

- Cambiar de serie de trabajo
- Comenzar ventas
- Comenzar cobros
- Cerrar la caja
- Ajustes del TPV

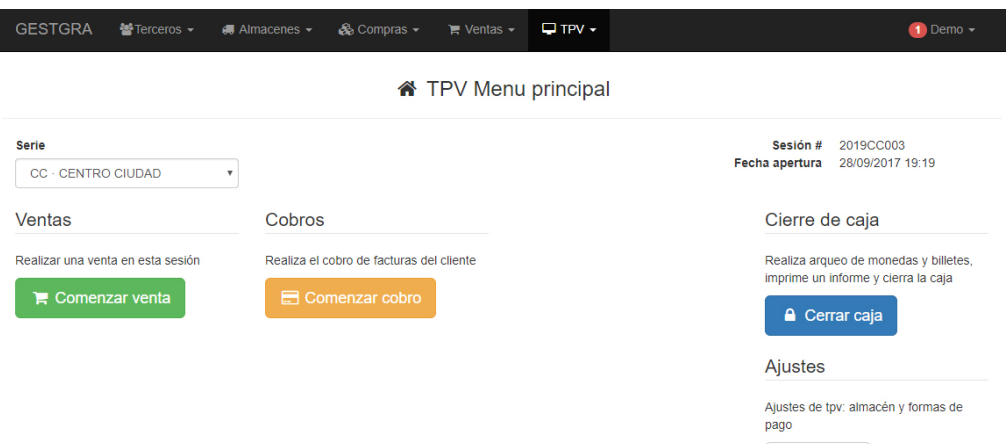

 $\sqrt{\phantom{a}}$  Ajustes

# 7.2. TPV-Venta

Vista desde donde se pueden realizar facturas simplificadas.

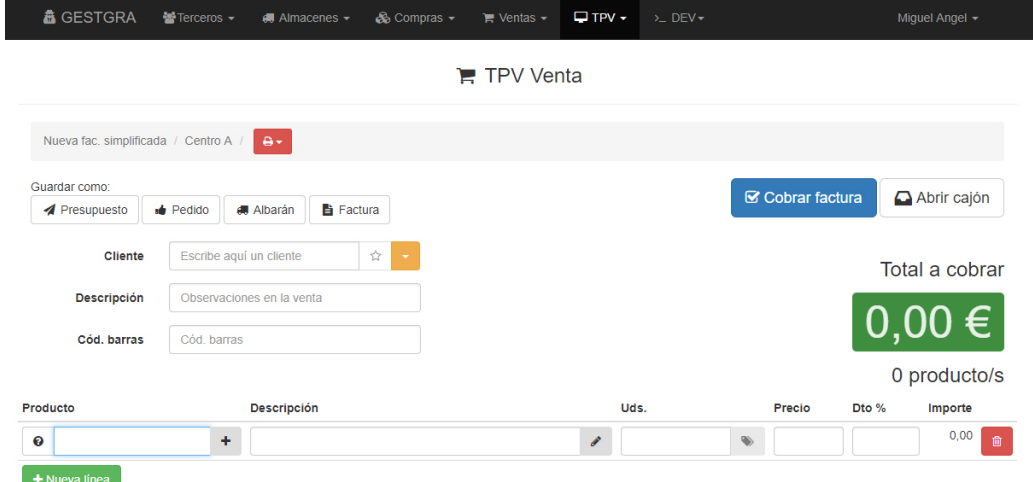

Lo primero que se puede ver en esta vista es el breadcrump, que te indica que estás situado en la creación de una nueva factura simplificada, en la serie elegida y el botón para seleccionar la impresora de tickets.

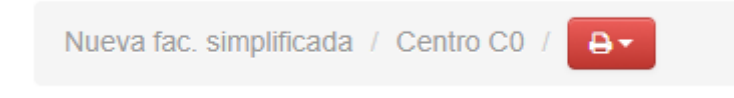

Si el botón está en rojo es que no está detectando ninguna impresora o nuestro programa gk2tray no está funcionando correctamente. Si esta en amarillo es que detecta impresoras pero no tienes seleccionada ninguna para su uso y si está en verde es que tienes una impresora lista para usarse y hacer la impresión de los tickets.

Más abajo encontramos las posibles opciones de guardado de la factura simplificada. Si queremos que se guarde como presupuesto en vez de realizar una factura simplificada, después de rellenar todos los datos de la vista, hacemos clic en presupuesto y se generará un presupuesto con esos datos.

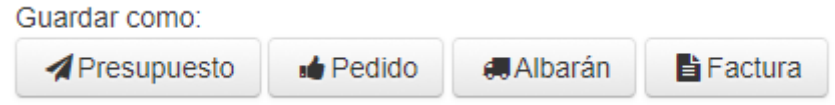

Justo debajo tenemos los siguientes campos:

- Cliente, donde pondremos el nombre del cliente. Conforme escribes se hace una búsqueda de los clientes creados y muestra sugerencias. Si no existe aparece justo debajo "Guardar cliente".
- Notas/Nº Boleta, donde podremos escribir alguna observación sobre la venta o cualquier nota que queramos.
- Código de barras, si clicamos en ese campo y pasamos códigos de barras por el lector que tengamos conectado al ordenador, se rellenará automáticamente una línea con el producto que tengamos guardado con ese código. Este campo sirve para agilizar la introducción de muchos productos seguidos.

Si hacemos clic en "Guardar cliente" se abrirá una ventana con los datos necesarios para guardar al cliente:

- Nombre comercial, nombre del cliente o empresa.
- NIF/CIF, documento identificativo del cliente o empresa.
- País, donde deberá de ponerse la nacionalidad del cliente o empresa.
- Código postal, código postal del cliente o de donde este ubicada la empresa.
- Dirección, donde vive el cliente o está situada la empresa.
- Email/Teléfonos, diferentes campos donde poner email de contacto con el cliente o empresa, así como sus teléfonos.

 $\times$ 

# **Nuevo cliente**

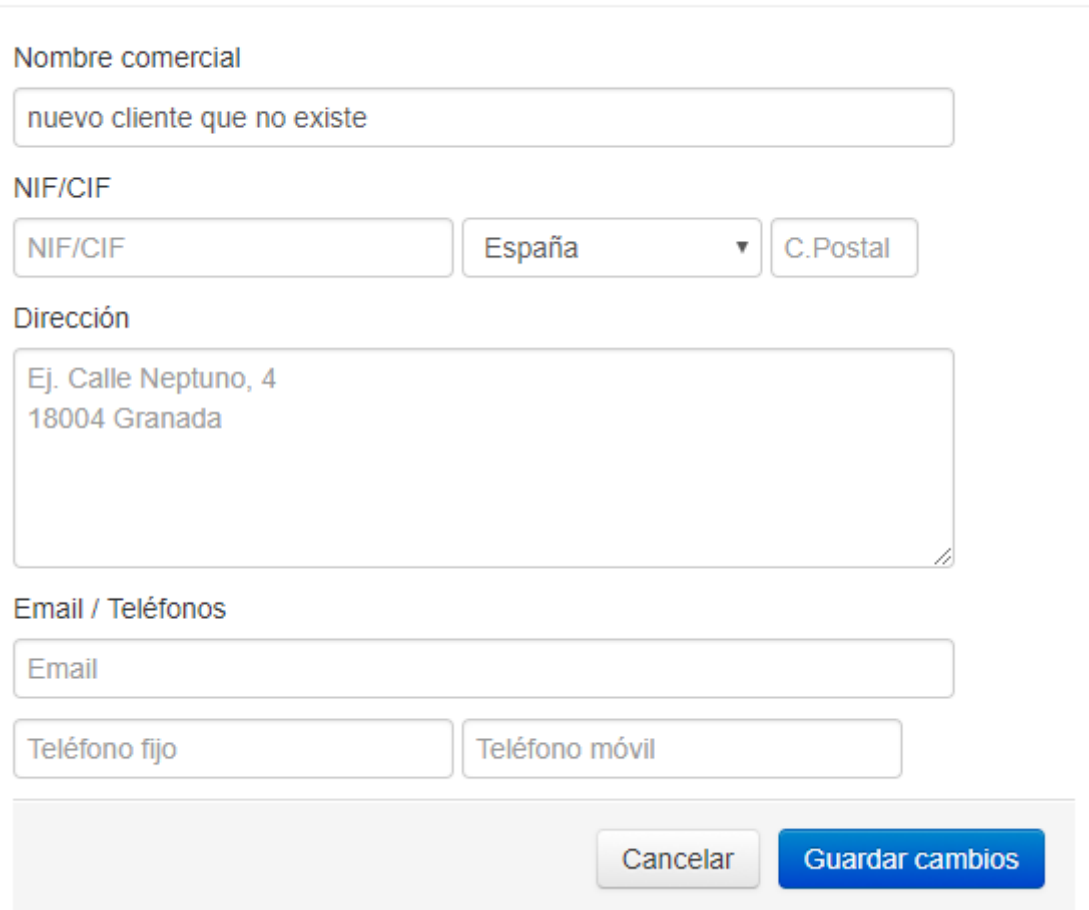

A la derecha, en la vista nos encontramos 2 botones y un número en verde, los cuales se encargan de:

- Cobrar factura, despliega una ventana para realizar el cobro de la factura simplificada. Luego veremos más información sobre la ventana. Una vez hecho el cobro se abre el cajón de monedas automáticamente.
- Abrir cajón, abre el cajón de monedas sin necesidad de cobrar una factura.

 Total a cobrar y cantidad de productos, se muestra en una cifra con fondo verde el total de la factura simplificada y la cantidad de productos introducidos en esta.

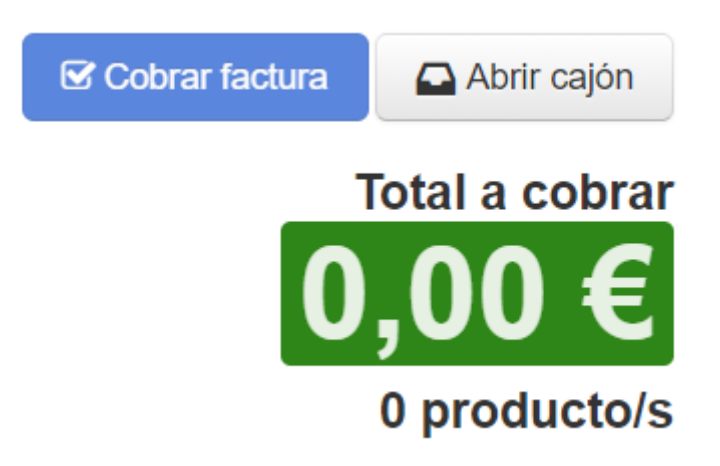

Abajo del todo en la vista tenemos las líneas de detalle de los productos para introducir:

- Producto, campo para introducir la referencia, conforme se escribe se muestran sugerencias para lo que se está escribiendo, si clicas en una sugerencia o le das a tabulador una vez está escrita la referencia, se rellenan el resto de campos automáticamente, siempre y cuando el producto esté guardado en el programa, si no lo está podemos darle al botón "+" situado en ese campo para agregarlo o editar algo de un producto que ya existe. El número que sale al lado de la referencia es el stock del producto.
- Descripción, campo donde aparece la descripción del producto. Si se hace clic en el lápiz se puede editar además de añadir notas que aparecerán en la factura simplificada.
- Uds, unidades que se van a vender. Si tiene lotes el producto solo hace falta hacer clic en el botón de al lado para indicar que lote es el que se va a vender.
- Precio, precio del producto que se está vendiendo.
- Dto%, descuento al producto. Se le puede establecer un descuento al producto lo que hará que se recalcule el precio que cuesta al cliente.
- Importe, cantidad total que ha de pagar por ese producto el cliente.

El botón de la derecha del todo, rojo y con una papelera, sirve para borrar esa línea de detalle y que ese producto se elimine de la factura simplificada.

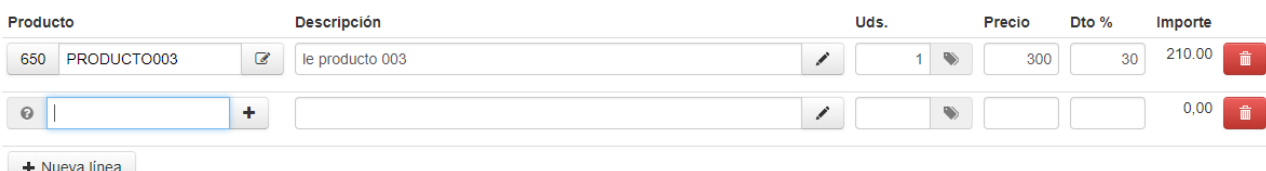

 $\blacksquare$  Nueva linea

Si hacemos clic en nueva línea, aparece una línea nueva de detalle totalmente vacía como en el inicio de la factura simplificada, para introducir otro producto.

Como se ha descrito antes, si el producto no existe se puede agregar desde aquí de forma rápida y sencilla. Se hace clic en el "+" situado en la columna de producto y aparecerá la ventana para agregar o editar si el producto ya existe.

En esta ventana aparecen los campos:

- Referencia, código identificativo y único del producto.
- Descripción, titulo o nombre del producto.
- Precio de compra, coste del producto al comprarlo para venderlo a los clientes.
- Precio de venta, importe que tienen que pagar los clientes para obtener el producto.
- Precio de venta + impuestos, precio de venta con el IVA incluido.

Al rellenar el campo de venta o de venta + impuestos se rellena automáticamente el otro. Si están todos los precios introducidos, se puede observar que aparece un margen, este margen se calcula automáticamente para que sepa el usuario cuanto le saca de beneficio a ese producto, y si quiere establecer directamente que a un producto le quiere sacar un porcentaje especifico puede introducirlo y se calcularán automáticamente los precios de venta y venta + impuestos.

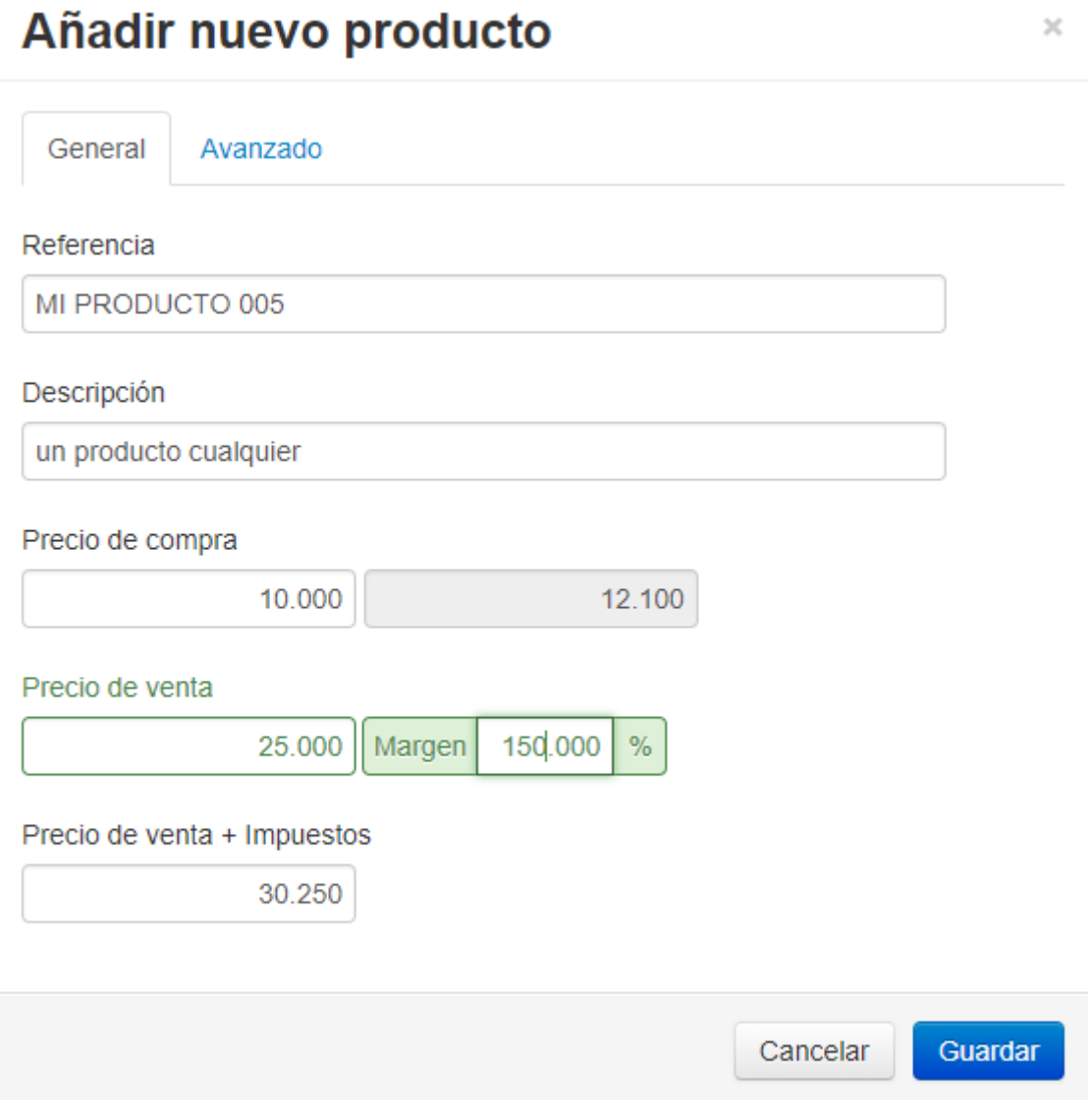

En avanzado podemos establecer el IVA del producto y la posibilidad de agregar código adicional, es decir, otra referencia identificativa para el producto.

# Añadir nuevo producto

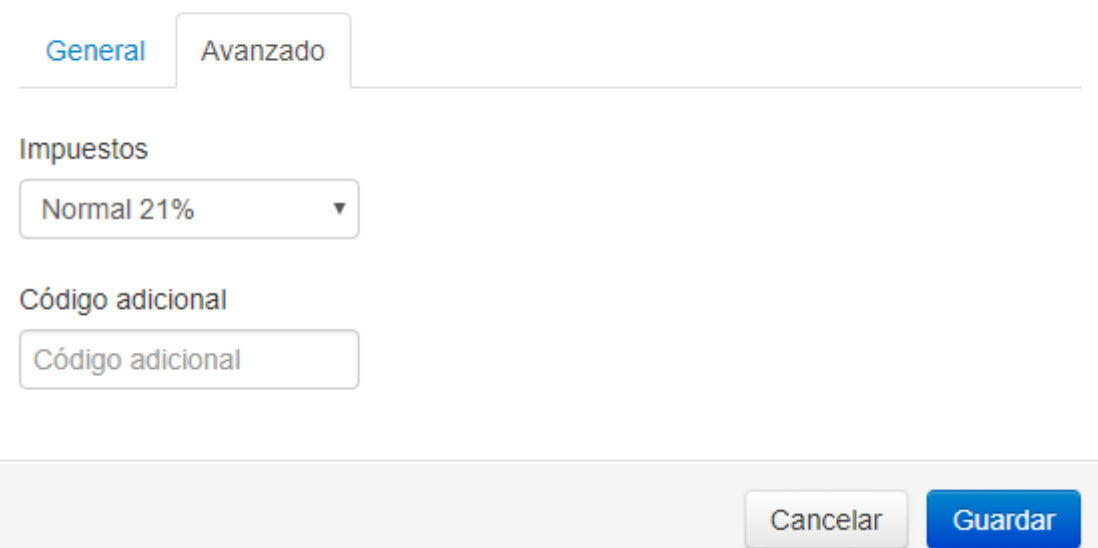

Por último, como ya habíamos descrito anteriormente, al hacer clic en cobrar factura, se despliega la siguiente ventana.

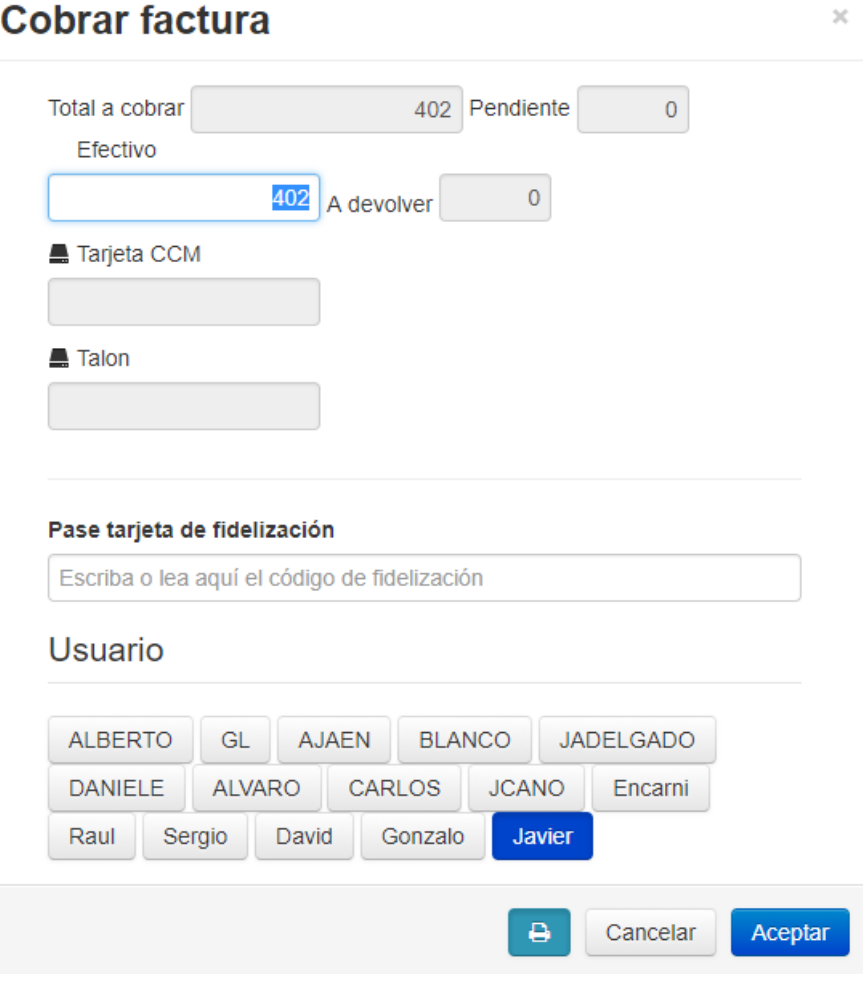

# 7.3. TPV-Cobro

Vista en la que se puede ver si un cliente tiene alguna factura pendiente de pago y permite el cobro de las seleccionadas, haciendo un cobro múltiple.

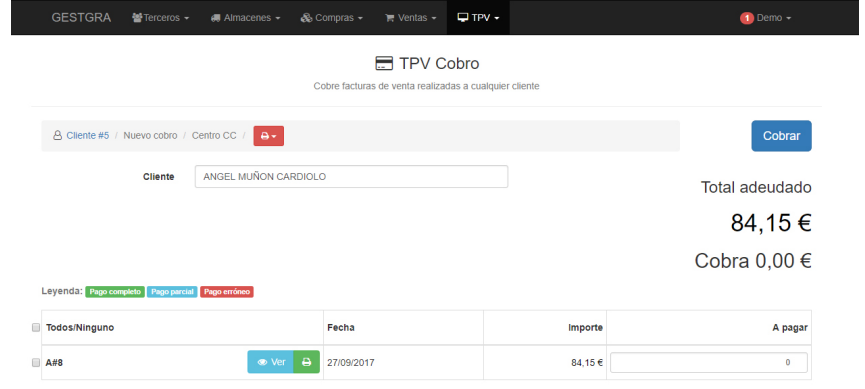

Los elementos que se pueden visualizar en esta vista son:

- El breadcrump, que indica datos sobre la vista cargada, como el cliente seleccionado, que es un nuevo cobro y la serie en la que se trabaja.
- El campo cliente, donde introduciremos el cliente que queremos comprobar para ver si tiene cobros pendientes.
- Debajo de la vista tenemos el listado de cobros pendientes del cliente introducido, que podremos seleccionar y ajustar la cantidad de dinero a cobrar. Dependiendo de la cantidad puesta se coloreará la fila según la leyenda explicativa.
- El botón cobrar que despliega una ventana de cobro para mostrar las diferentes formas de pago, como efectivo o tarjeta, para elegir una y realizarlo.

 $\times$ 

# Cobrar factura

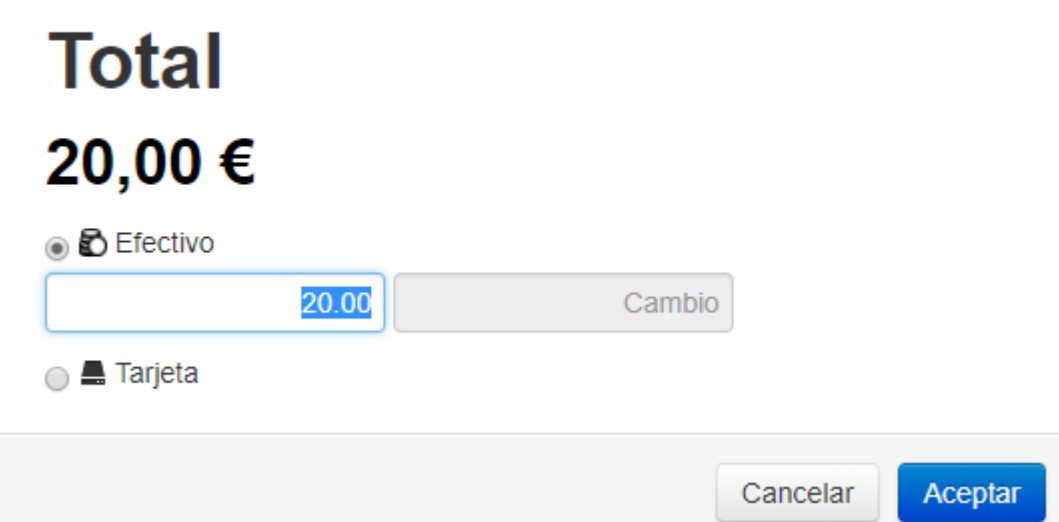

# 7.4. TPV-Devolución

Vista en la que podremos escanear un código de barras o introducir a mano de un ticket para después hacer las devoluciones pertinentes de uno o varios productos, siendo posible anular también una devolución en caso de error.

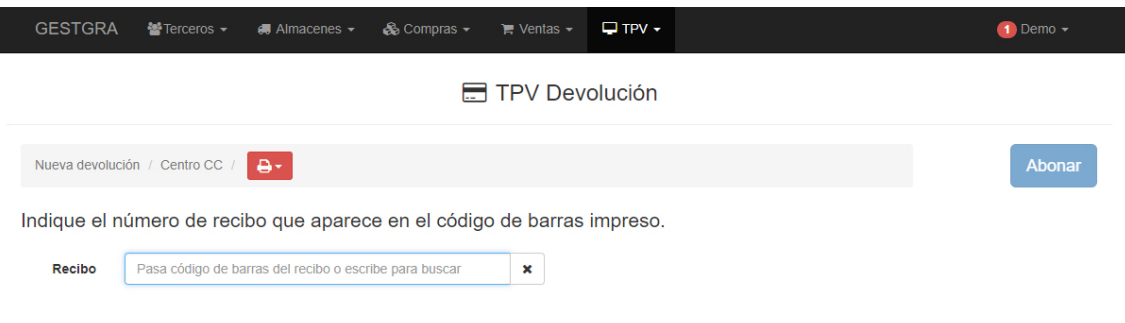

Una vez introducido el código de barras del ticket, ala izquierda aparecerán los productos de ese ticket, pudiendo seleccionar uno o varios y devolverlos. Al devolverlos pasaran a la derecha y se podrá proceder al abono de la cantidad de dinero establecida. Si un producto no hay que devolverlo y por error lo hemos pasado a devolución, puede anularse y volverá a la venta original.

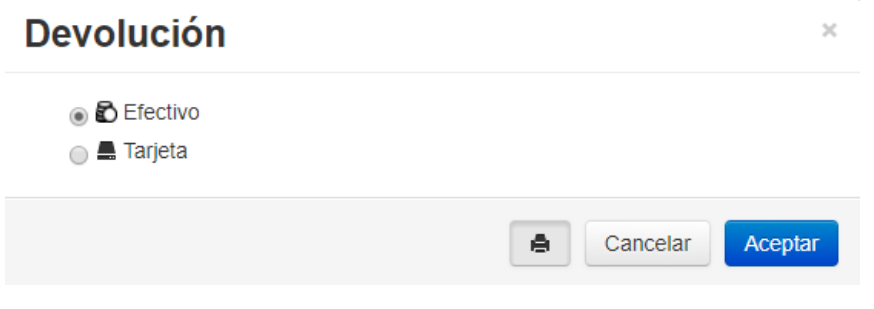

## 7.5. TPV-Cerrar caja

En esta vista podemos cerrar la caja que teníamos abierta para almacenar las facturas simplificadas de ese día. Podemos ver las cajas abiertas de las diferentes series de trabajo, el saldo inicial con el que empiezan, su número de sesión y la fecha de apertura y cierre.

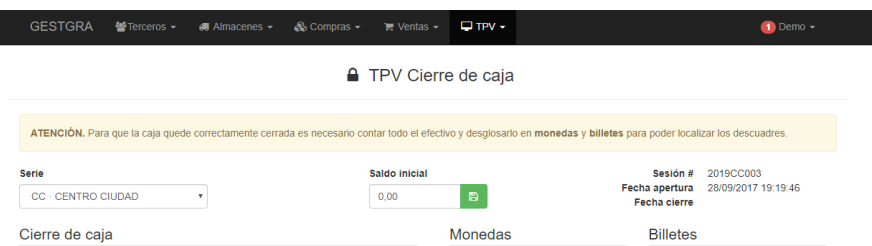

En el cierre de caja podemos ver las diferentes formas de pago y cuanto importe hay en cada una de ellas, viéndose al final el importe total. Mas abajo tenemos el listado de facturas simplificadas y otros documentos, donde podremos hacer clic para ir a ver la factura o documento o hacer clic en devolución para dirigirnos a la vista de devolución directamente.

#### Cierre de caja

**Eacturas simplificadas** 

Desglose por forma de pago de ventas

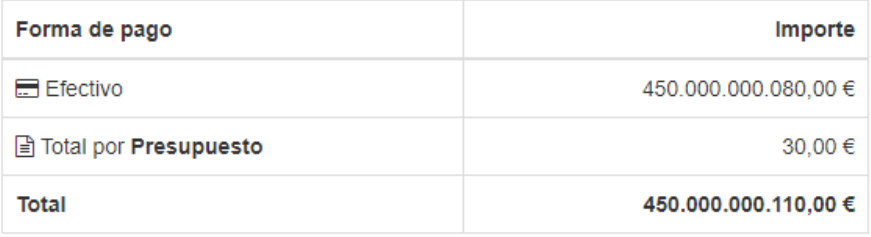

Otros documentos

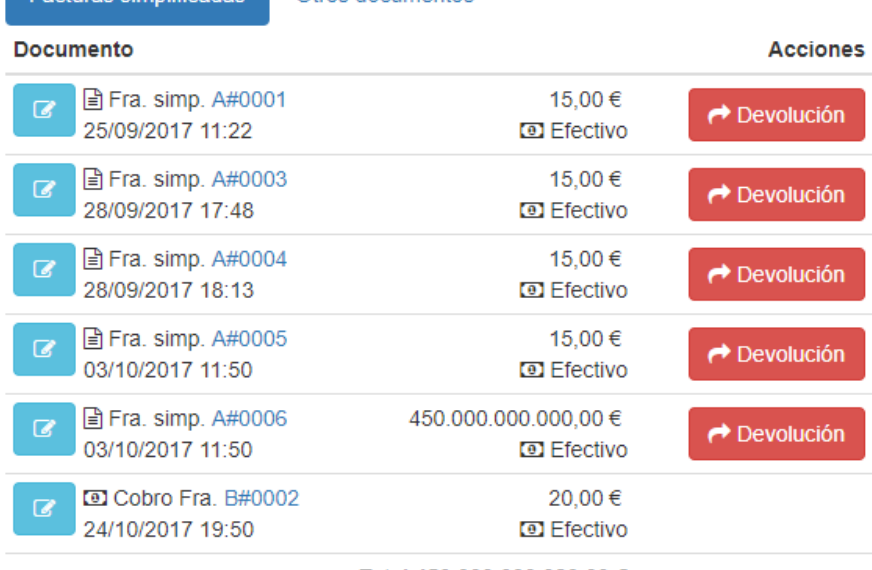

Total 450.000.000.080,00 €

Abajo del todo de la vista tenemos las observaciones. Si es necesario hacer algún comentario para indicar si se ha sacado dinero de la caja para algún gasto o se ha ido a por cambio o incluso subir un archivo adjunto, se realiza en este campo. También es posible hacer una impresión del listado de facturas simplificadas.

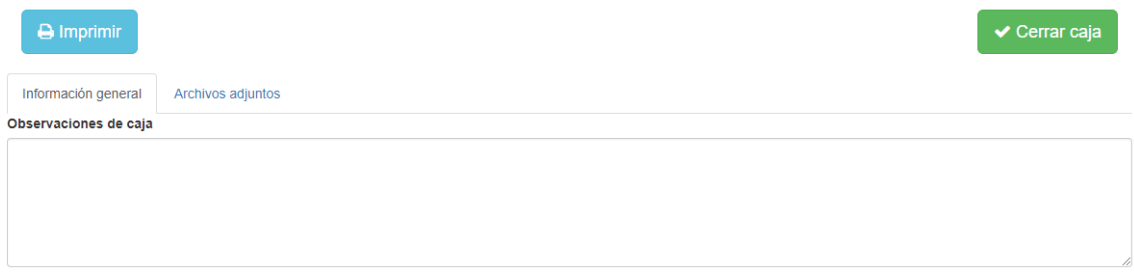

El botón verde, "Cerrar caja" está más relacionado con la siguiente sección de la vista, el cajón de monedas.

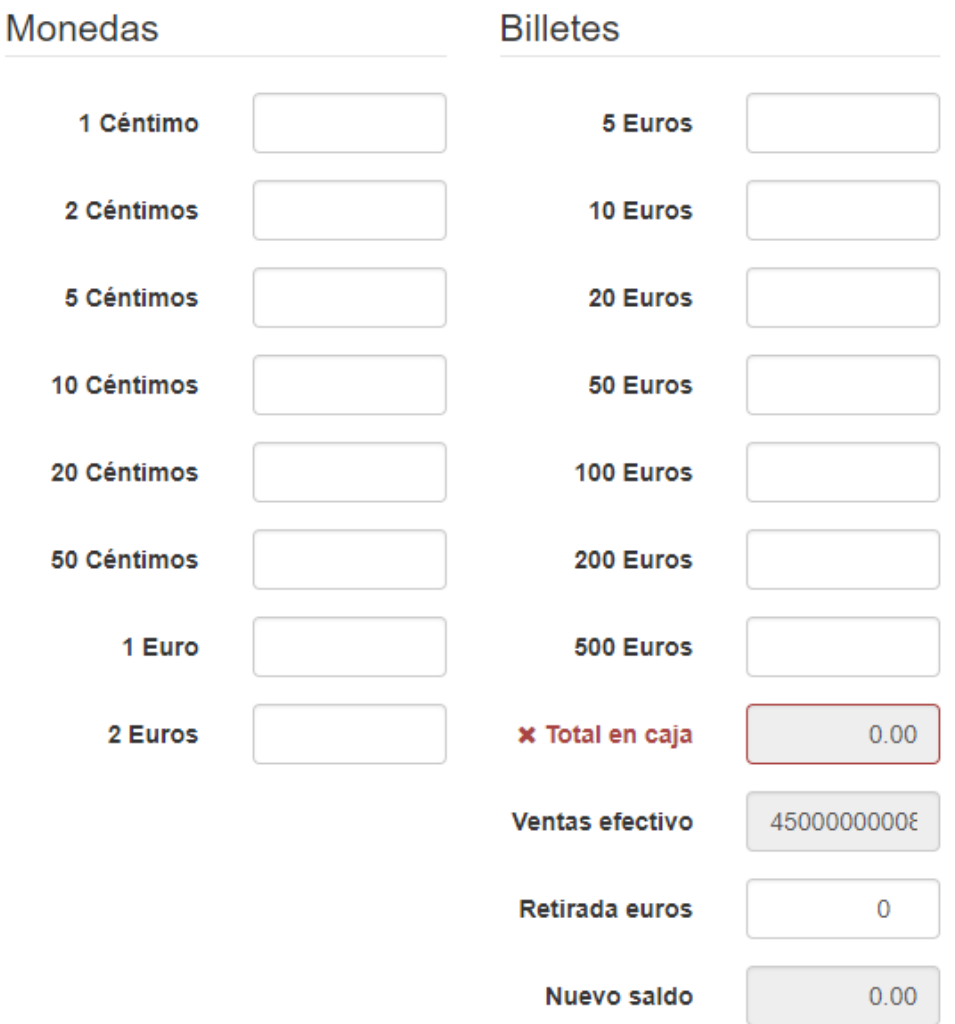

Cuando se vaya a proceder al cierre de caja, se deberán de contar las monedas y los billetes que hay en el cajón de monedas, y se pondrá también la cantidad de dinero que se retira.

Una vez hecho todo esto, al darle a cerrar caja, la vista se redirigirá al menú principal del TPV.

## 7.6. TPV-Ajustes

Desde esta vista podremos configurar las diferentes series de trabajo para el tpv, poniendo con que tarifa y almacén trabajan, que texto saldrá en la cabecera y pie del ticket y establecer las formas de pago.

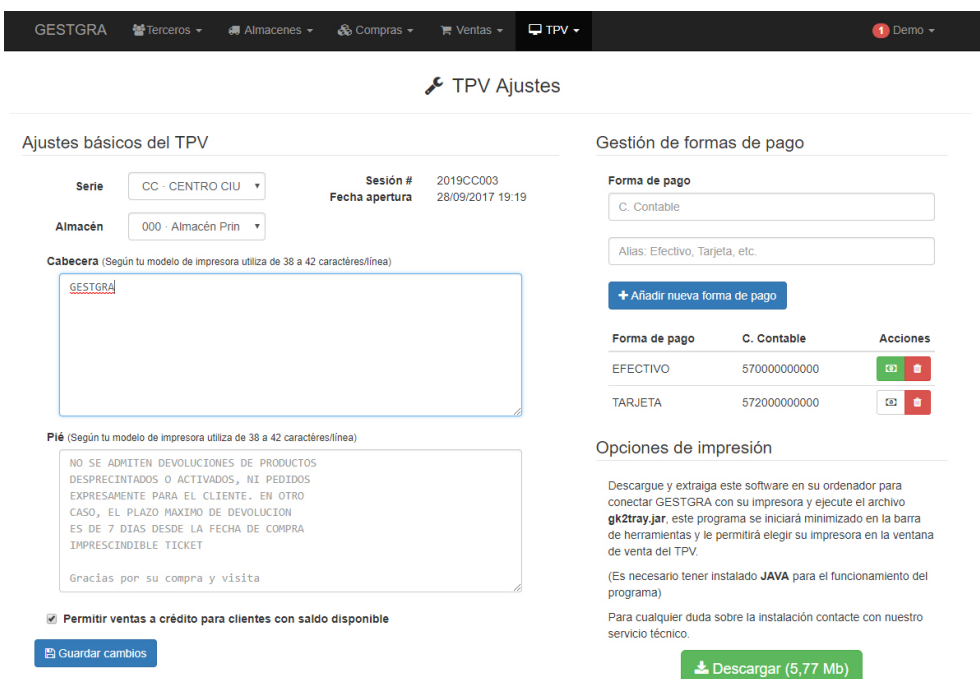

Los ajustes son diferentes entre series de trabajo, esto quiere decir que al establecer unos ajustes para una serie de trabajo, si se cambia la serie, se pondrán los ajustes por defecto de dicha serie o los que se configuraran en su momento.

Es importante descargarse nuestro programa gk2tray para poder imprimir tickets. Haciendo clic en Descargar, se iniciará la descarga de un zip. Solo tiene que descomprimirlo y en la carpeta de su disco duro principal, normalmente llamado "C:", ubicar una carpeta g2k e introducir el contenido del zip en esa carpeta. Una vez hecho crear un acceso directo del ejecutable en el escritorio e iniciar el programa. Una vez iniciado, para no tener que iniciarlo manualmente el programa siempre que se encienda el ordenador, se puede ir a la barra de herramientas, localizar el icono del programa gk2tray, hacer clic derecho y seleccionar la opción iniciar automáticamente.

Por último, tenemos la gestión de formas de pago para las distintas series. Aquí indicaremos que formas de pago usaremos y a que cuentas contables van destinadas, seleccionando después que formas de pago es en efectivo.

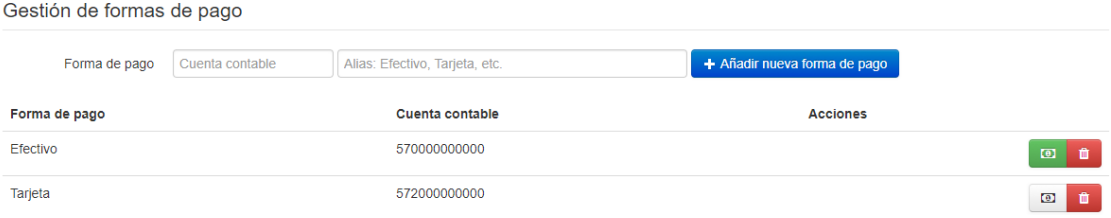

# 7.7. TPV-Cierres de caja

La última vista del TPV son los cierres de caja. Aquí podemos visualizar una gráfica y un listado de todos los cierres de caja por series. Podemos incluso ir al cierre de caja especifico dándole al botón ver situado a la derecha de las filas del listado.

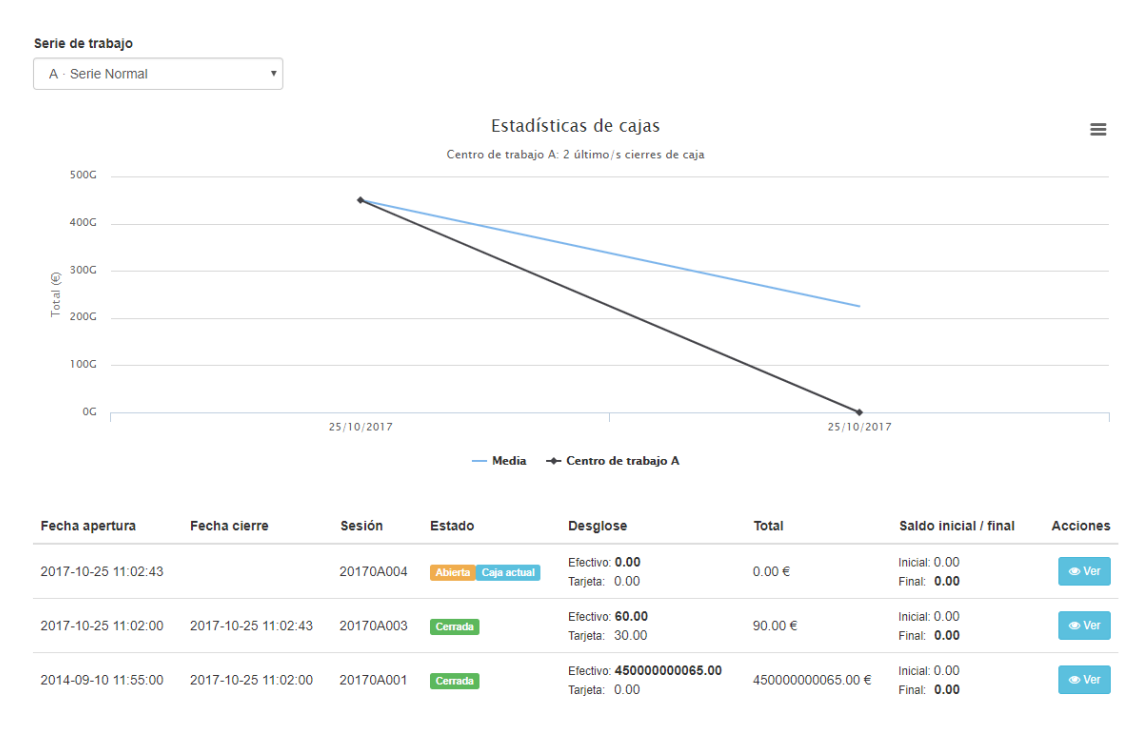

Si lo desea puede descargar la gráfica también en el formato de imagen que usted desee haciendo clic en las 3 barras paralelas situadas arriba a la derecha.

# 8.Ajustes del sistema

Vista en la que podemos configurar una gran cantidad de parámetros para la aplicación web, datos de la empresa, usuarios, series, impuestos…

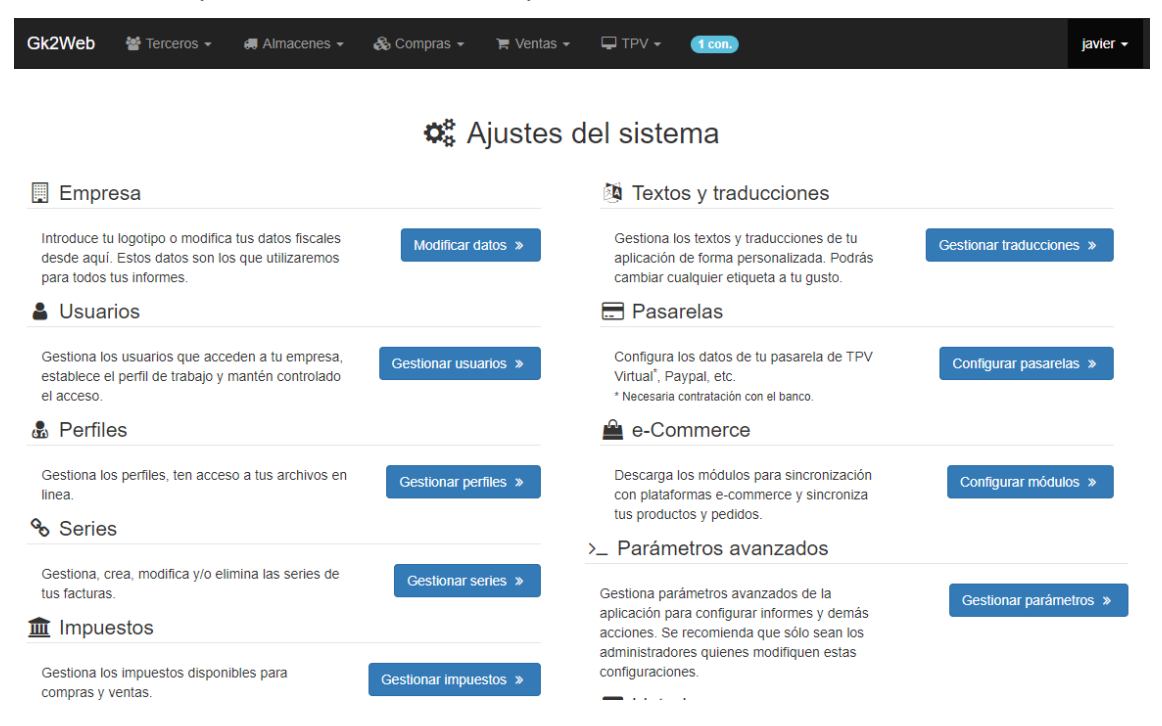

# 8.1. Empresa

Introduce tu logotipo o modifica tus datos fiscales desde aquí. Estos datos son los que se utilizarán para todos los informes del sistema.

#### **Empresa** 圓

Introduce tu logotipo o modifica tus datos fiscales desde aquí. Estos datos son los que utilizaremos para todos tus informes.

Modificar datos »

En "General", encontramos la mayoría de datos informativos sobre la empresa:

- Nombre de empresa
- NIF/CIF de la empresa
- País
- Código postal
- Dirección
- Email
- Teléfonos
- Registro mercantil
- Logo, imagen que no puede contener transparencias.

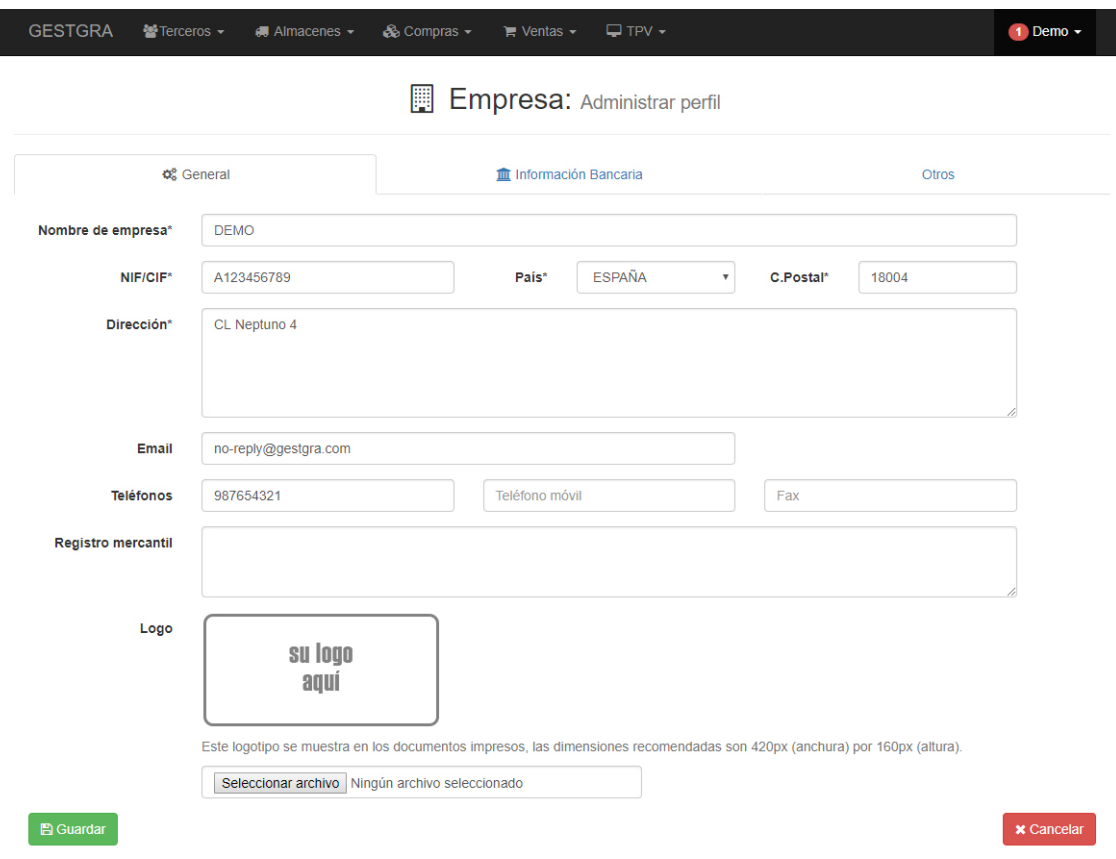

Una vez introducidos esos datos, se hace clic en el botón guardar para guardar la configuración.

En esta vista tenemos otras dos pestañas más, información bancaria y otros. En información bancaria establecemos la o las cuestas bancarias de nuestra empresa, ya que si queremos usar la funcionalidad de remesas necesitamos la cuenta bancaria.

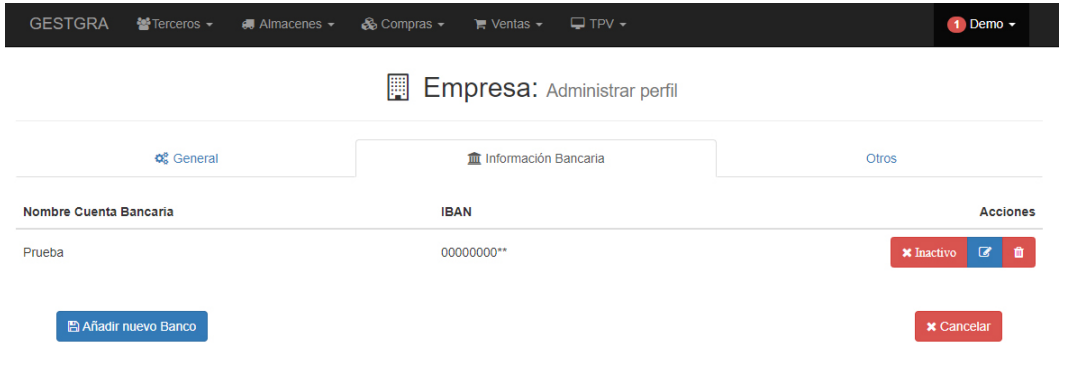

En la última pestaña podemos establecer el número de decimales que queremos ver y cuantos decimales se usarán para los cálculos, recomendamos que sean el mismo número, y también puede eliminar su cuenta de Gestgra.

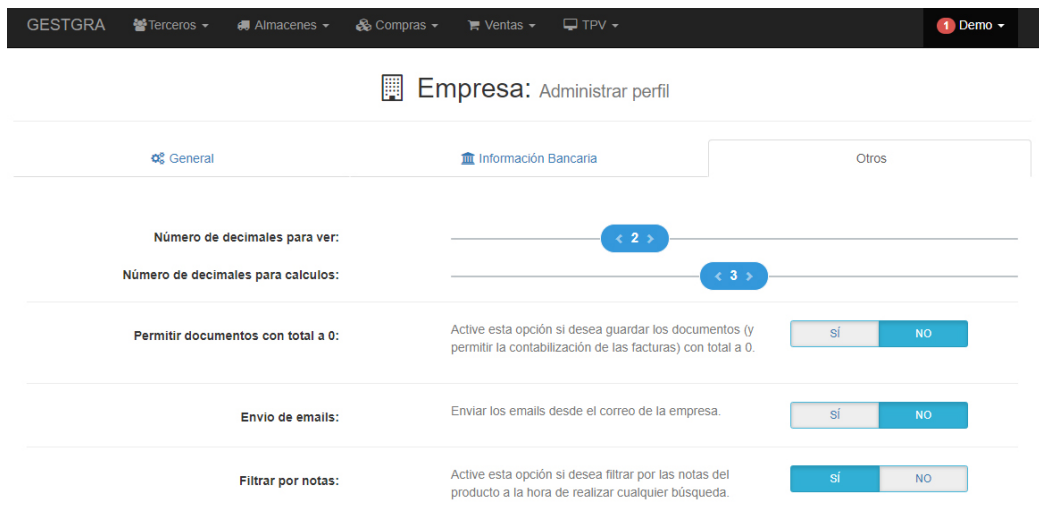

## 8.2. Usuarios

Gestiona los usuarios que acceden a la empresa, se establece el perfil de trabajo y mantiene controlado el acceso.

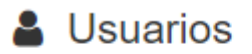

Gestiona los usuarios que acceden a tu empresa. establece el perfil de trabajo y mantén controlado el acceso.

Gestionar usuarios »

Una vez entramos en esta vista podemos ver el listado de usuarios activos en el sistema y las opciones para crear uno nuevo, ver los usuarios activos solo, ver todos los usuarios, o los inactivos solo. También encontramos las siguientes funcionalidades:

- En la columna "Password", solo visible para el administrador, se puede ver la contraseña del usuario.
- En la columna Estado podemos usar el botón con un "check" o una "equis" para activar o desactivar el usuario de esa fila.
- En la columna acciones podemos visualizar 3 botones. El primero con un calendario sirve para visualizar los inicios y cierres de sesión de ese usuario. El segundo con un lápiz sirve para modificar los datos del usuario, que luego veremos más a fondo y el último es para borrar el usuario.

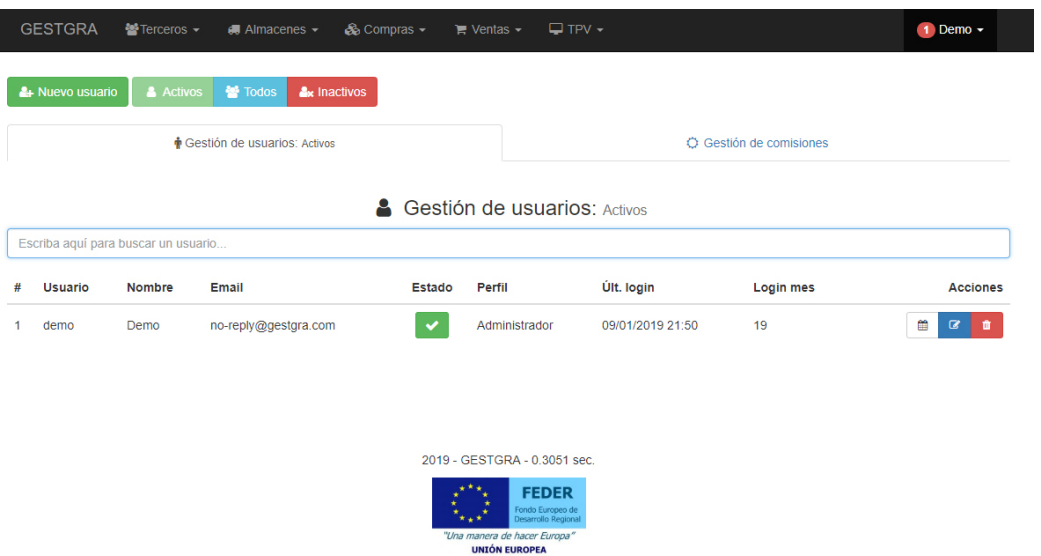

Vista al hacer clic en el botón ver inicios/cierres de sesión:

# **O** Últimas entradas

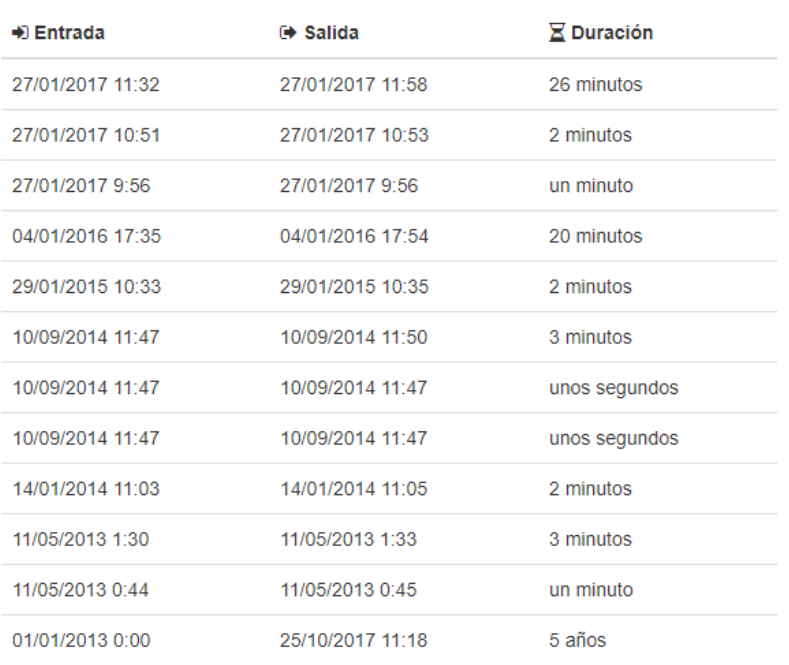

Cerrar

 $\times$ 

Para agregar un nuevo usuario al sistema hay que hacer clic sobre el botón "Nuevo usuario", y se desplegará la vista con los datos a rellenar del usuario:

- Usuario, nombre del usuario. Nombre que se usará para hacer login en el sistema.
- Nombre completo, nombre completo del usuario.
- Email, correo electrónico del usuario.
- Perfil, tipo de usuario y que privilegios tendrá, por defecto están los perfiles de administrador, gerente, empleado, invitado,tpv. El administrador y el gerente son los que mayores privilegios disponen sobre el sistema, el siguiente es el empleado, después el destinado solo al punto de venta tpv y por último el invitado.
- Password, contraseña del usuario para hacer login.
- Repita password, campo de seguridad para establecer la contraseña.
- **·** Incentivo, comisión para el usuario.

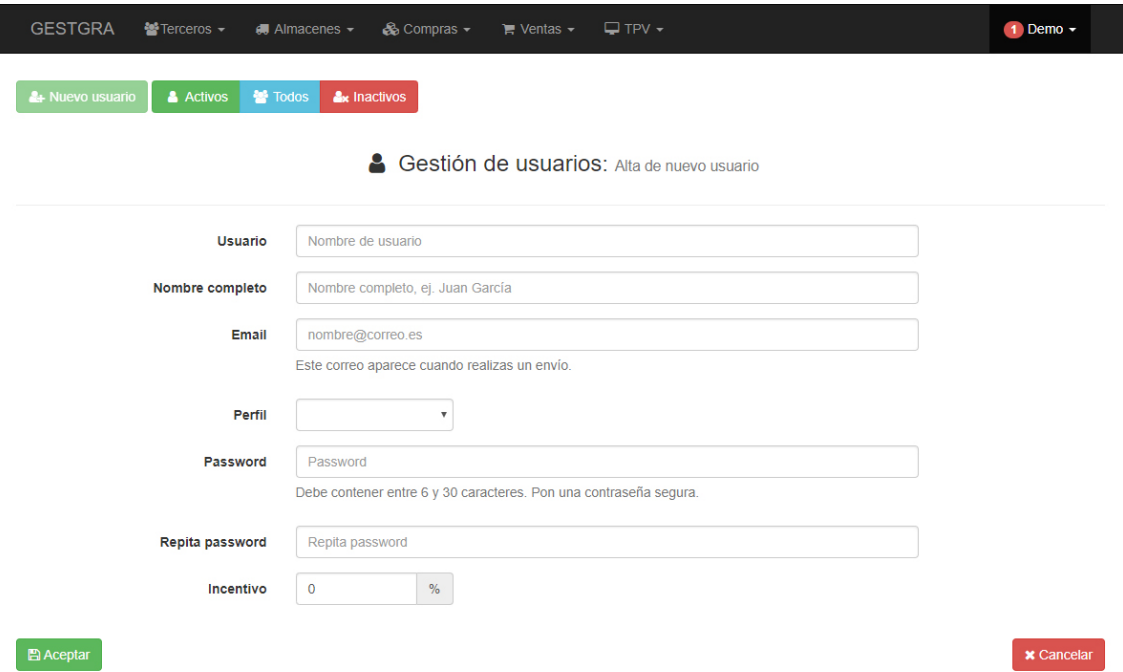

Una vez creado el usuario, si lo modificamos se pueden ver más opciones:

 En general, ahora podemos establecer una foto y hacer uso de una app en el móvil para recibir notificaciones de cuando se produzcan acciones en el Gestgra pegando el "Access Token" de pushbullet en su campo correspondiente.

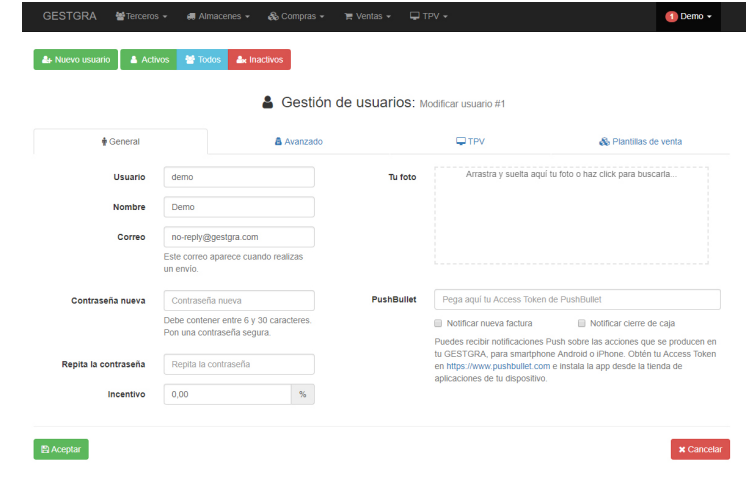
En avanzado, podemos cambiar el perfil del usuario y el incentivo que éste recibe.

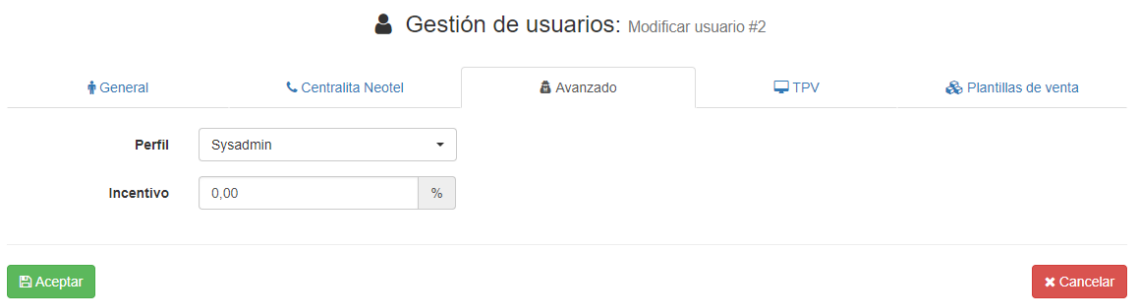

 En tpv, podemos establecer con que serie de trabajo va a trabajar por defecto, el almacén y la cantidad de cierres de caja que puede ver.

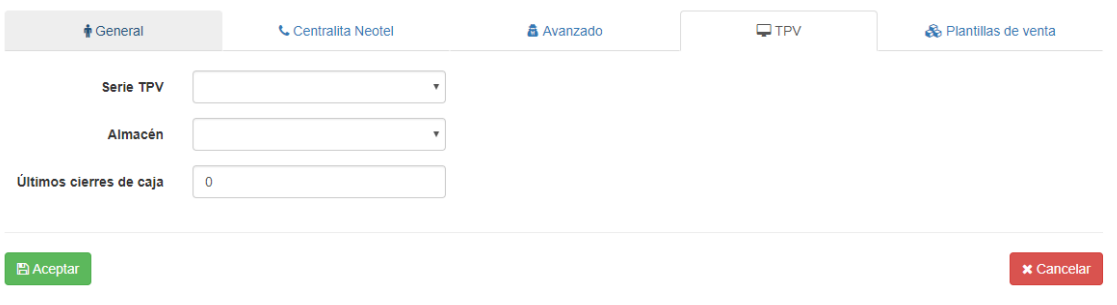

 En plantillas de venta, se pueden establecer plantillas para los documentos de ventas y que el usuario no tenga que estar rellenando los mismos datos de forma repetitiva si no que carga la plantilla y se ahorrará tiempo y esfuerzo.

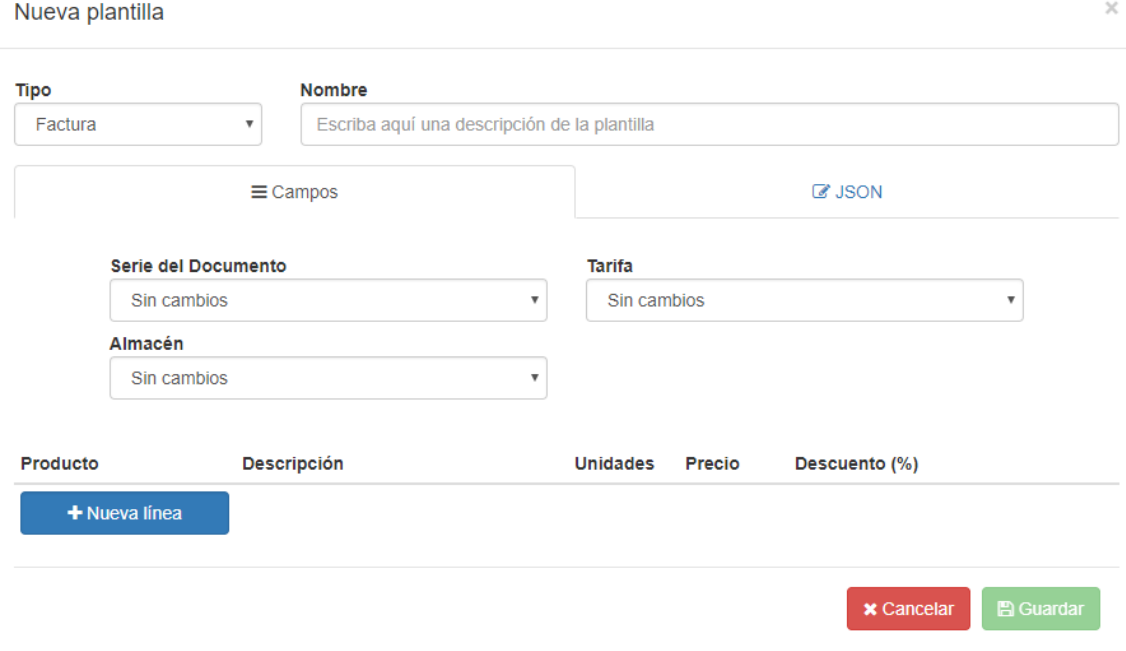

#### 8.3. Series

Vista donde se gestiona, crea, modifica y/o se eliminan las series de los documentos.

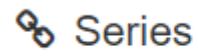

Gestiona, crea, modifica y/o elimina las series de tus facturas.

Gestionar series »

Lo que primero podemos ver es el listado de series de trabajo, así como el botón para crear nuevas series y botones que afectan a su serie en especifico:

- En la columna "Marca de agua", si activamos ese botón, aparecerá una marca de agua en los documentos de esa serie de trabajo.
- En la columna de "Partes de reparación", se indicará que serie de trabajo se usará solo para partes de reparación.
- Y en la última columna, "Acciones", podemos o modificar la serie o eliminarla.

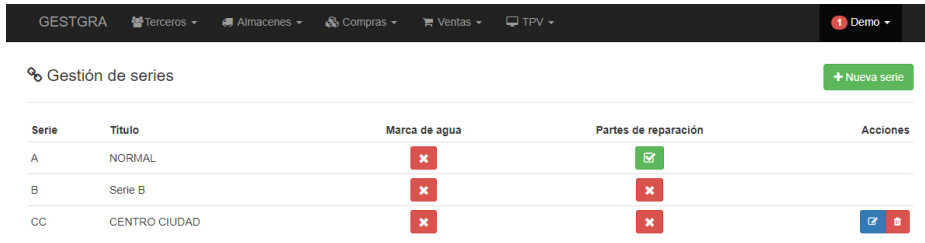

Al crear una nueva serie podemos establecer su identificador en el campo "Serie" y el título

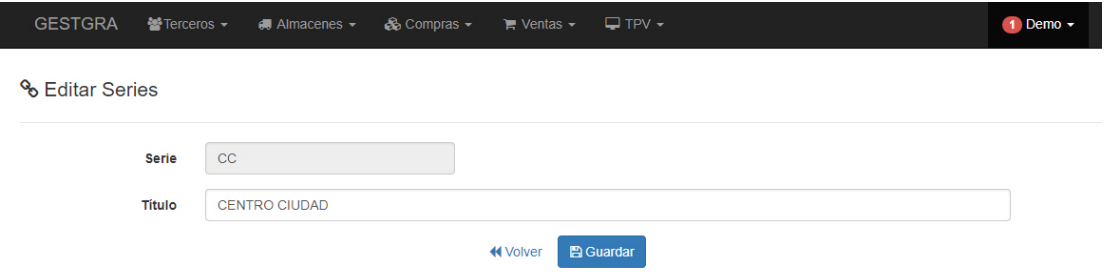

de la misma en su respectivo campo

#### 8.4. Impuestos

En esta vista podremos gestionar los impuestos disponibles para compras y ventas.

### $\frac{\hat{\mathbf{m}}}{\hat{\mathbf{m}}}$  Impuestos

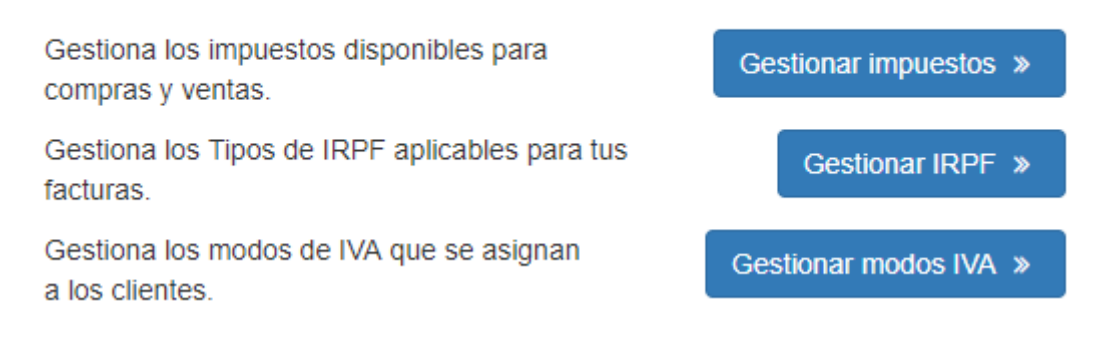

En el listado podemos observar diferentes funciones a destacar:

- Nuevo impuesto, creación de un nuevo impuesto.
- En la columna de "Estado", activar o desactivar el impuesto para su uso.
- En la columna "Por defecto", para usar un impuesto por defecto.
- En "Acciones", modificar el impuesto o borrarlo.

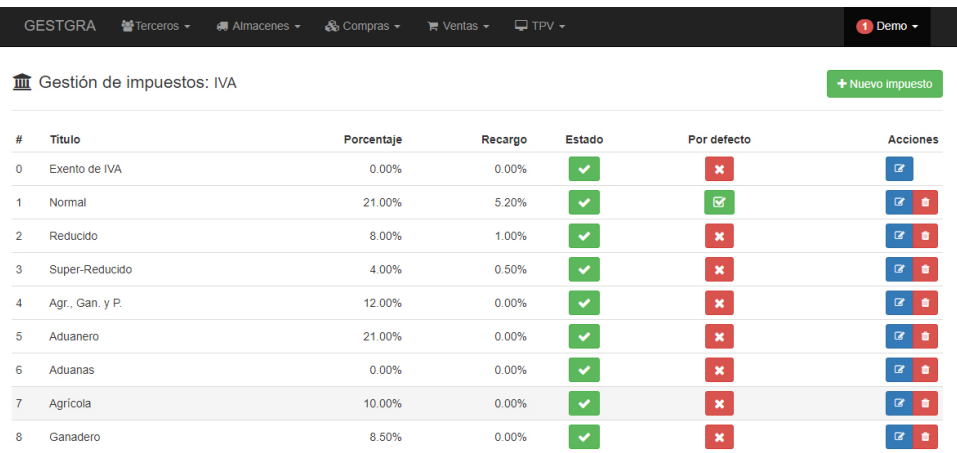

Los campos a rellenar en la creación de un nuevo impuesto son:

- Título, nombre del impuesto
- Porcentaje, % de IVA.
- Recargo, si tiene recargo de equivalencia

Activado, si se inicia activo ese impuesto o no.

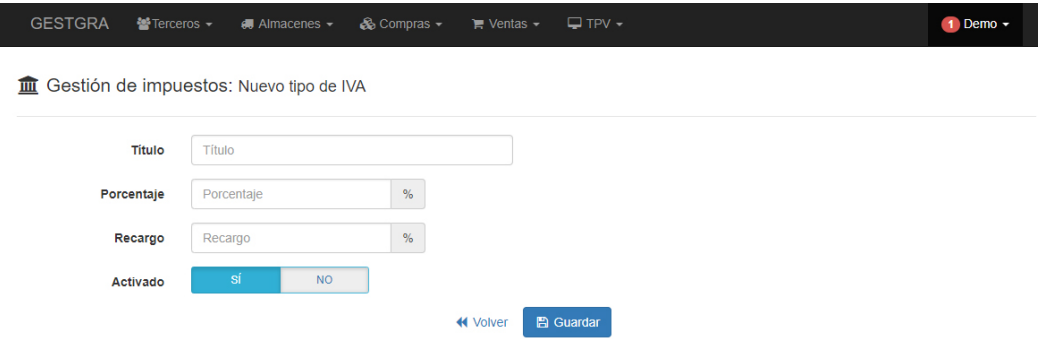

## 8.5. Agrupaciones

L

Vista para gestionar las agrupaciones de agentes, proveedores y clientes. Las agrupaciones

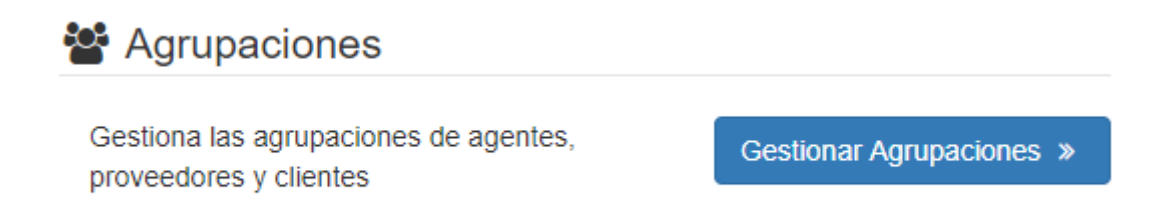

son grupos o categorías con los que identificar a distintos clientes de una misma forma.

Las agrupaciones podemos verlas separadas en clientes, proveedores, acreedores y agentes y en todas tienen las mismas funcionalidades:

- En la columna "Asociados", podemos ver cuantos terceros de esa agrupación hay o si es una agrupación vacía que aún no tiene ningún tercero asignado a ella.
- En "Acciones" podemos modificar o eliminar esa agrupación.

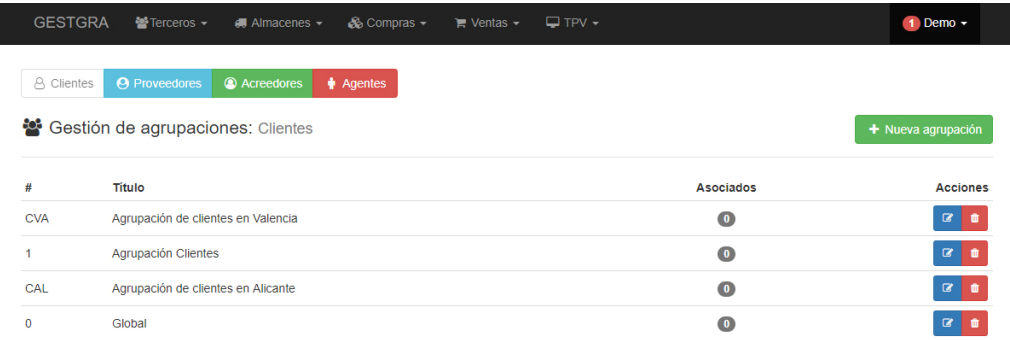

Al crear una nueva agrupación vemos lo siguiente:

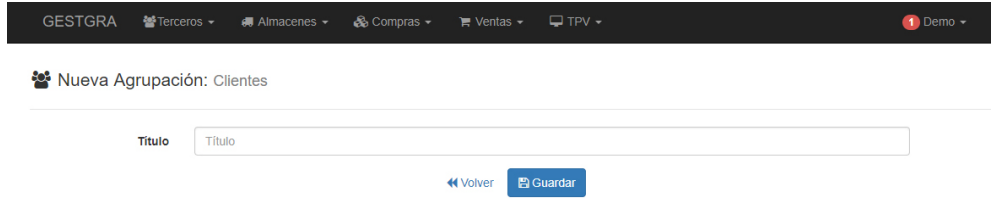

Es igual al darle a modificar una agrupación ya existente solo que el campo título estará rellenado con el nombre que ya tiene.

Basta con establecer un título para la agrupación y guardar.

# 9.Social-Tablón

El tablón es una funcionalidad que aparece en aquellas vistas que son de detalles y no contienen ningún tipo de listado. Su funcionalidad es simple:

Al entrar en un producto concreto por ejemplo, se puede dejar un mensaje en el tablón social para que cuando otro usuario entre en ese producto lo pueda ver. Se puede usar para dar avisos, para dejar tareas que hacer sobre algo determinado, sus posibilidades son muy diversas.

Ejemplo de un comentario en un cliente

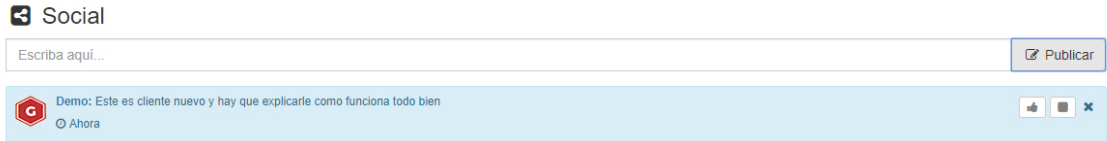

Puedes establecer un seguimiento de ese comentario e incluso darle a me gusta para que el que ha creado el comentario sepa que se ha leído o ha sido útil.